# **長崎市 公共施設予約システム**

# **利用者向け操作説明書**

## \*\* 操作説明書 メニュー \*\*

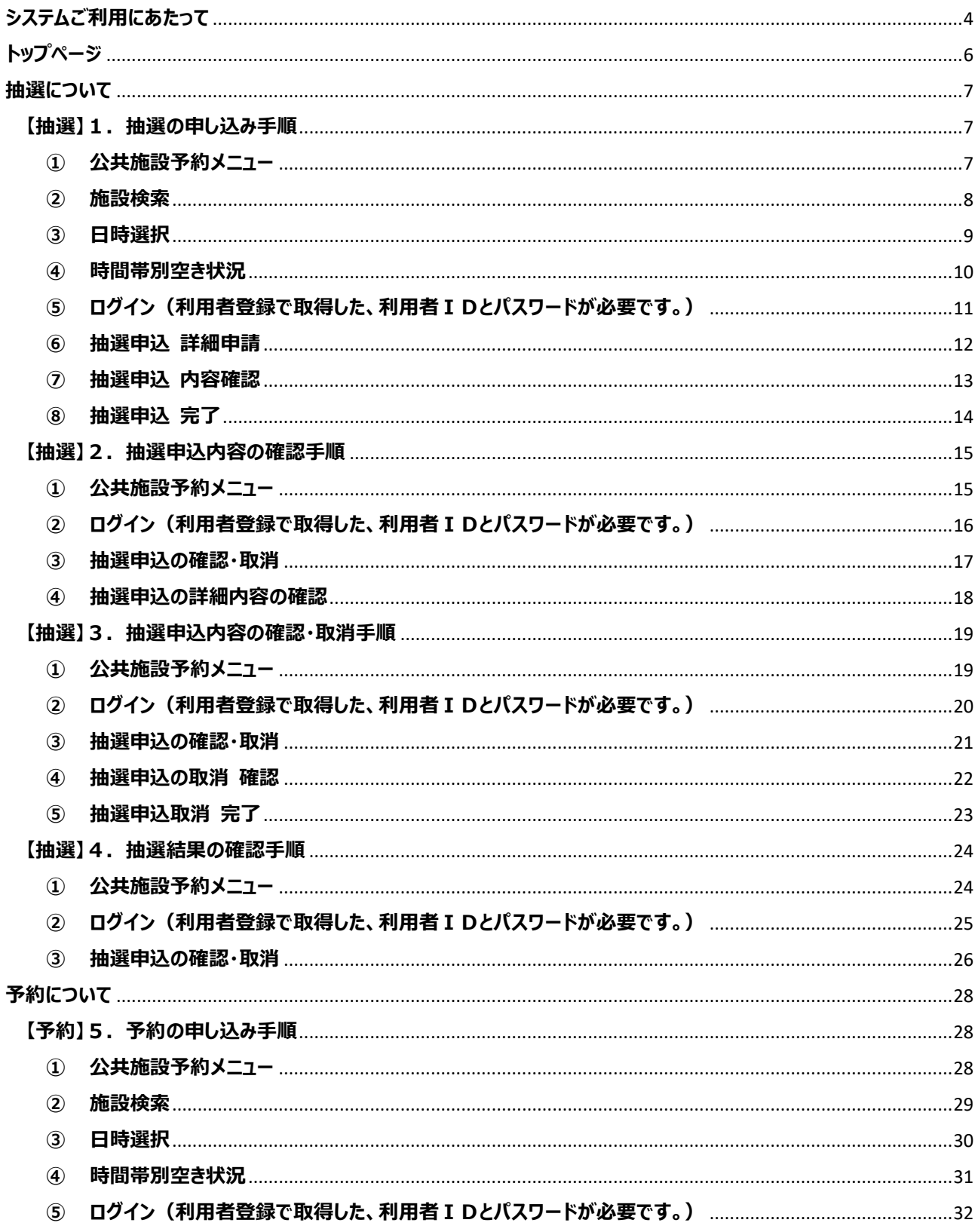

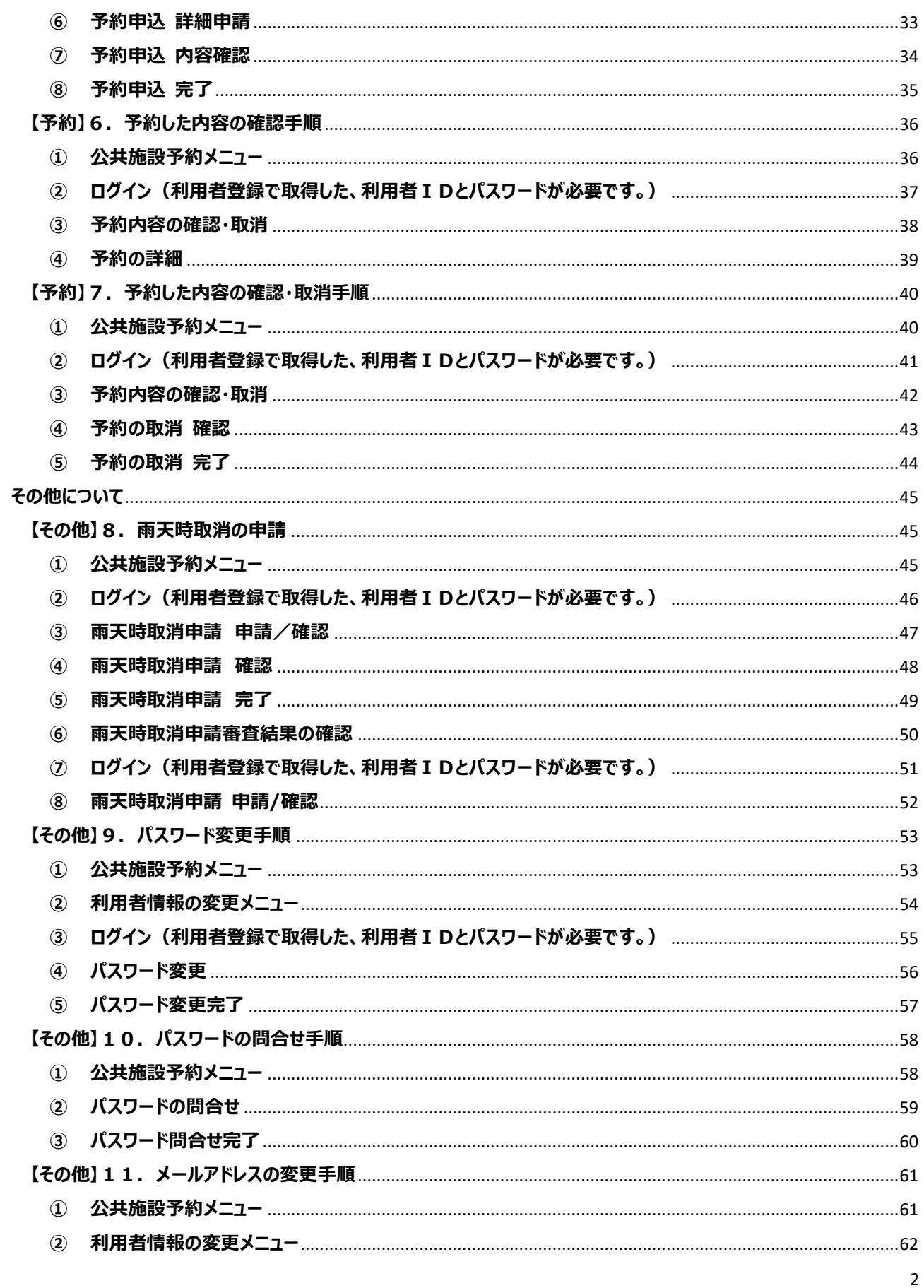

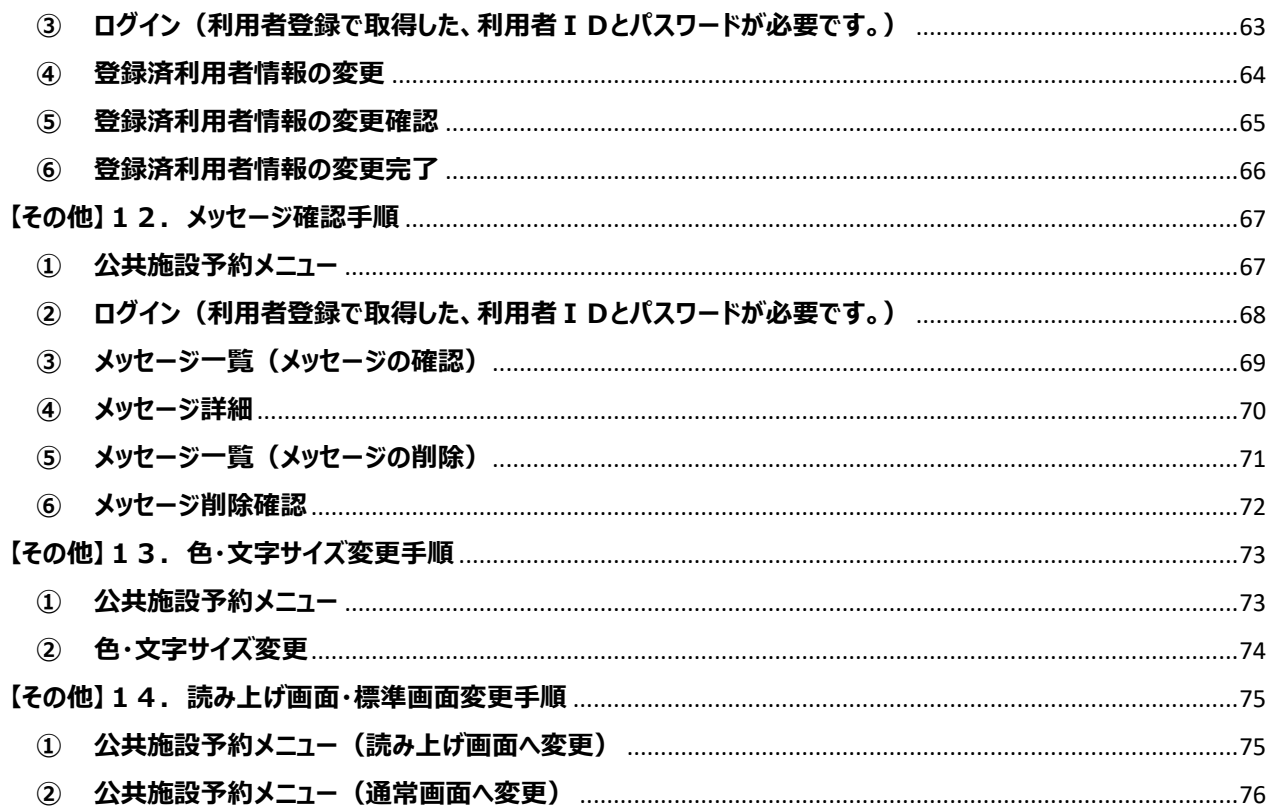

## <span id="page-4-0"></span>**システムご利用にあたって**

このシステム(公共施設予約システム)を操作して頂く上で、いくつかご注意いただくことがございます。

#### **■画面の選択や入力が終わったら、右下の「>次へ進む」を押して次の画面に進みます。**

**■1つ前の画面に戻りたい場合は、右下の「<前に戻る」を押して前の画面に戻ります。**

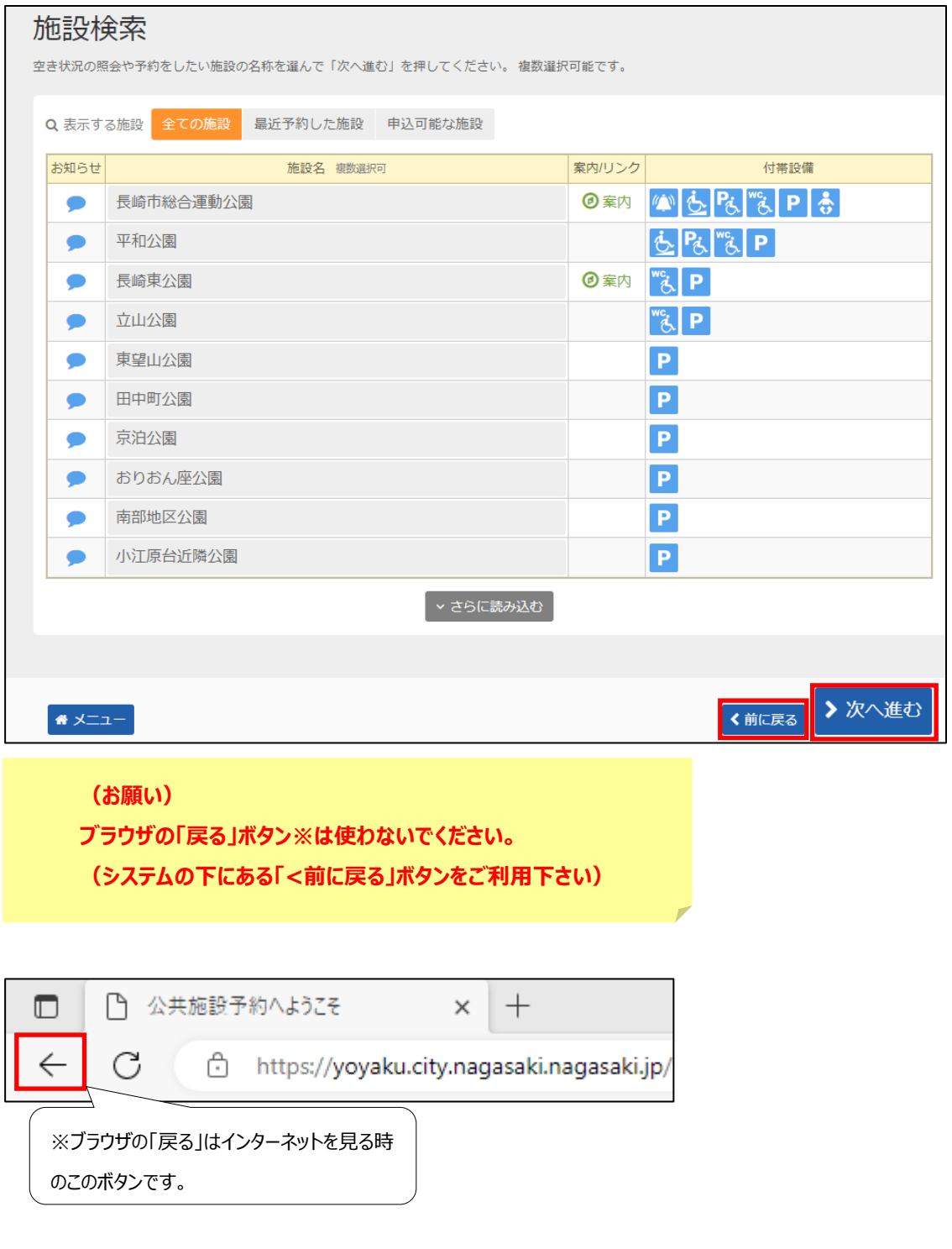

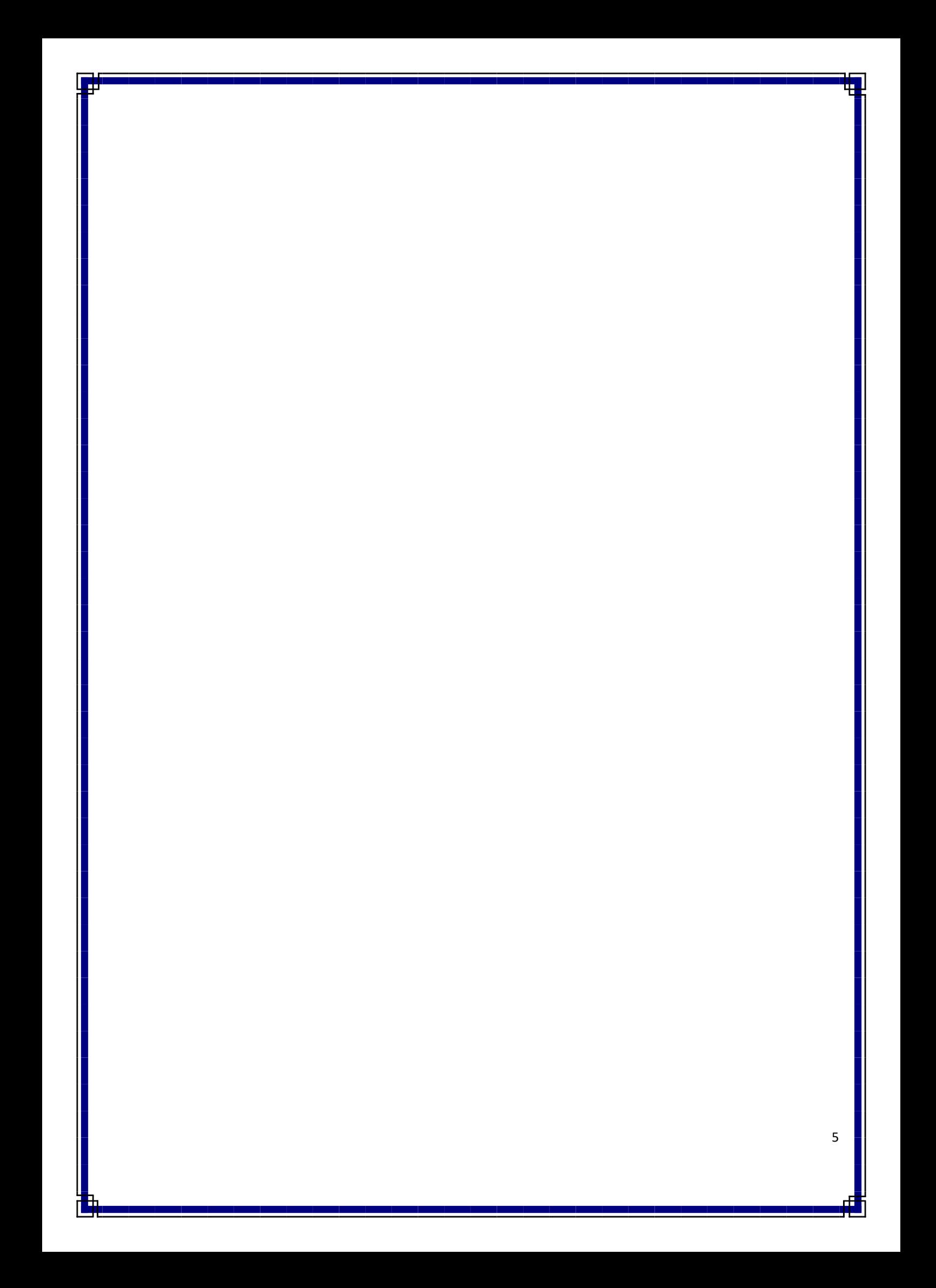

## <span id="page-6-0"></span>**トップページ**

#### 公共施設予約システムのトップページです。

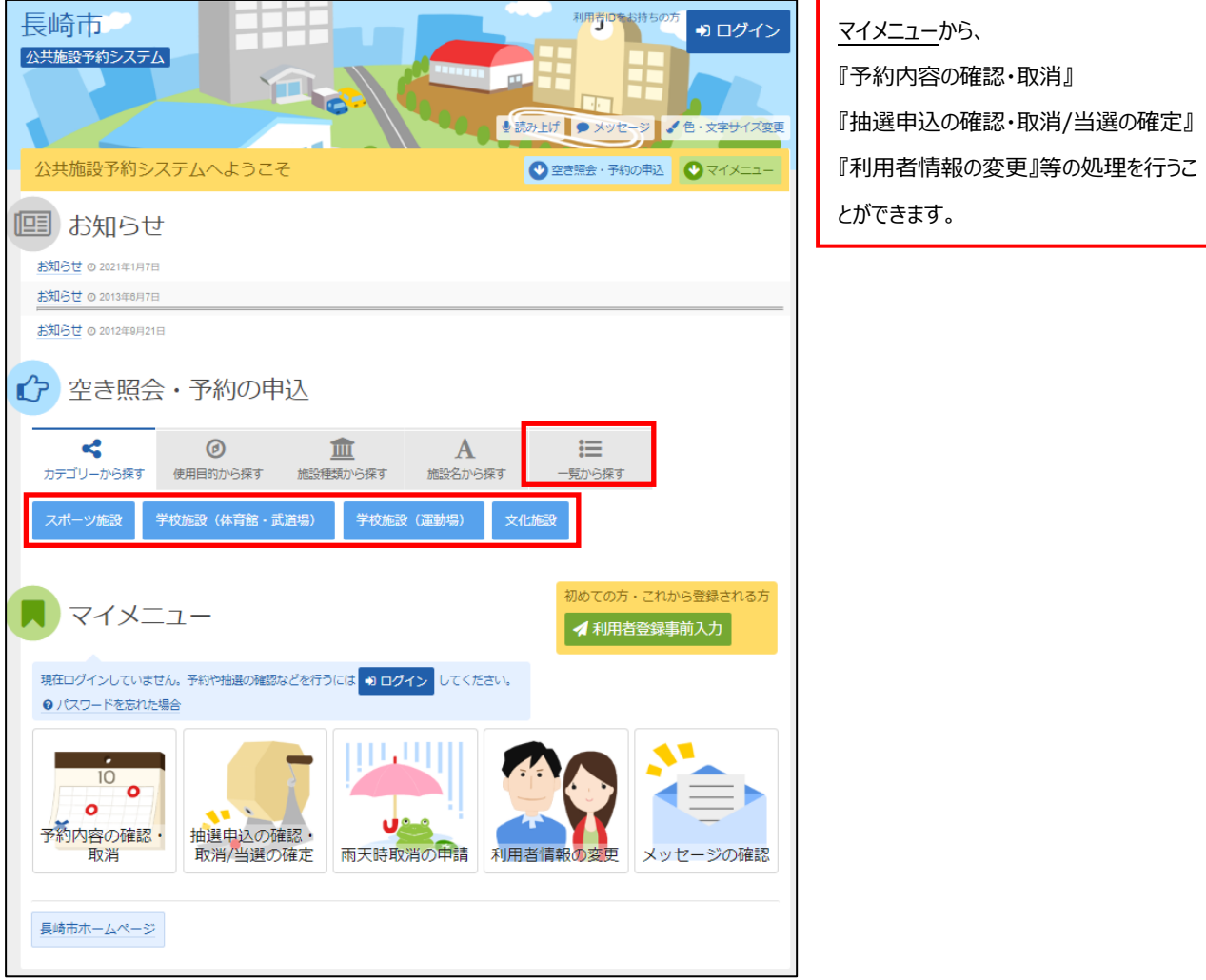

【スポーツ施設、学校施設(体育館・武道場)、学校施設(運動場)、文化施設】は、施設のカテゴリーになっています。 例えば、スポーツ施設には、『スポーツ施設』の分類に分けられる施設が含まれています。 このボタンを押すことで、公共施設予約メニューには行かずに空き照会・予約申込の施設選択画面へ進むことが可能です。

「一覧から探す」を選択後に表示される【抽選に申込める施設】は、現在抽選受付期間中の施設を表示させます。

本説明書では、『公共施設予約メニュー』からの操作を中心にご説明いたします。

## <span id="page-7-0"></span>**抽選について**

## <span id="page-7-1"></span>**【抽選 】1.抽選の申し込み手順**

抽選の申し込み手順についてご説明します。

#### <span id="page-7-2"></span>**① 公共施設予約メニュー**

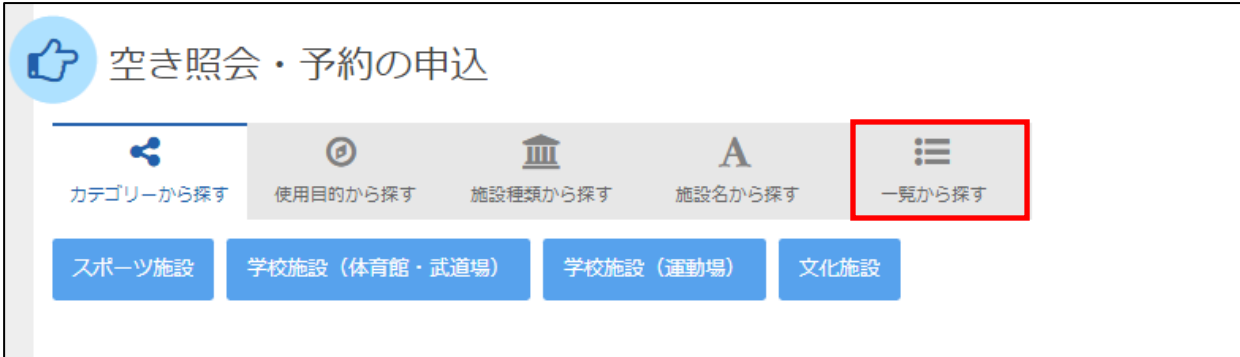

「一覧から探す」を選択します。

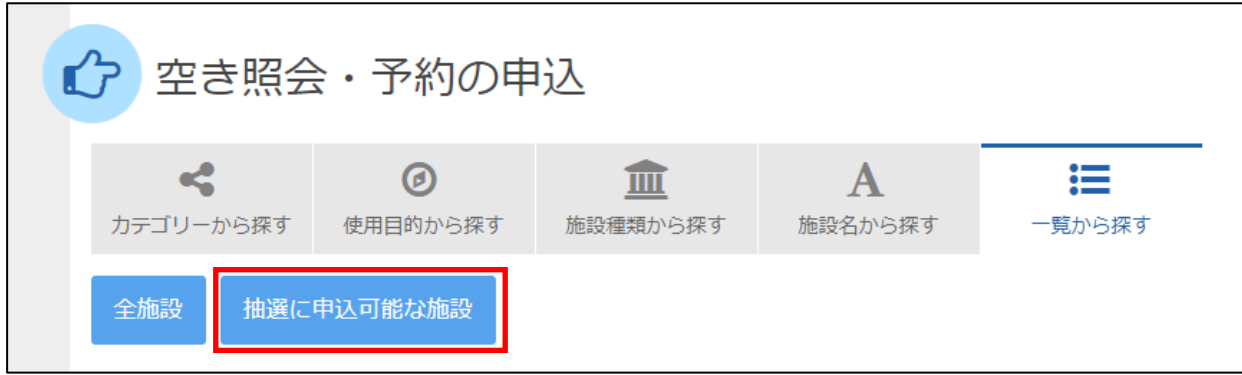

「抽選に申込可能な施設」を選択します。

#### <span id="page-8-0"></span>**② 施設検索**

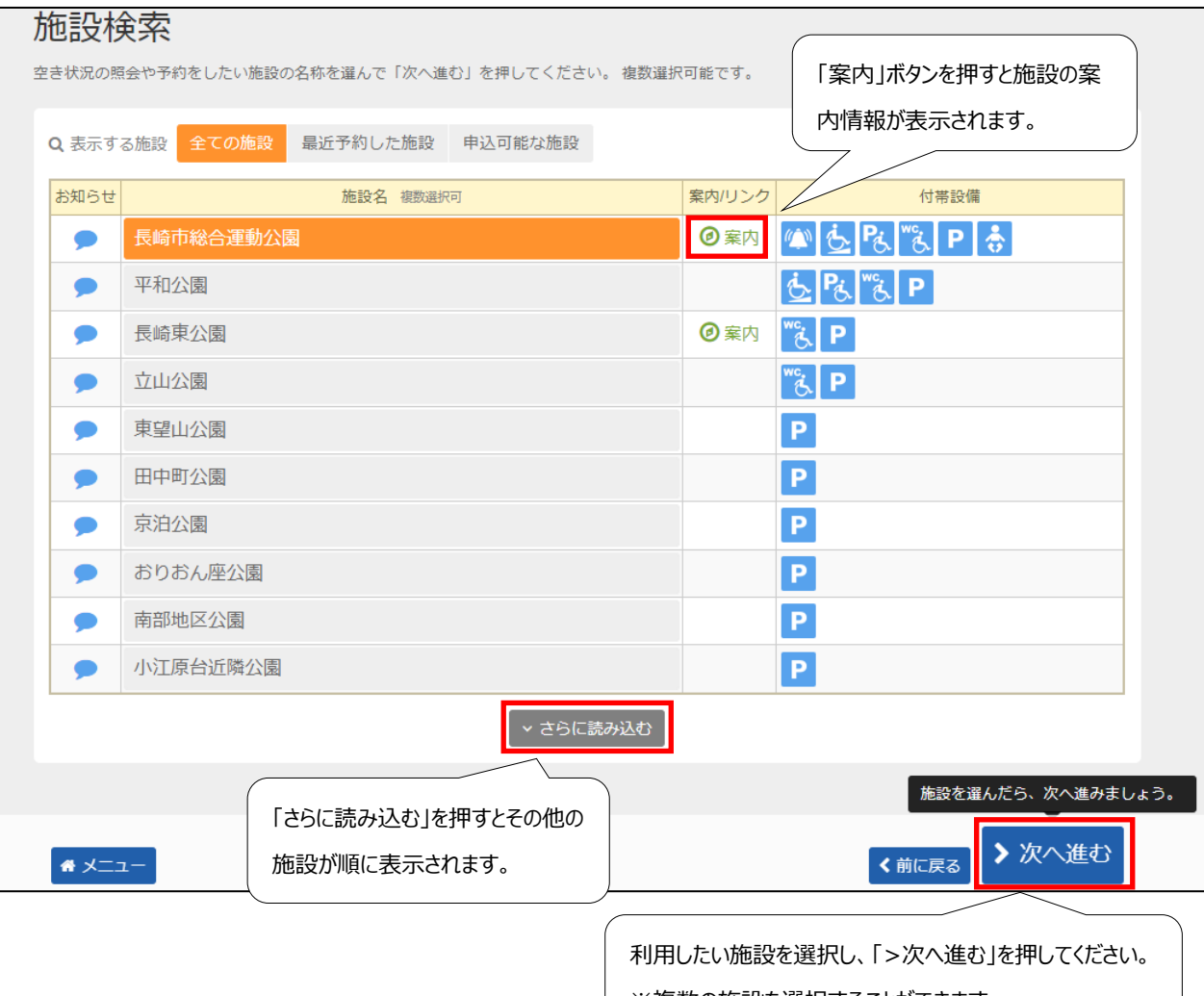

※複数の施設を選択することができます。

#### <span id="page-9-0"></span>**③ 日時選択**

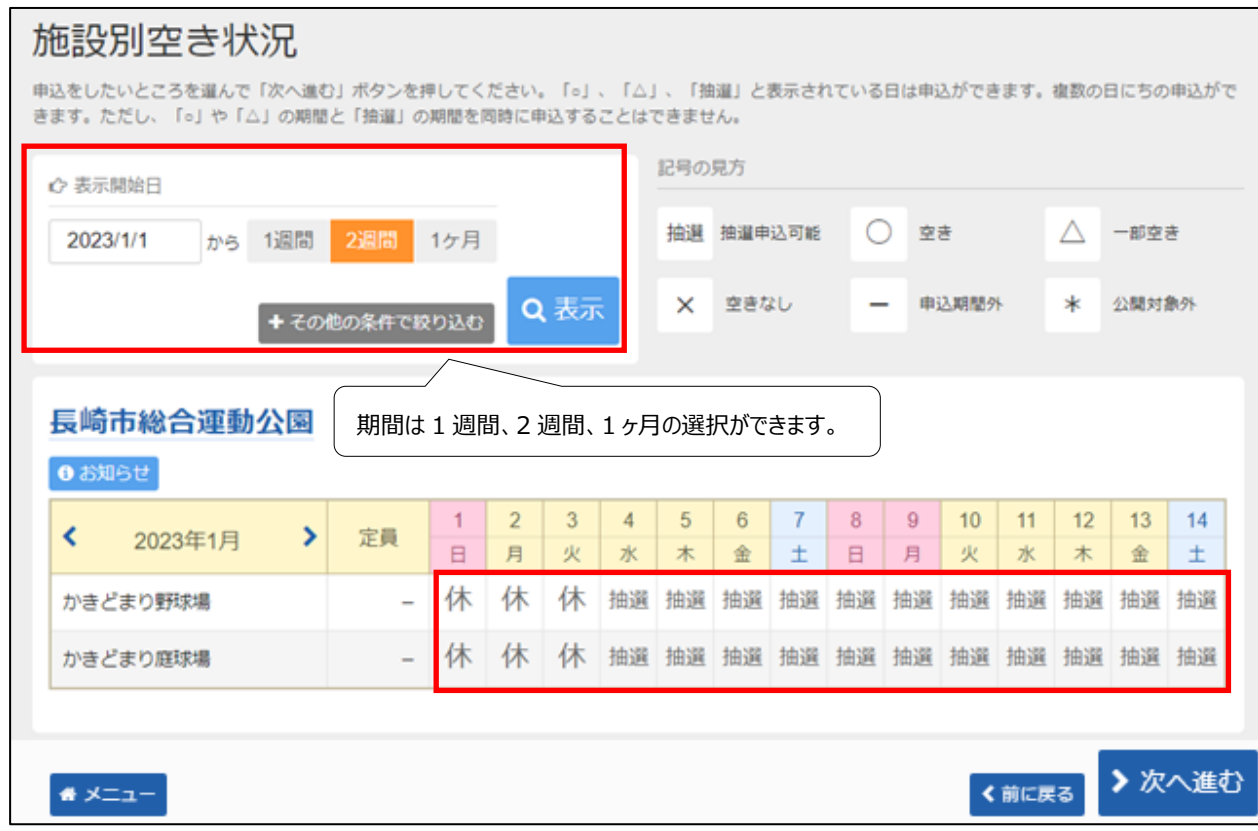

まず利用したい施設の室場(しつじょう)を選んで頂きます。 利用したい室場の日付を選択し、「>次へ進む」を押してください。 ※複数の日付や室場を選択することもできます。

#### <span id="page-10-0"></span>**④ 時間帯別空き状況**

#### 時間帯別空き状況 申込をしたいところを選んで「次へ進む」ボタンを押してください。複数の時間帯の申込ができます。空きの時間帯でも予約が完了するまでの間に他の利用者に 予約される場合があります。括弧の中は現在の「抽選申込数」です。 記号の見方 抽選 抽選申込可能 ◯ 空きあり △ 施設に問合せ X 空きなし 申込対象外 長崎市総合運動公園 **6 お知らせ** かきどまり野球場  $8:00$  $10:00$  $12:00$  $14:00$ 2023年1月4日(水) 定員  $10:00$  $12:00$  $14:00$  $17:00$ 抽選 (0) 抽選 (0) 抽選 (0) かきどまり野球場  $\sim$  $\times$ かきどまり野球場  $8:00$  $10:00$  $12:00$  $14:00$ 2023年1月6日(金) 定員  $10:00$  $12:00$  $14:00$  $17:00$ かきどまり野球場  $\times$ 抽選 (0) 抽選 (0)  $\sim$ 括弧の中の数字は現在申込まれている抽 選の数を表しています。> 次へ進む く前に戻る ● メニュー

次に、さらに詳細に室場を選んで頂きます。(施設によってご利用形態に指定や制限がある場合がありますので、ご注意下さ い。)

利用したい時間帯を選択し、「>次へ進む」を押してください。 ※なお、ここでは複数の時間を選択することもできます。

### <span id="page-11-0"></span>**⑤ ログイン(利用者登録で取得した、利用者IDとパスワードが必要です。)**

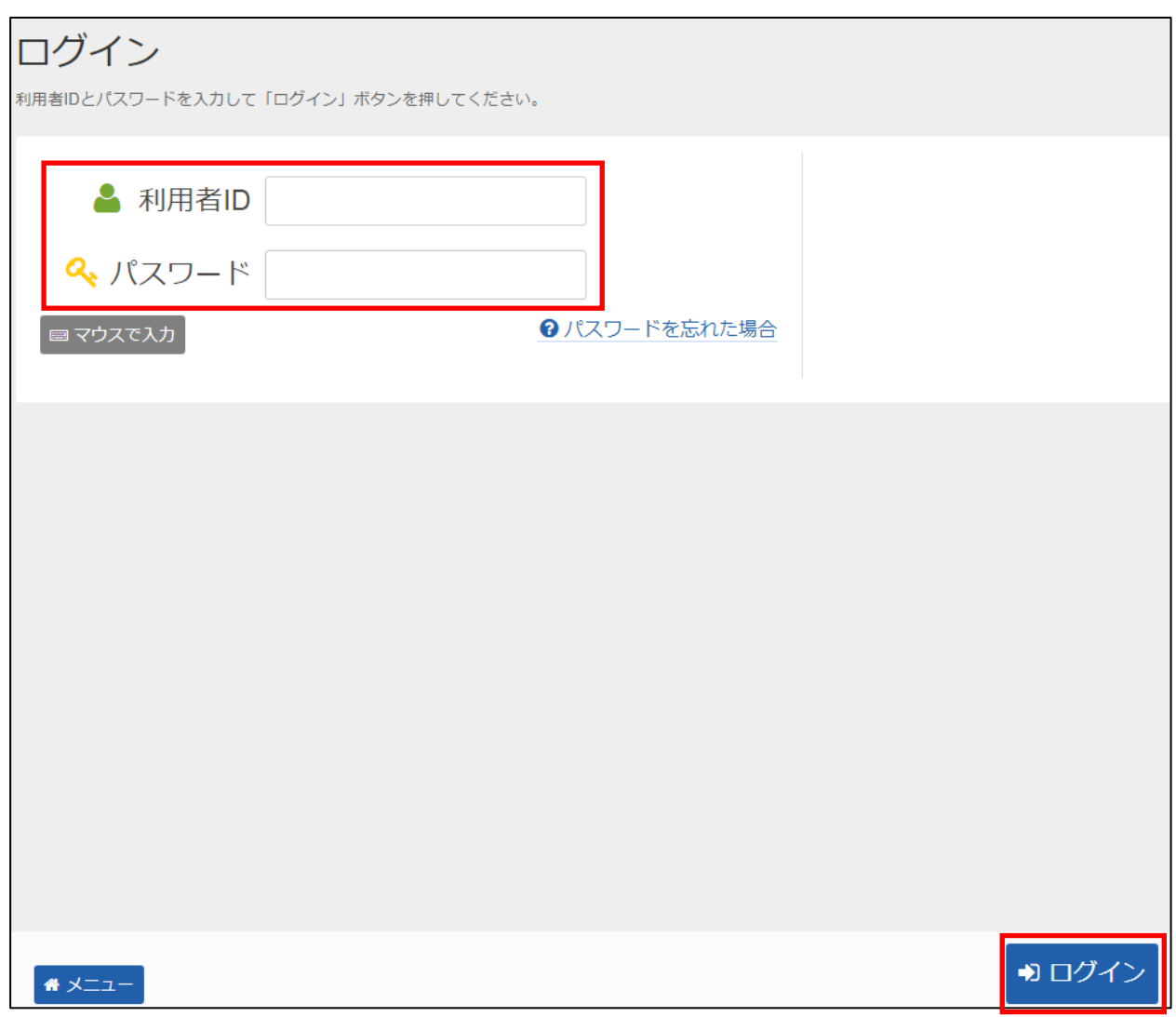

利用者 I Dとパスワードを入力し、「ログイン」を押してください。 ※既にログインしている(IDとパスワードで入っている)場合は、表示されません。

#### <span id="page-12-0"></span>**⑥ 抽選申込 詳細申請**

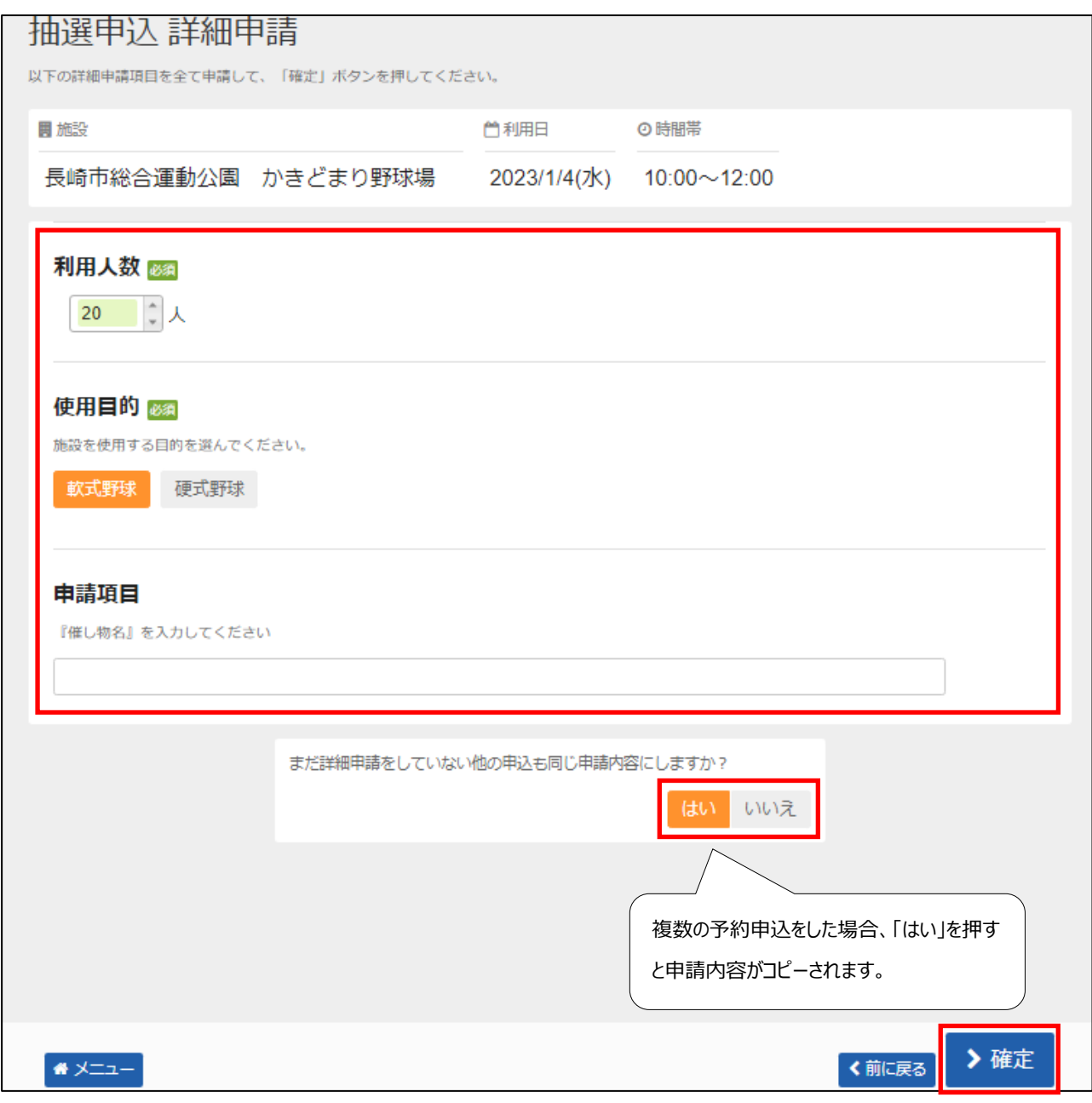

申込に必要な項目(利用人数、使用目的など)を入力し、「>確定」を押してください。 ※施設によって、申込に必要な内容は異なります。 ※申請内容が違う場合は、申込毎に設定する必要があります。

#### <span id="page-13-0"></span>**⑦ 抽選申込 内容確認**

## 抽選申込 内容確認 申込内容を確認して、よろしければ「申込」ボタンを押してください。 長崎市総合運動公園 かきどまり野球場 ◎ 時間帯 □ 利用日 ¥施設使用料 ¥備品使用料 2023/1/4(水) 10:00~12:00 3,352 円  $\sim$ ■ 申請内容 / 申請内容変更 利用目的「軟式野球」、利用人数「20人」 長崎市総合運動公園 かきどまり野球場 □ 利用日 → © 時間帯 → → → ¥ 施設使用料 → ¥ 備品使用料  $2023/1/6$ (金)  $10:00 \sim 12:00$  3,352円 -□ 申請内容 / 申請内容変更 利用目的「軟式野球」、利用人数「20人」 **0 お知らせ** ■ 長崎市総合運動公園 市が所有、使用、管理する施設内において起きた事故、怪我等については、施設の瑕疵及び市の業務遂行上の過失による場合を 除き本市において一切責任を負いません。 A 注意事項 ■ 長崎市総合運動公園 かきどまり野球場 ・利用時間には準備や後片付けの時間が含まれますので、時間を厳守してください。 ・6時から8時の枠をご利用の方は、必ず前日午後9時までに管理事務所へ連絡をお願いします。また、連絡をされ る前までに予約を済ませておいてください。連絡がない場合、施設の開錠ができません。 •雨天等で利用できなかった場合は、必ず管理事務所に連絡してください。 ・利用後はベースの後片付け及びダッグアウト清掃、グランド整備をお願いします。 ・球場施設 (会議、本部、放送室等) 内へスパイクを着用しての立入りは禁止しています。 ・喫煙は指定の場所でお願いします。 内容を確認して<mark>タ申込</mark>

申込の内容を確認して「申込」を押してください。

#### <span id="page-14-0"></span>**⑧ 抽選申込 完了**

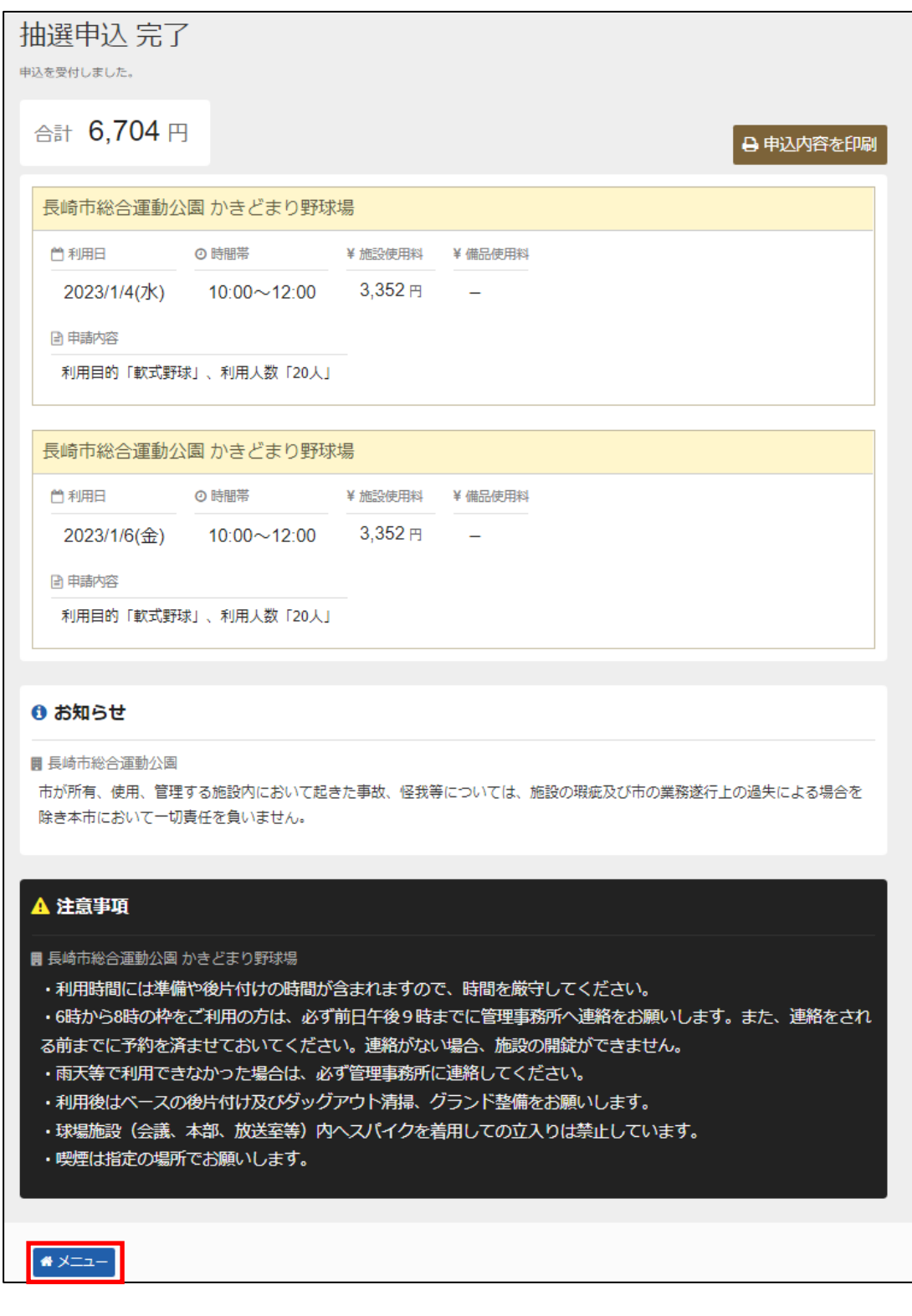

申込が完了しました。お申し込みされた内容をご確認下さい。 「メニュー」を押してください。

## <span id="page-15-0"></span>**【抽選 】2.抽選申込内容の確認手順**

抽選申込をされた内容を確認することができる機能です。

#### <span id="page-15-1"></span>**① 公共施設予約メニュー**

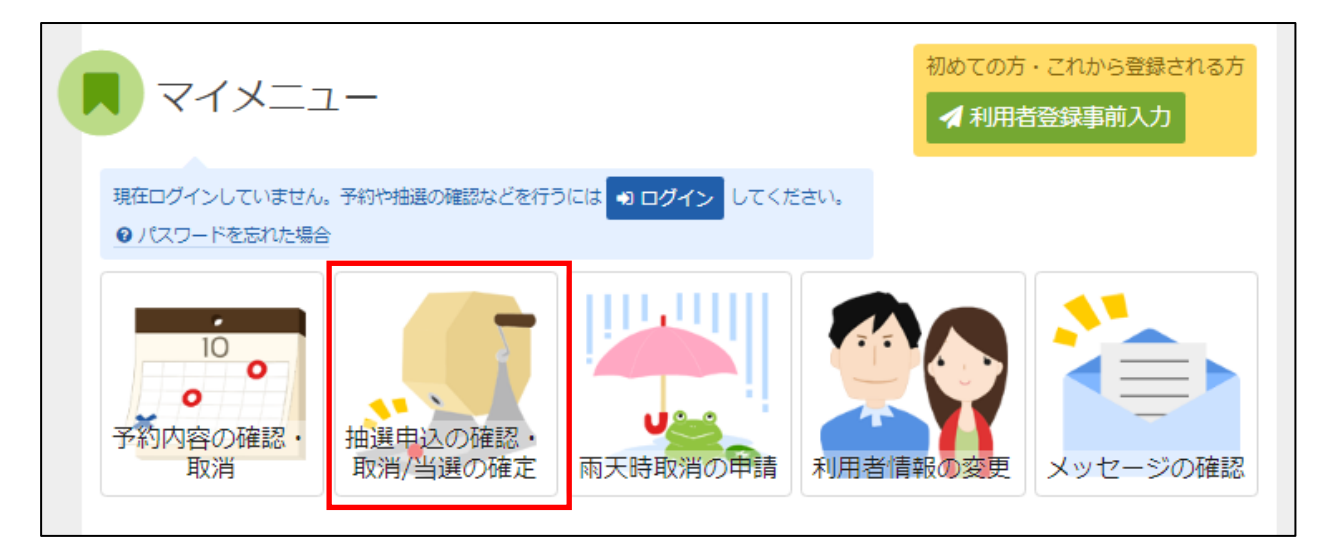

「抽選申込の確認・取消/当選の確定」を選択してください。

### <span id="page-16-0"></span>**② ログイン(利用者登録で取得した、利用者IDとパスワードが必要です。)**

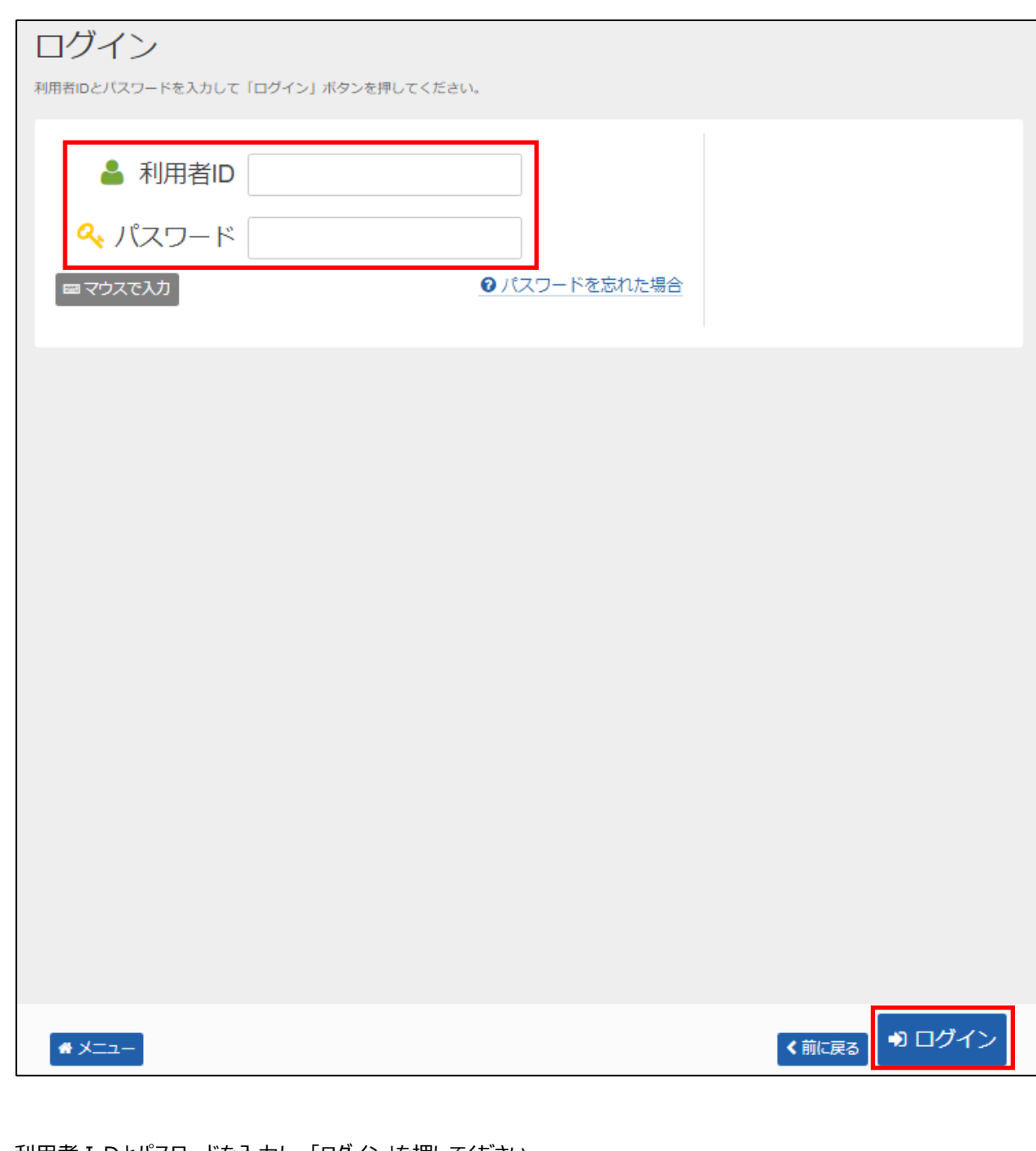

利用者IDとパスワードを入力し、「ログイン」を押してください。 ※既にログインしている(IDとパスワードで入っている)場合は表示されません。

#### <span id="page-17-0"></span>**③ 抽選申込の確認・取消**

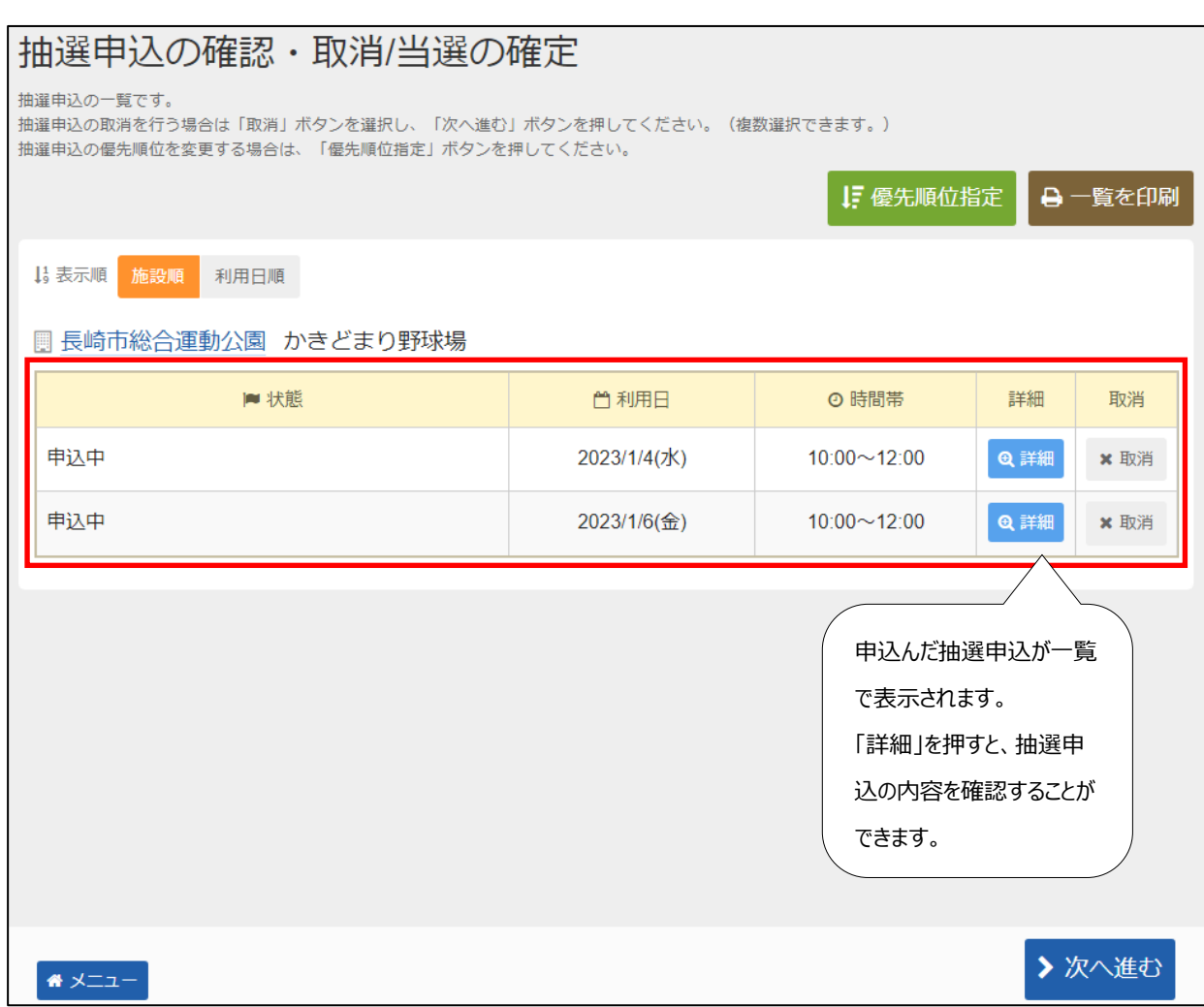

抽選申込状況の一覧が表示されます。

申込内容を確認したい予約の詳細ボタンを押します。

#### <span id="page-18-0"></span>**④ 抽選申込の詳細内容の確認**

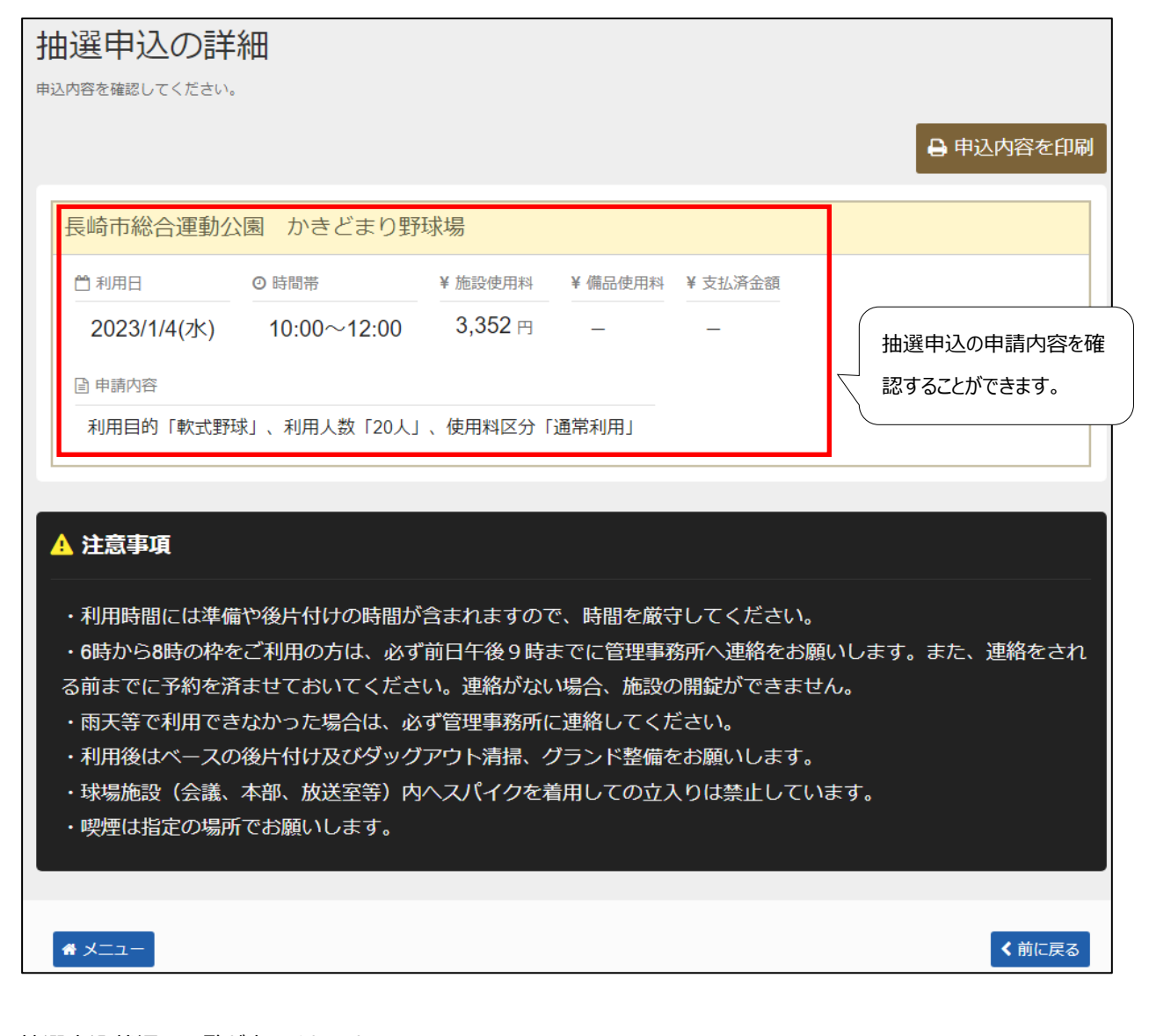

抽選申込状況の一覧が表示されます。 申込内容を確認したい予約の詳細ボタンを押します。

## <span id="page-19-0"></span>**【抽選 】3.抽選申込内容の確認・取消手順**

抽選申込をされた内容を確認し、取り消す機能です。

#### <span id="page-19-1"></span>**① 公共施設予約メニュー**

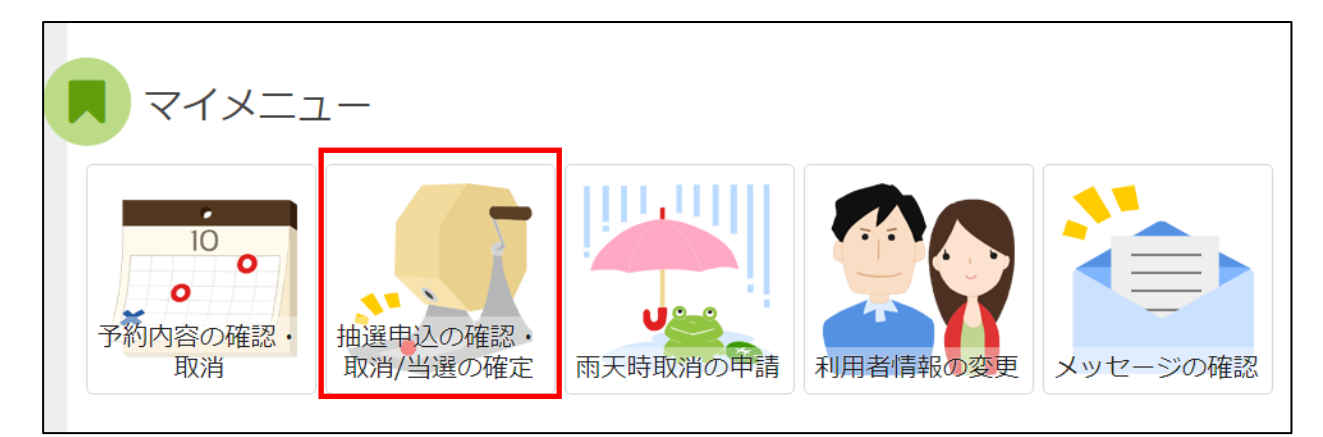

「抽選申込の確認・取消/当選の確定」を選択してください。

## <span id="page-20-0"></span>**② ログイン(利用者登録で取得した、利用者IDとパスワードが必要です。)**

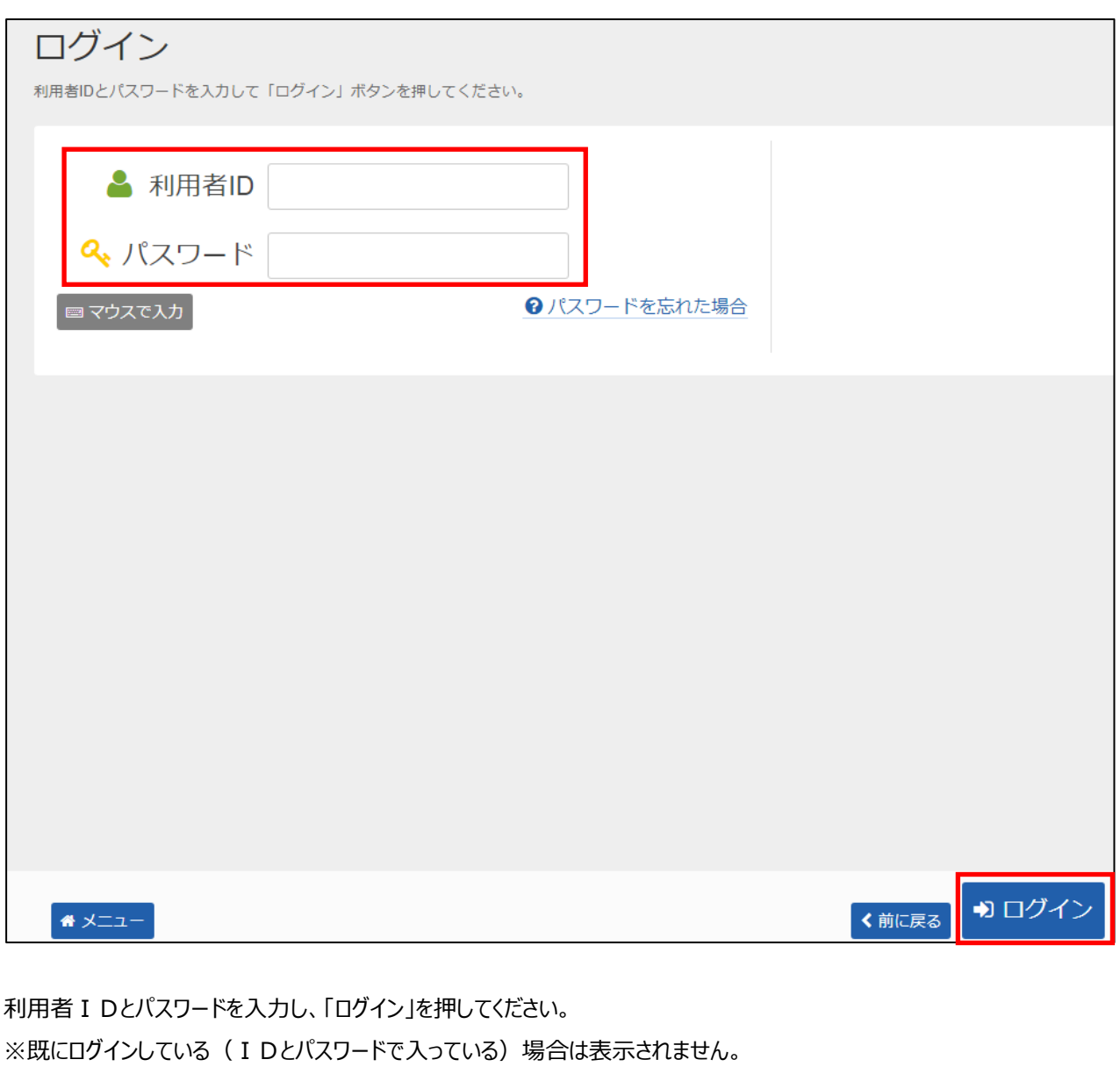

#### <span id="page-21-0"></span>**③ 抽選申込の確認・取消**

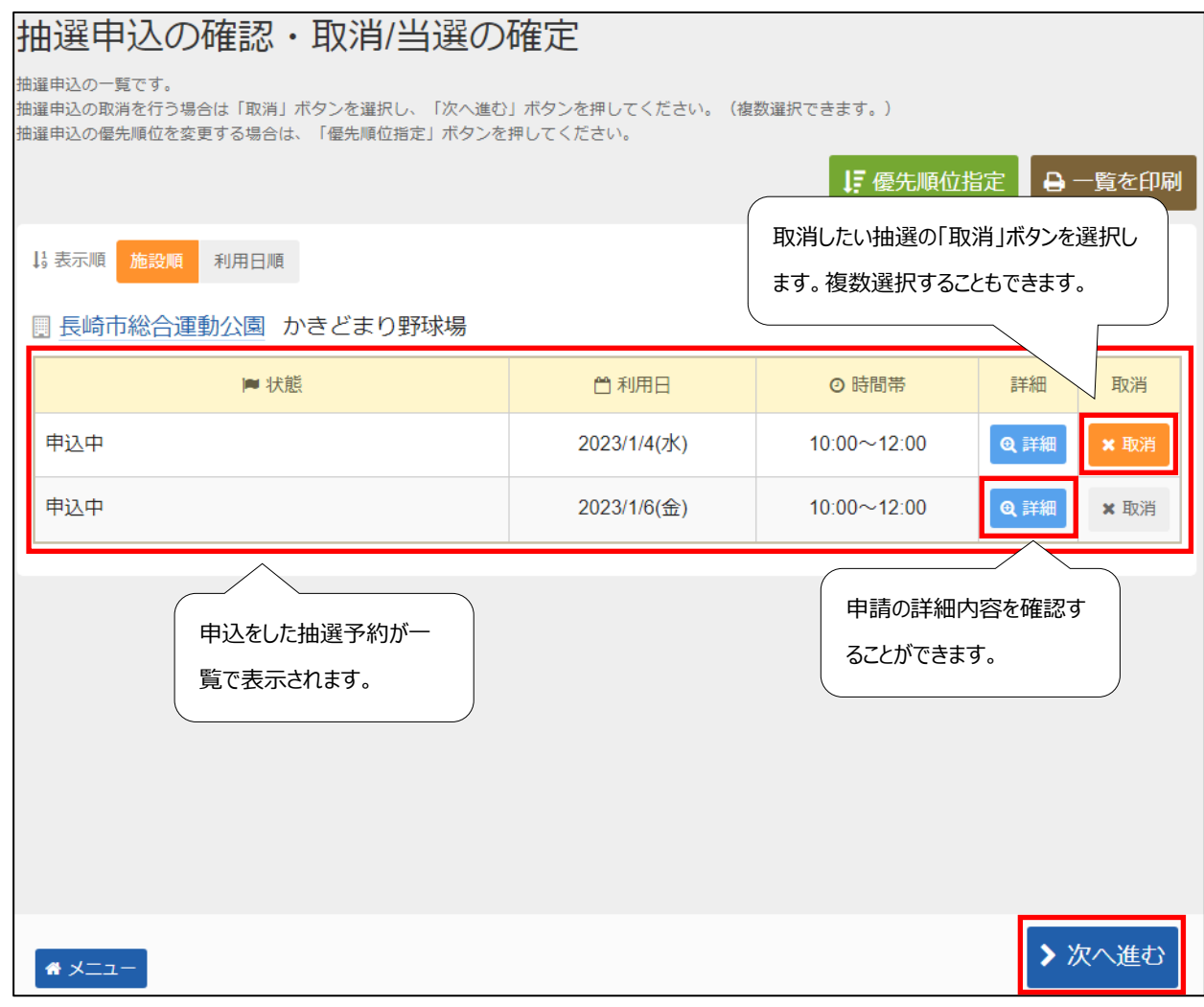

抽選申込状況の一覧が表示されます。 取消したい申し込みの「取消」を選択し、「>次へ進む」を押してください。 ※ 複数選択可

#### <span id="page-22-0"></span>**抽選申込の取消 確認**

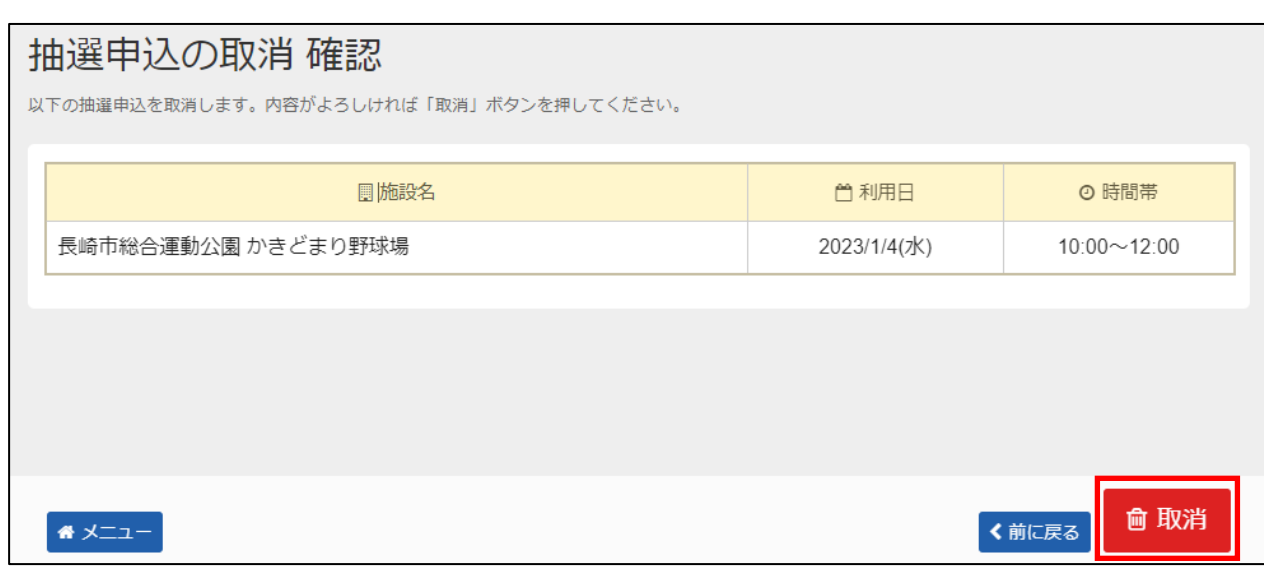

取消したい申込の内容を確認し、「取消」を押してください。

#### <span id="page-23-0"></span>**⑤ 抽選申込取消 完了**

## 抽選申込の取消 完了

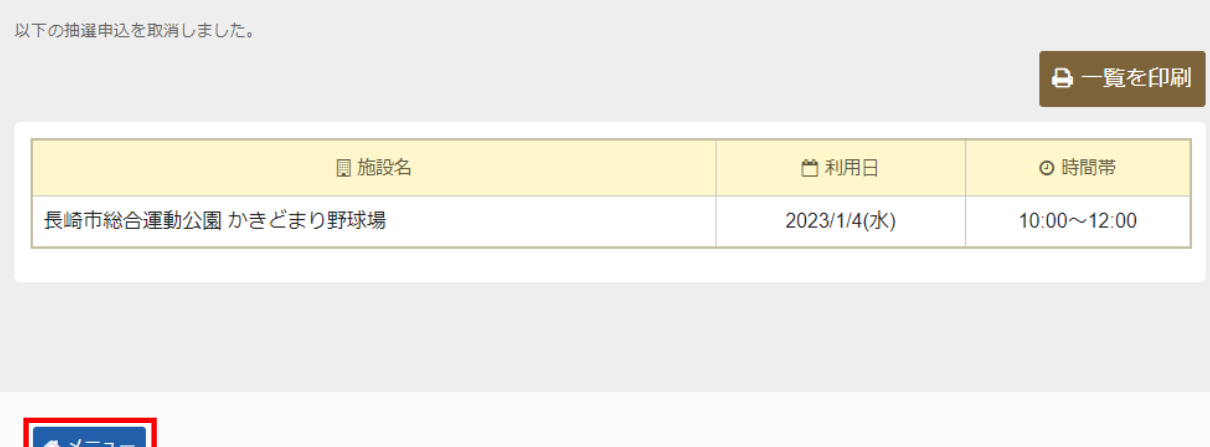

抽選申込の取消が完了しました。 「メニュー」を押してください。

## <span id="page-24-0"></span>**【抽選 】4.抽選結果の確認手順**

#### <span id="page-24-1"></span>**① 公共施設予約メニュー**

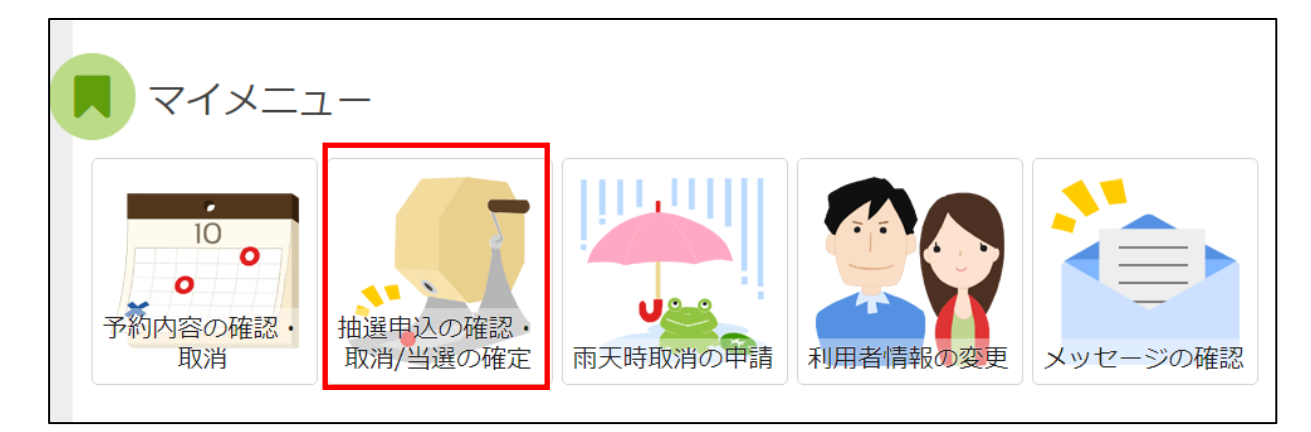

「抽選申込の確認・取消/当選の確定」を選択してください。

### <span id="page-25-0"></span>**② ログイン(利用者登録で取得した、利用者IDとパスワードが必要です。)**

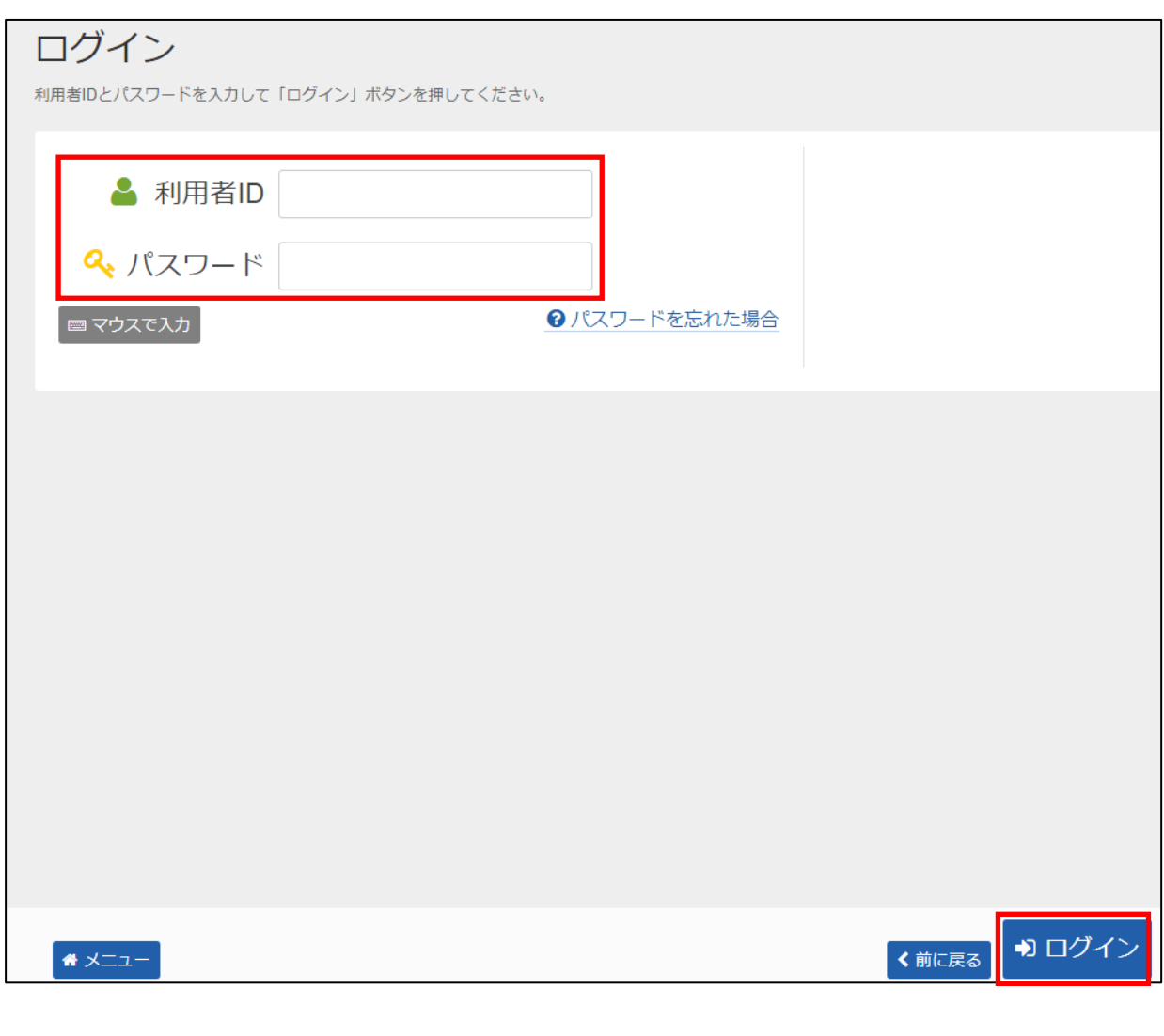

利用者IDとパスワードを入力し、「ログイン」を押してください。 ※既にログインしている(IDとパスワードで入っている)場合は表示されません。

#### <span id="page-26-0"></span>**③ 抽選申込の確認・取消**

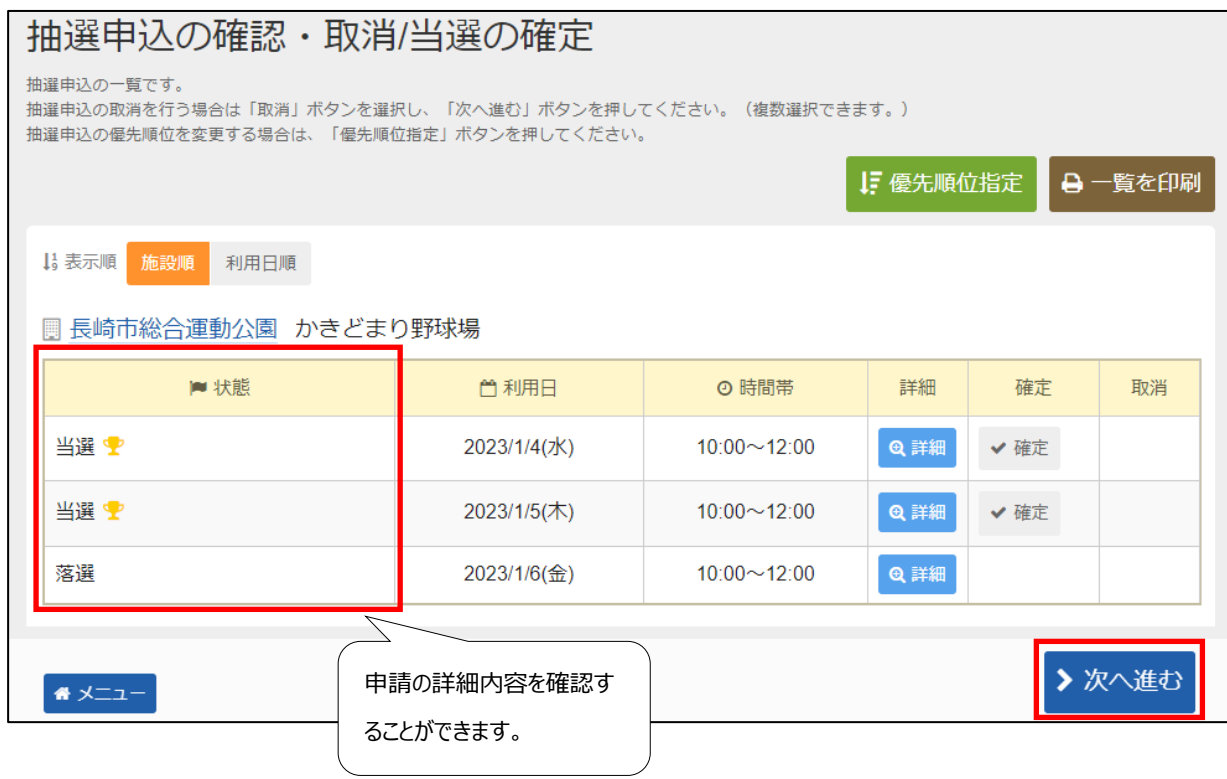

抽選申込状況の一覧が表示されます。

当選確定を行う申込の、「確定」を選択して、「>次へ進む」を押してください。

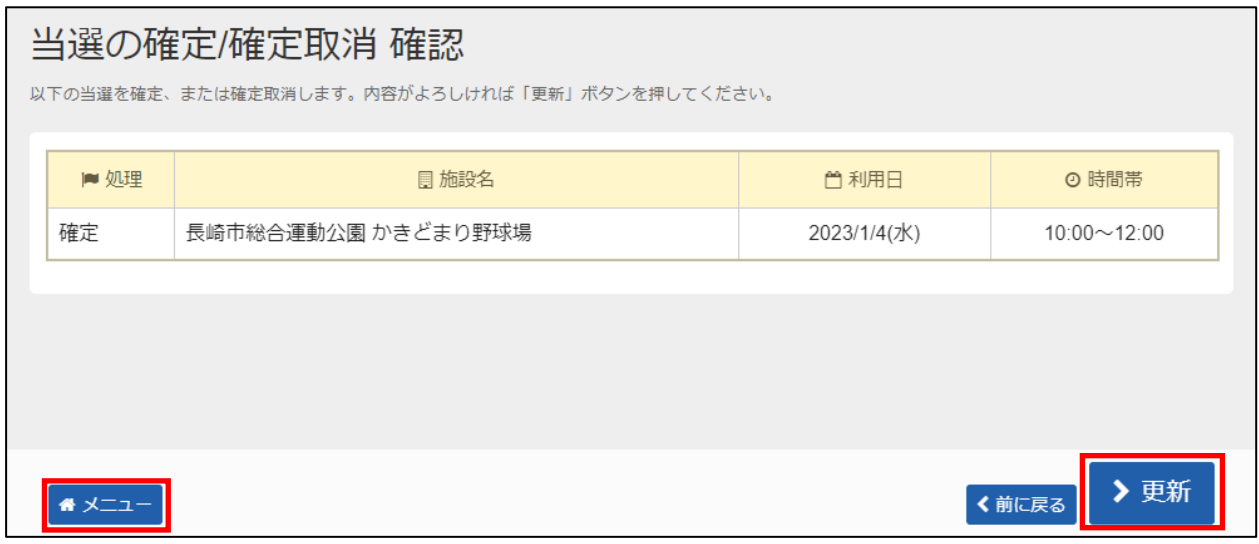

「>更新」を押すと、当選した予約の確定処理が完了します。 抽選結果確認後、「メニュー」を押してください。

**※要注意**

**当選確定期間内に当選確定をしていただかないと、当選した予約が自動的に取消されてしまいます。**

**抽選に落選された場合は、21日の午前8時から先着順での予約申し込みが できますのでご利用下さい。(ただし、空いている施設のみです)**

## <span id="page-28-0"></span>**予約について**

## <span id="page-28-1"></span>**【予約 】5.予約の申し込み手順**

先着順の予約申し込みの手順についてご説明します。 (長崎ブリックホールの予約申込は利用月の6ヶ月前の21日午前8時から それ以外の文化施設は利用月の2ヶ月前の21日午前8時から 体育施設の予約申込は利用月の1ヶ月前の21日午前8時から行えます。)

#### <span id="page-28-2"></span>**① 公共施設予約メニュー**

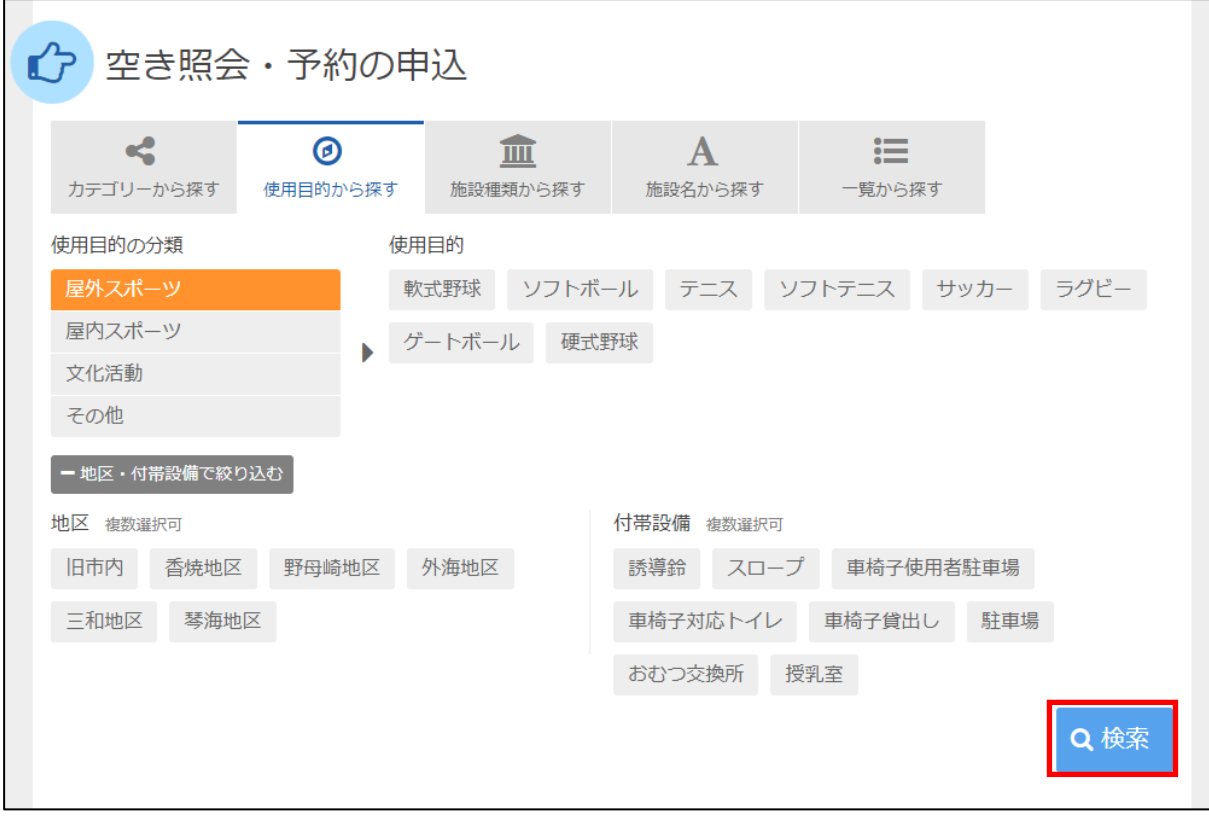

「空き照会・予約の申込」を選択し、「検索」を押してください。

#### <span id="page-29-0"></span>**② 施設検索**

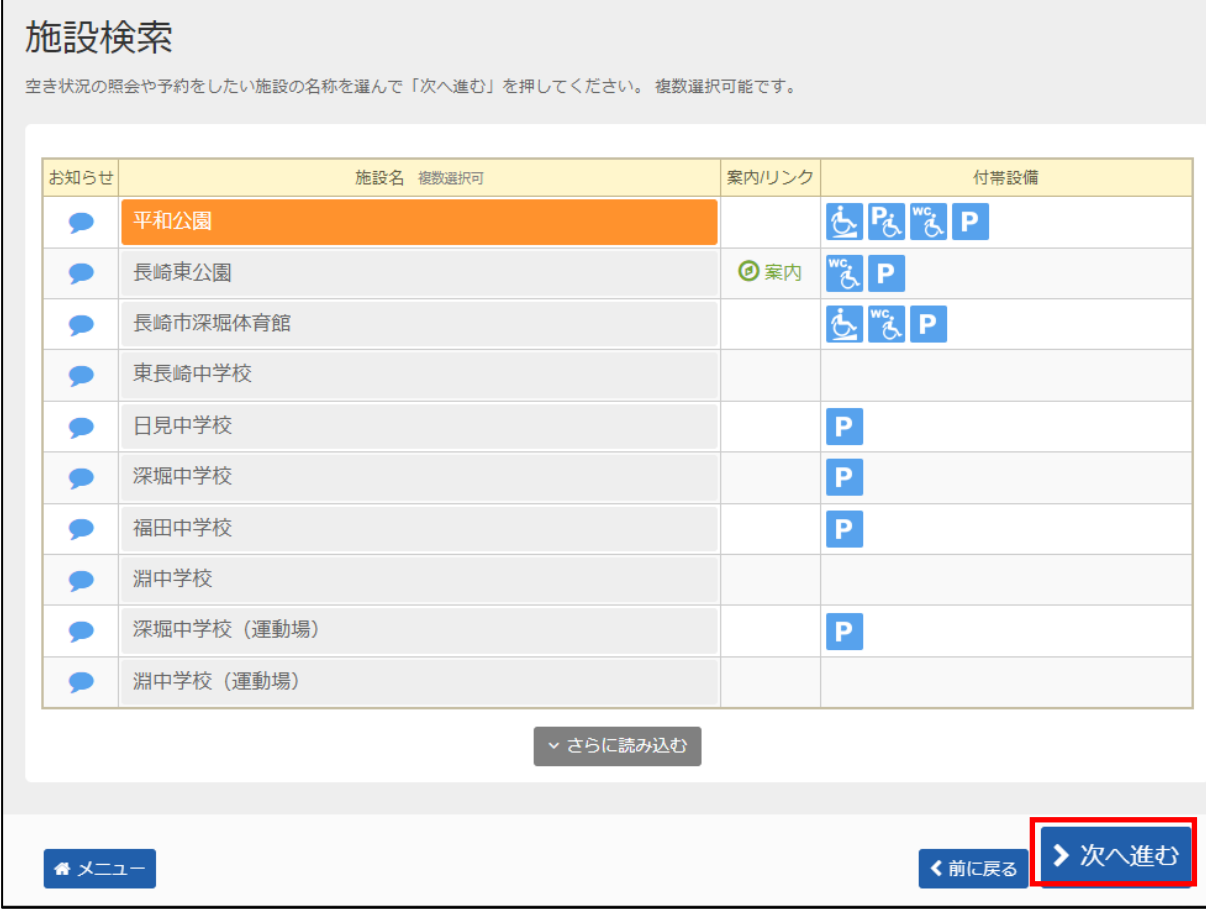

利用したい施設を選択し、「>次へ進む」を押してください。

\*複数の施設を選択することもできます。

#### <span id="page-30-0"></span>**③ 日時選択**

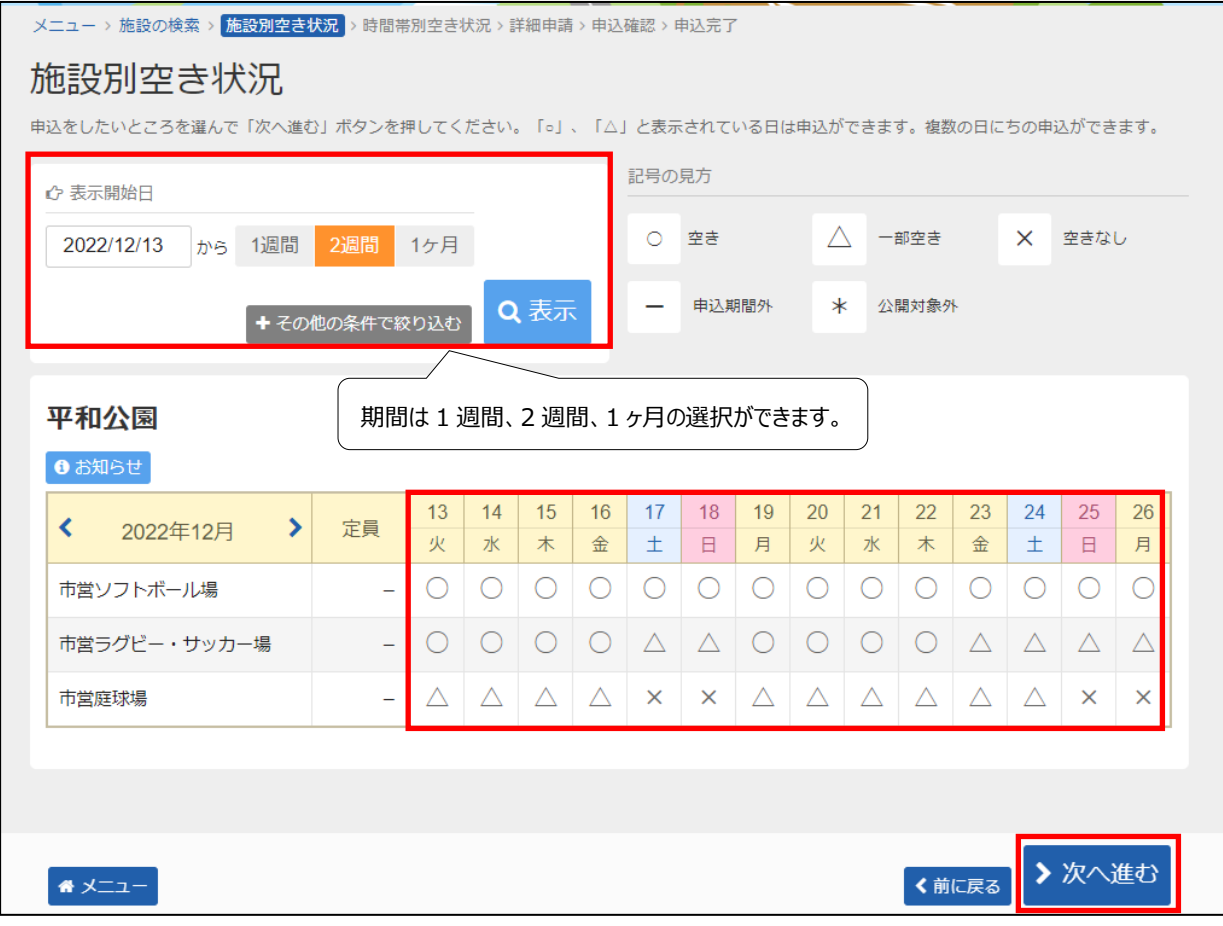

まず利用したい施設の室場(しつじょう)を選んで頂きます。 利用したい室場の日付を選択し、「>次へ進む」を押してください。 ※複数の日付や室場を選択することもできます。

#### <span id="page-31-0"></span>**④ 時間帯別空き状況**

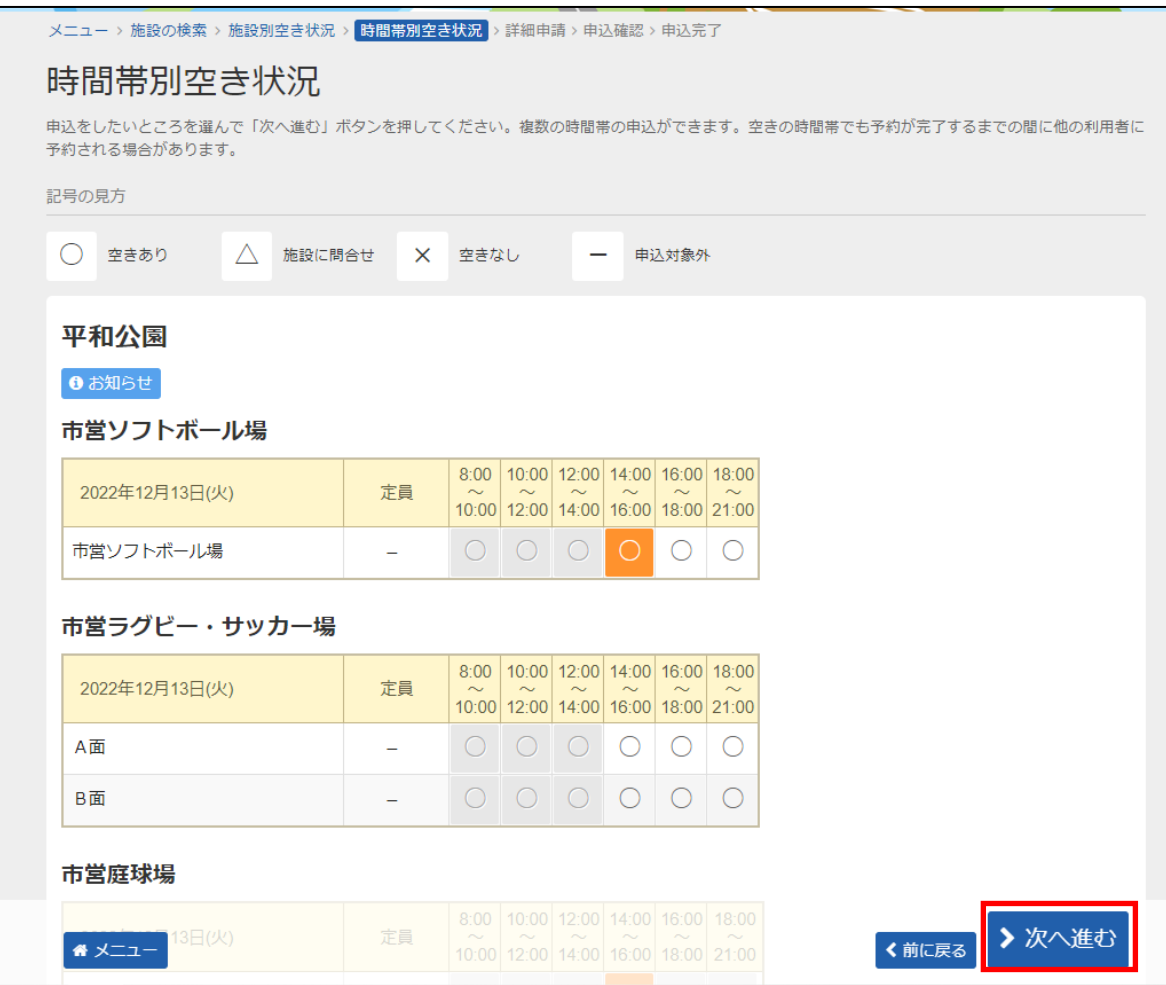

利用したい時間帯を選択し、「>次へ進む」を押してください。 ※複数の時間を選択することもできます。

### <span id="page-32-0"></span>**⑤ ログイン(利用者登録で取得した、利用者IDとパスワードが必要です。)**

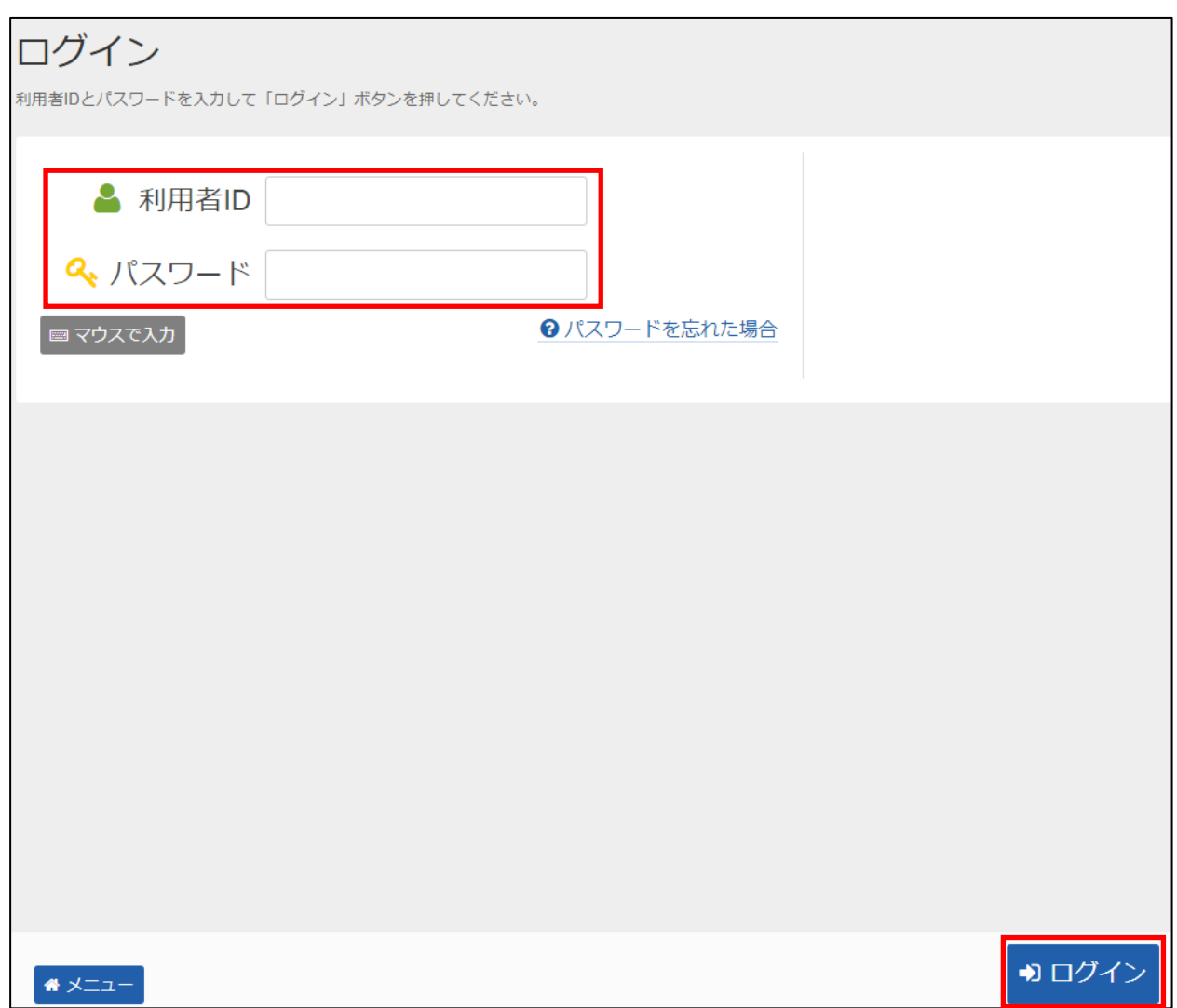

利用者 I Dとパスワードを入力し、「ログイン」を押してください。 ※既にログインしている(IDとパスワードで入っている)場合は、表示されません。

32

### <span id="page-33-0"></span>**⑥ 予約申込 詳細申請**

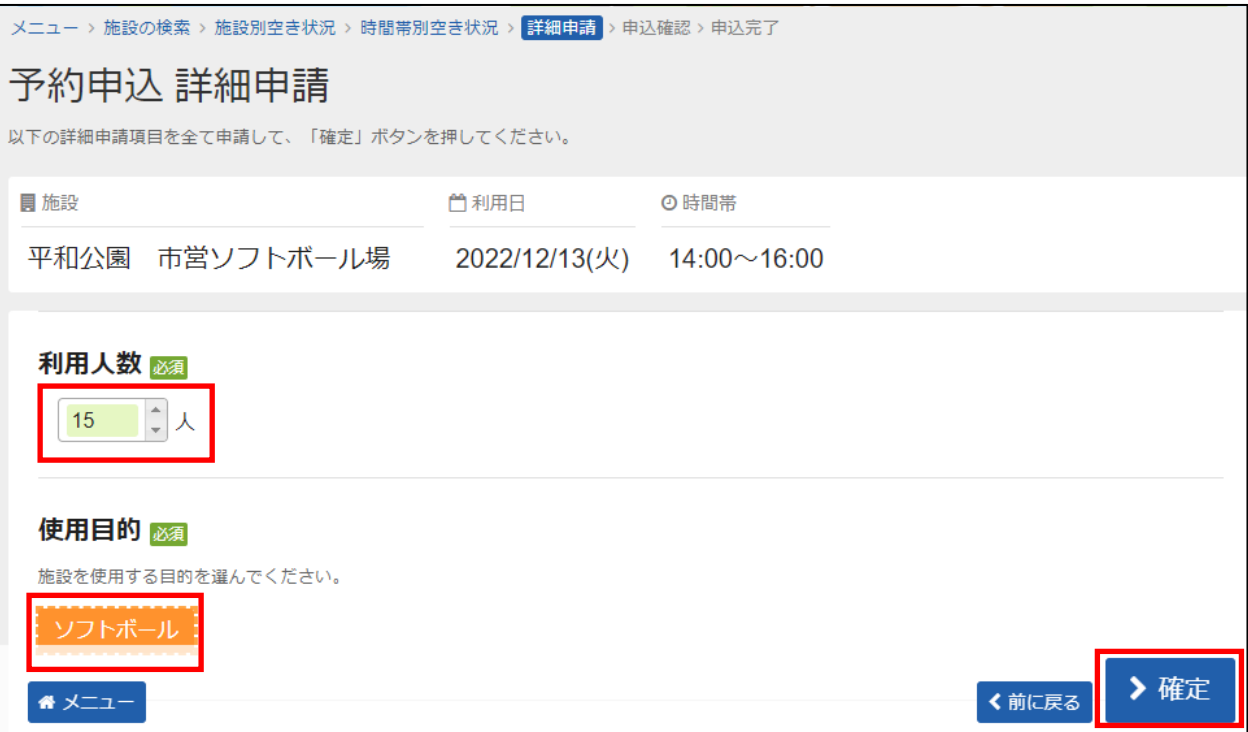

申込に必要な項目(利用人数、使用目的など)を入力し、「>確定」を押してください。 ※施設によって、申込に必要な内容は異なります。 ※申請内容が違う場合は、申込毎に設定する必要があります。

#### <span id="page-34-0"></span>**予約申込 内容確認**

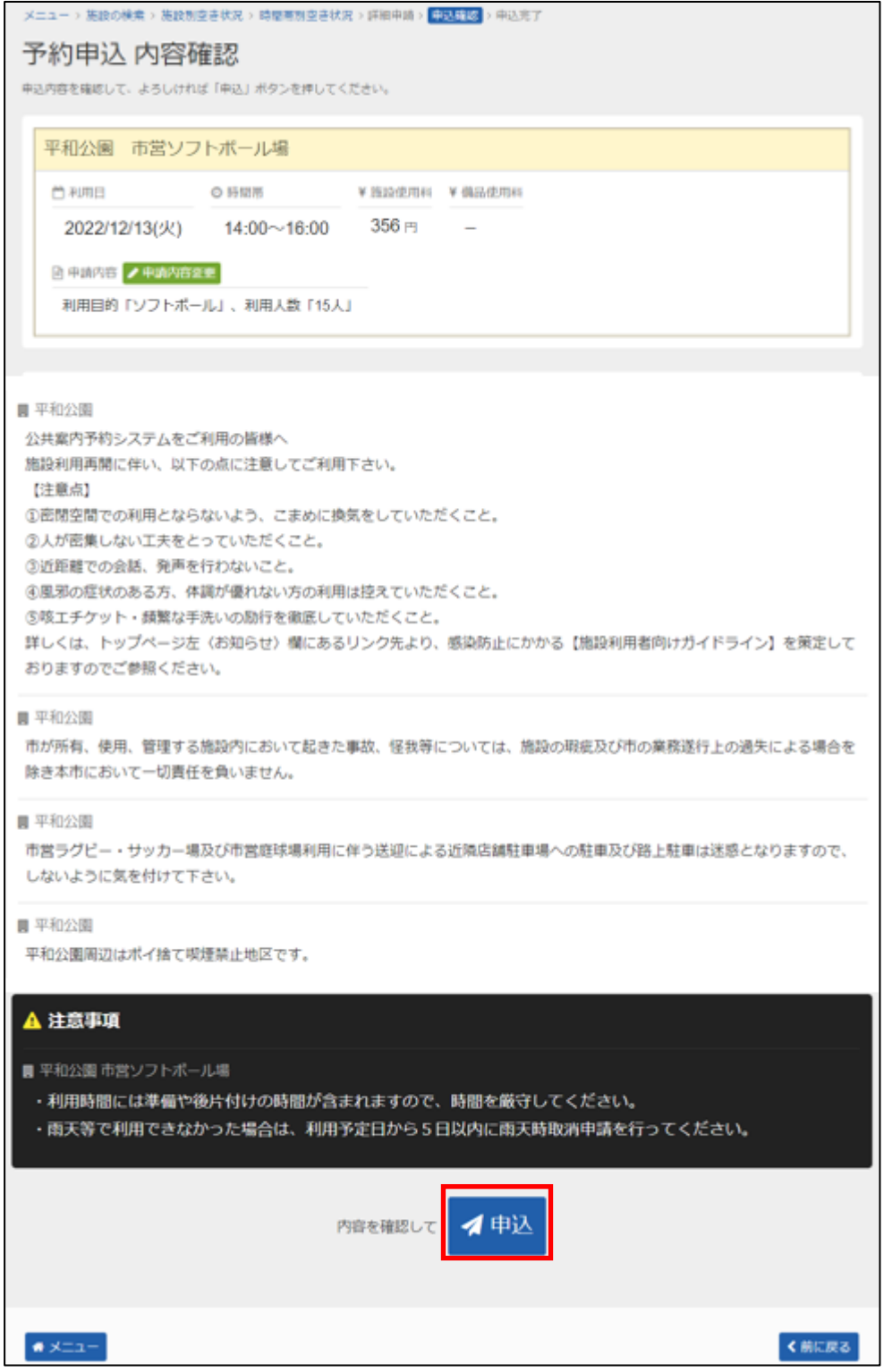

全ての予約申込の詳細申請が終わりましたら、「申込」を押してください。

### <span id="page-35-0"></span>**⑧ 予約申込 完了**

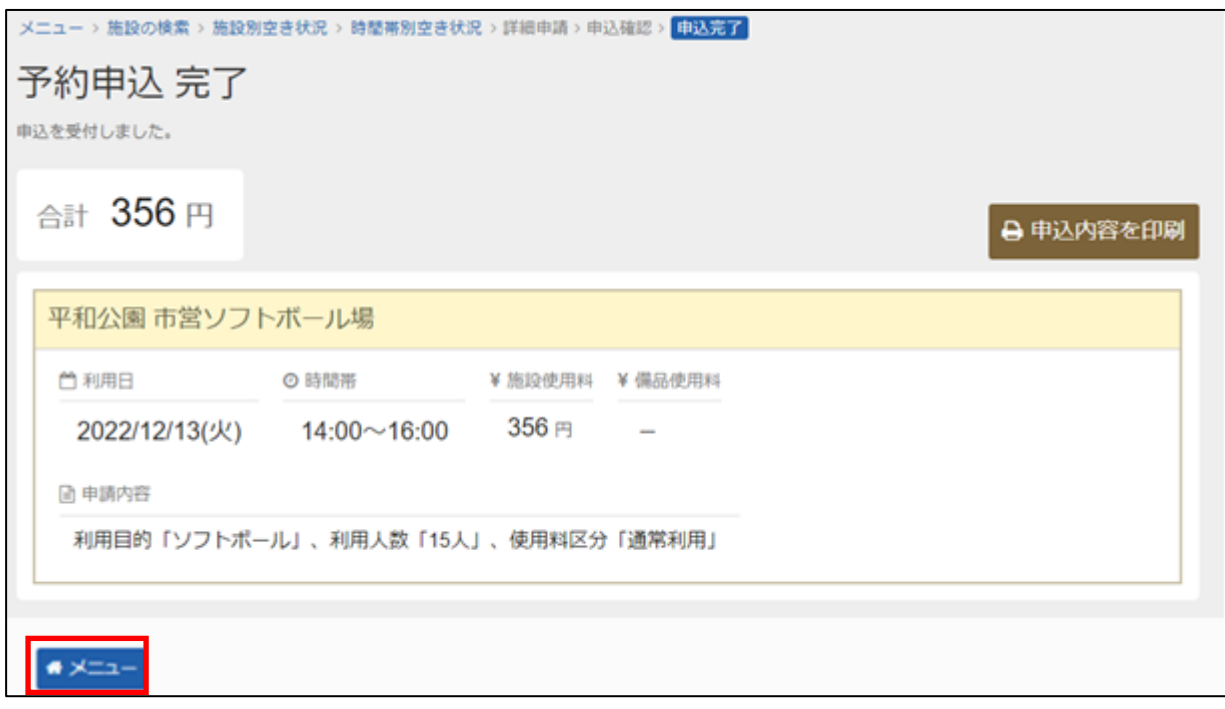

申込が完了しました。 「メニュー」を押してください。
### **【予約 】6.予約した内容の確認手順**

申込みをされた内容を確認したり、変更したりすることができる機能です。

#### **① 公共施設予約メニュー**

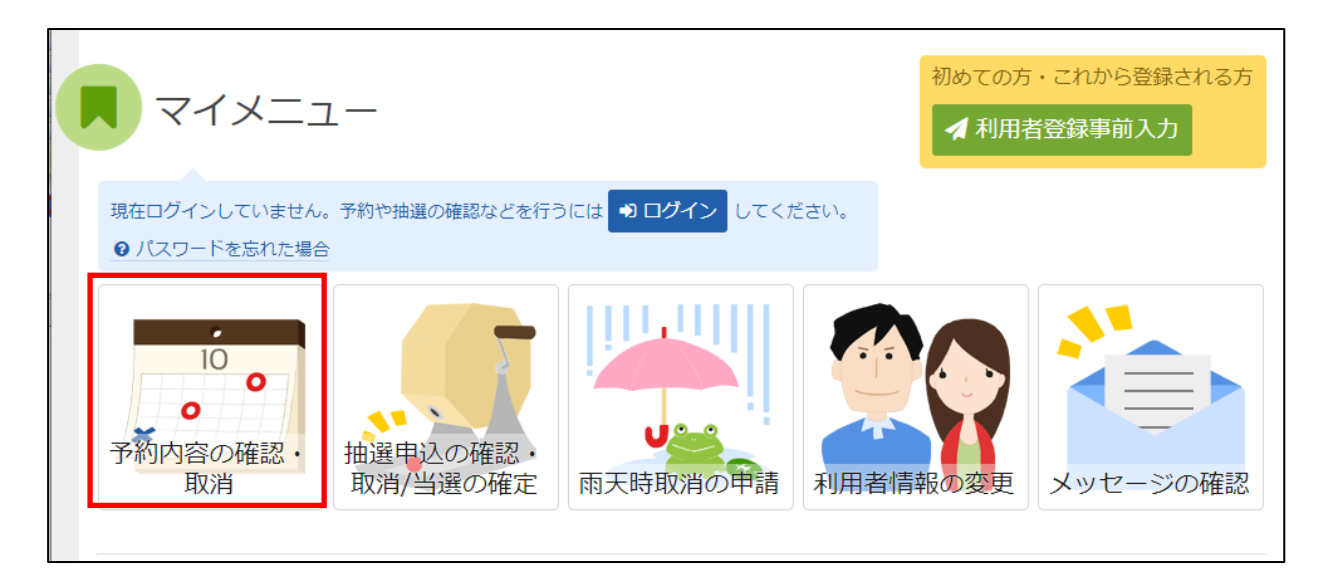

「予約内容の確認・取消」を選択してください。

### **② ログイン(利用者登録で取得した、利用者IDとパスワードが必要です。)**

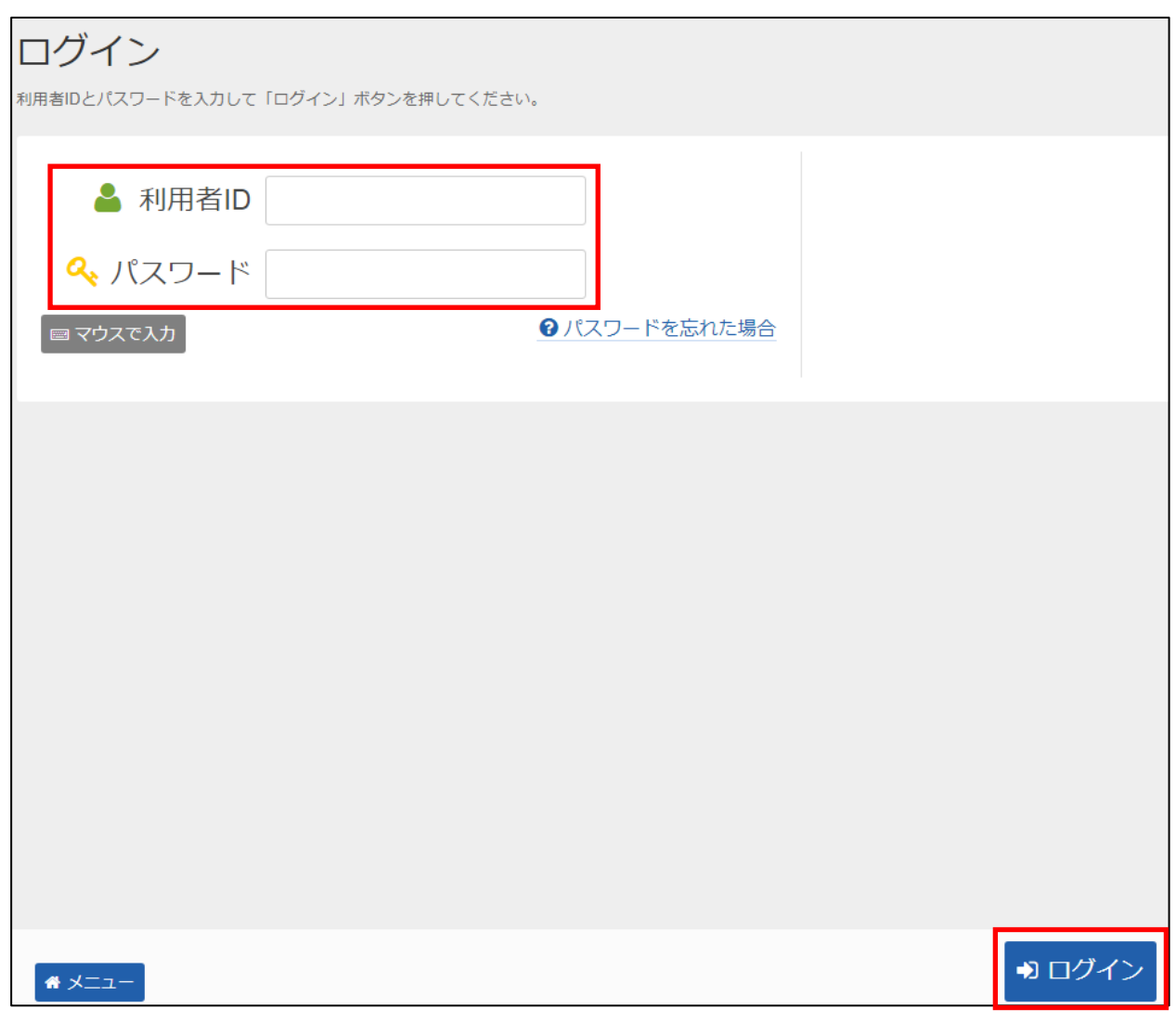

利用者 I Dとパスワードを入力し、「ログイン」を押してください。 ※既にログインしている(IDとパスワードで入っている)場合は表示されません。

### **③ 予約内容の確認・取消**

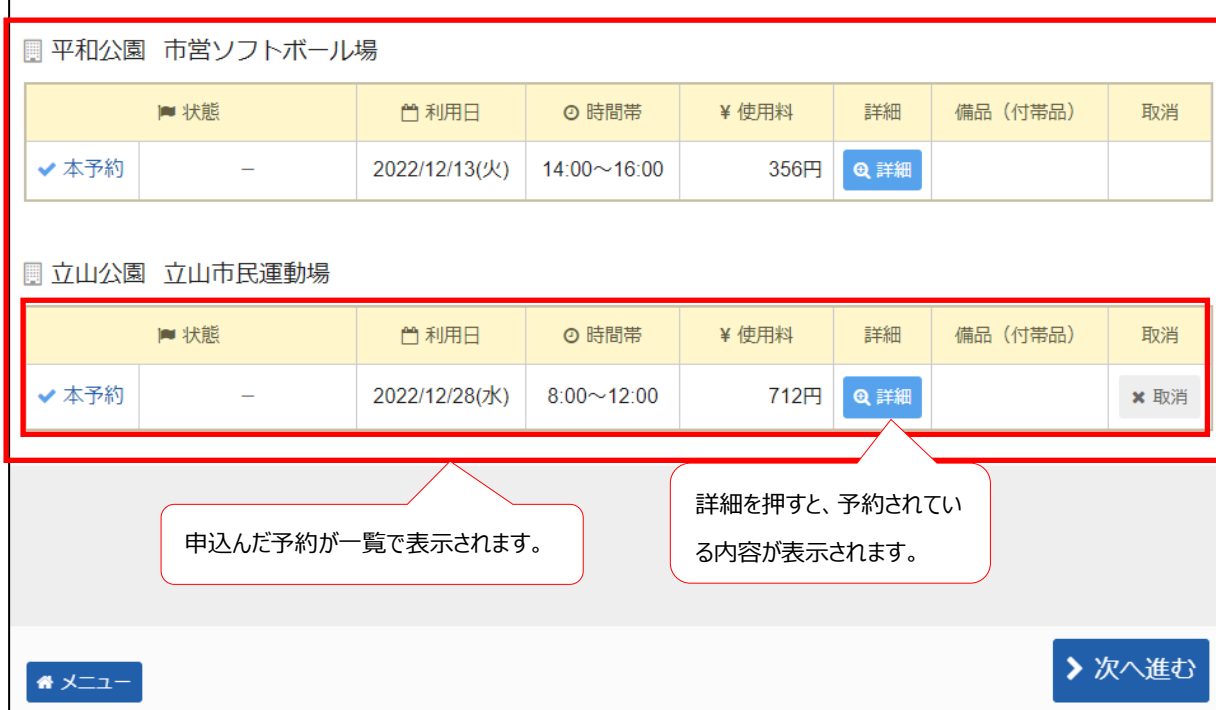

予約状況の一覧が表示されます。

### **予約の詳細**

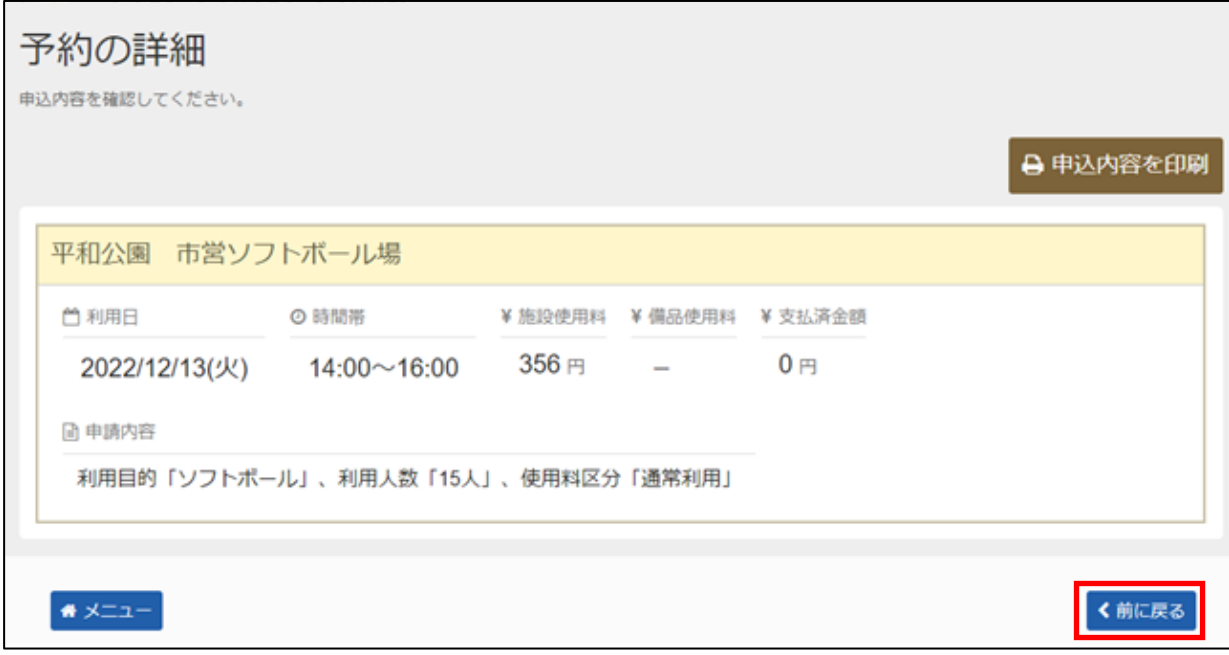

「<前に戻る」を押すと予約状況の一覧に戻ります。

### **【予約 】7.予約した内容の確認・取消手順**

申込みをされた内容を確認し、取消す機能です。

#### **① 公共施設予約メニュー**

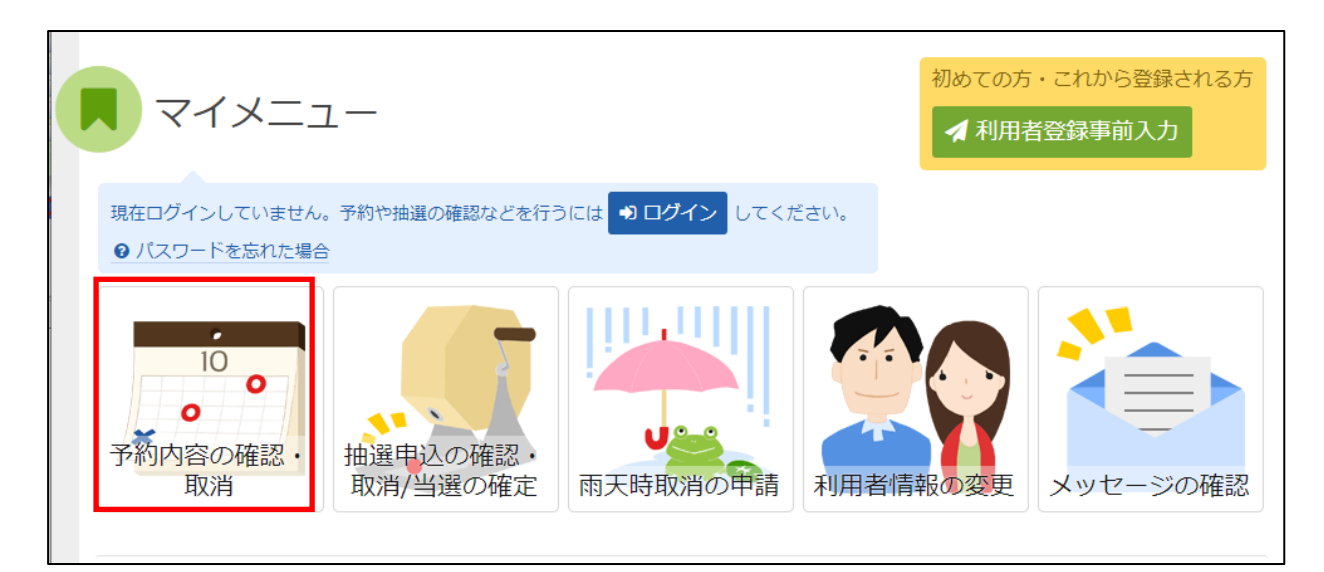

「予約内容の確認・取消」を選択してください。

### **② ログイン(利用者登録で取得した、利用者IDとパスワードが必要です。)**

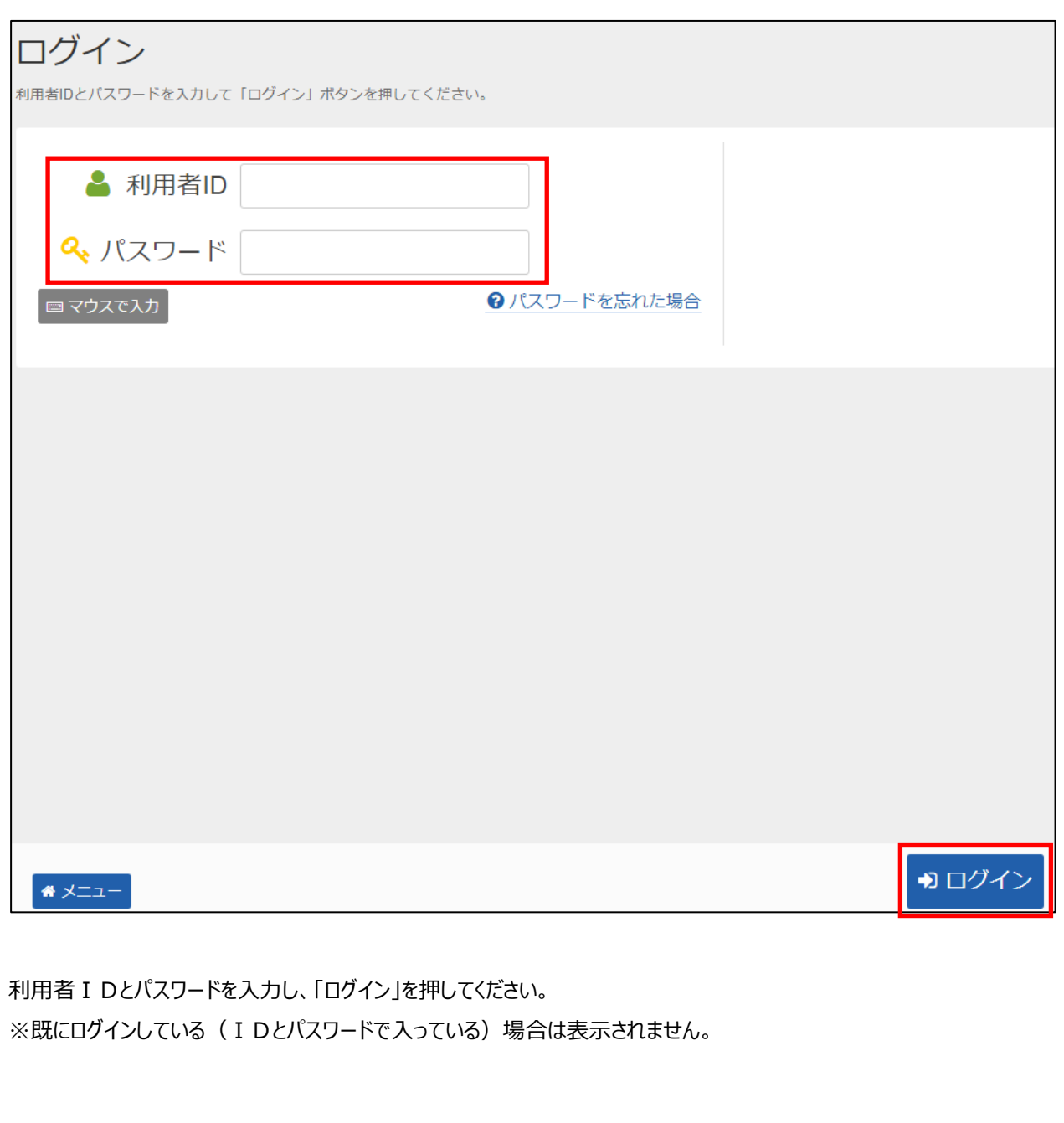

41

#### **③ 予約内容の確認・取消**

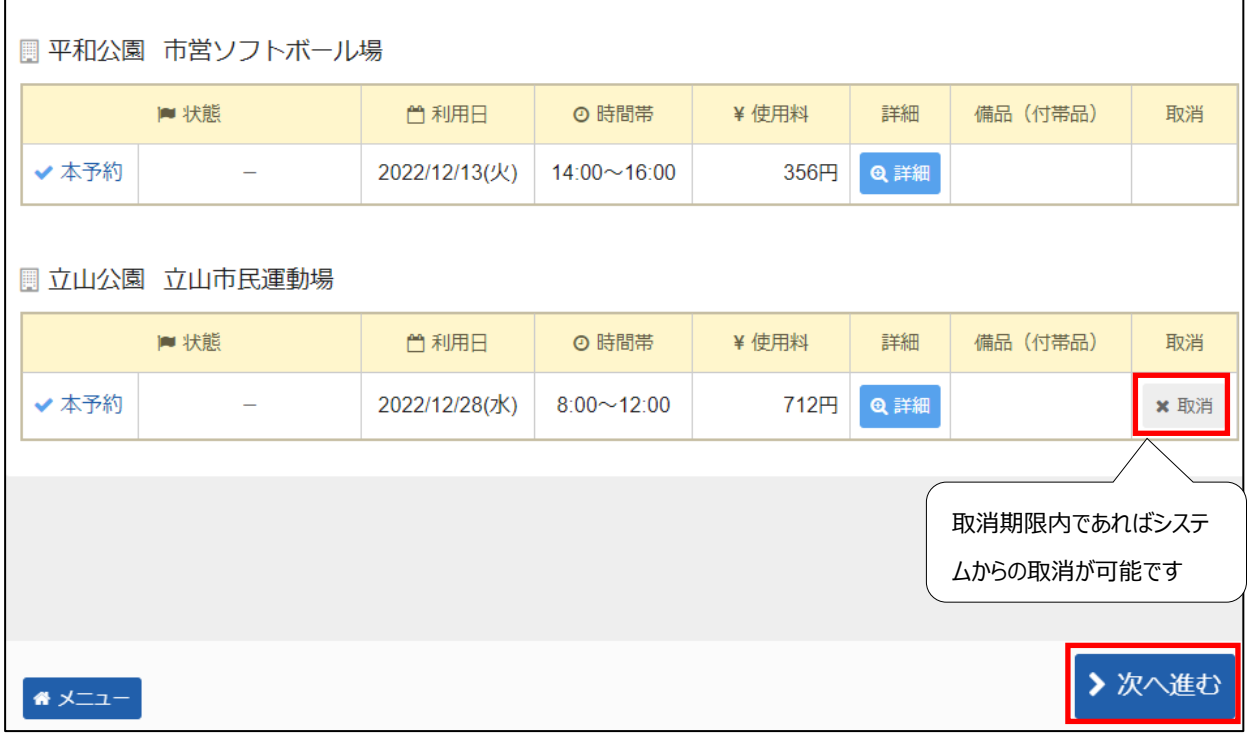

取消したい申し込みの「取消」を選択し、「>次へ進む」を押してください。 ※ 複数選択可

### **予約の取消 確認**

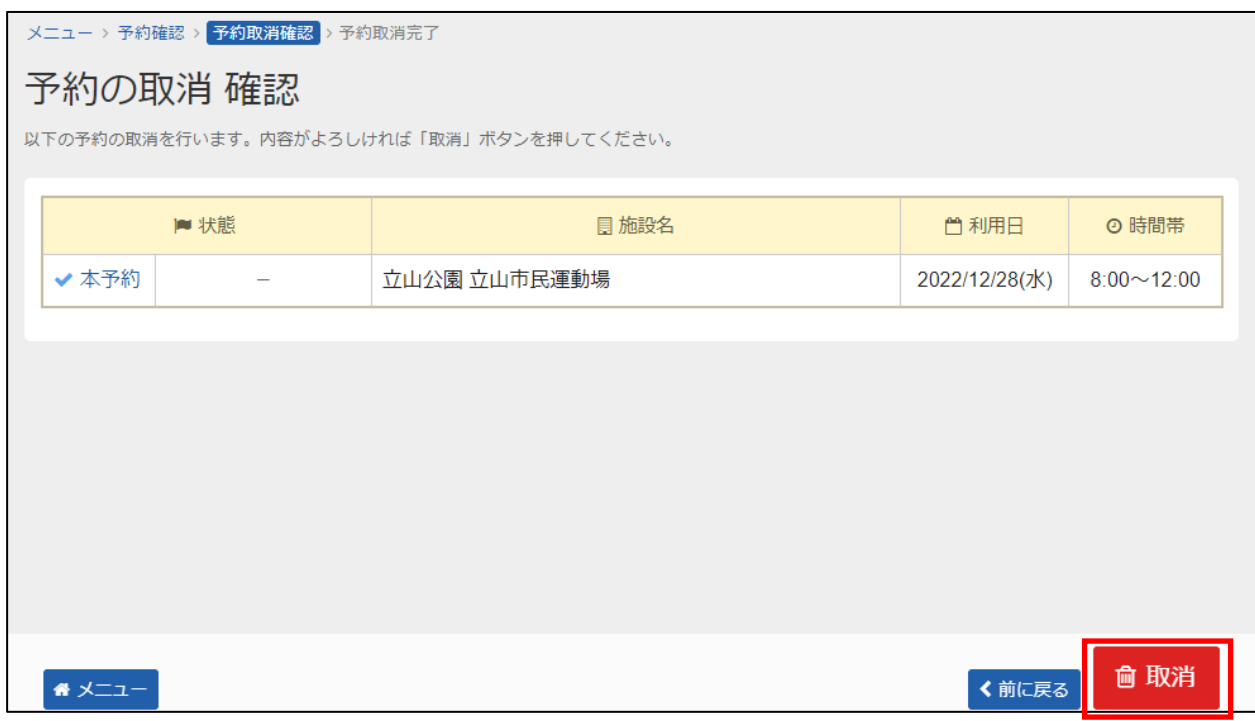

取消したい予約の内容を確認し、「取消」を押してください。

### **⑤ 予約の取消 完了**

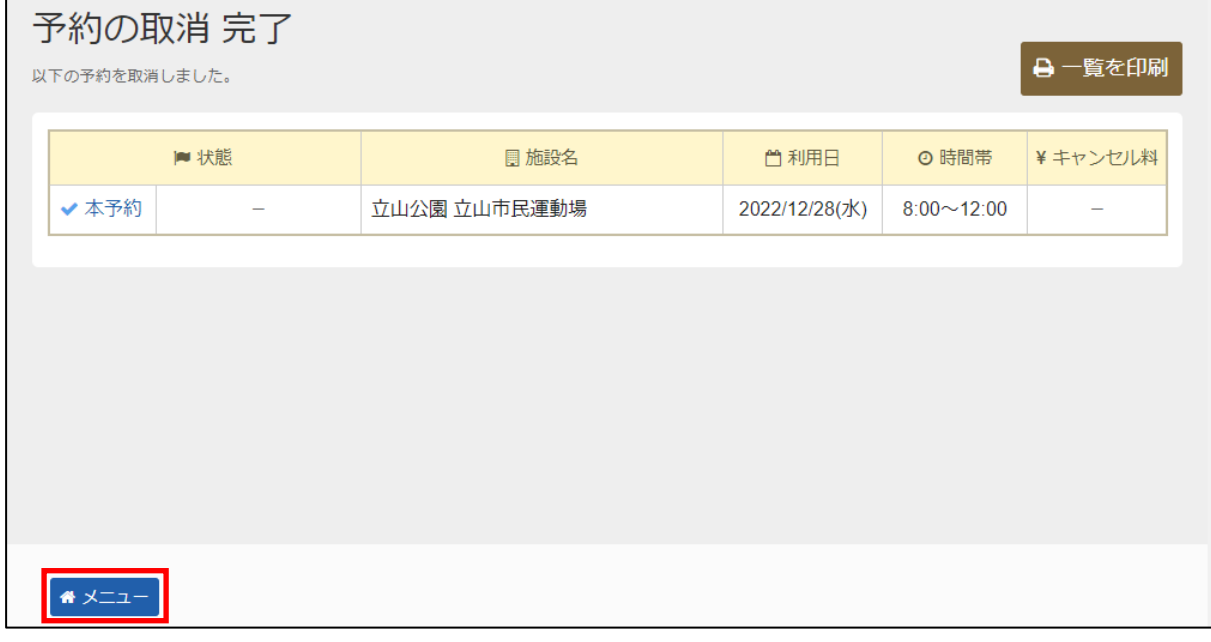

予約の取消が完了しました。 「メニュー」を押してください。

## **その他について**

### **【その他】8.雨天時取消の申請**

予約していた日が雨などの理由でやむを得ず利用できなかったときに取消の申請をする手順です。 雨天時取消の申請は、利用予定日から『5日以内』に申請してください。

#### **① 公共施設予約メニュー**

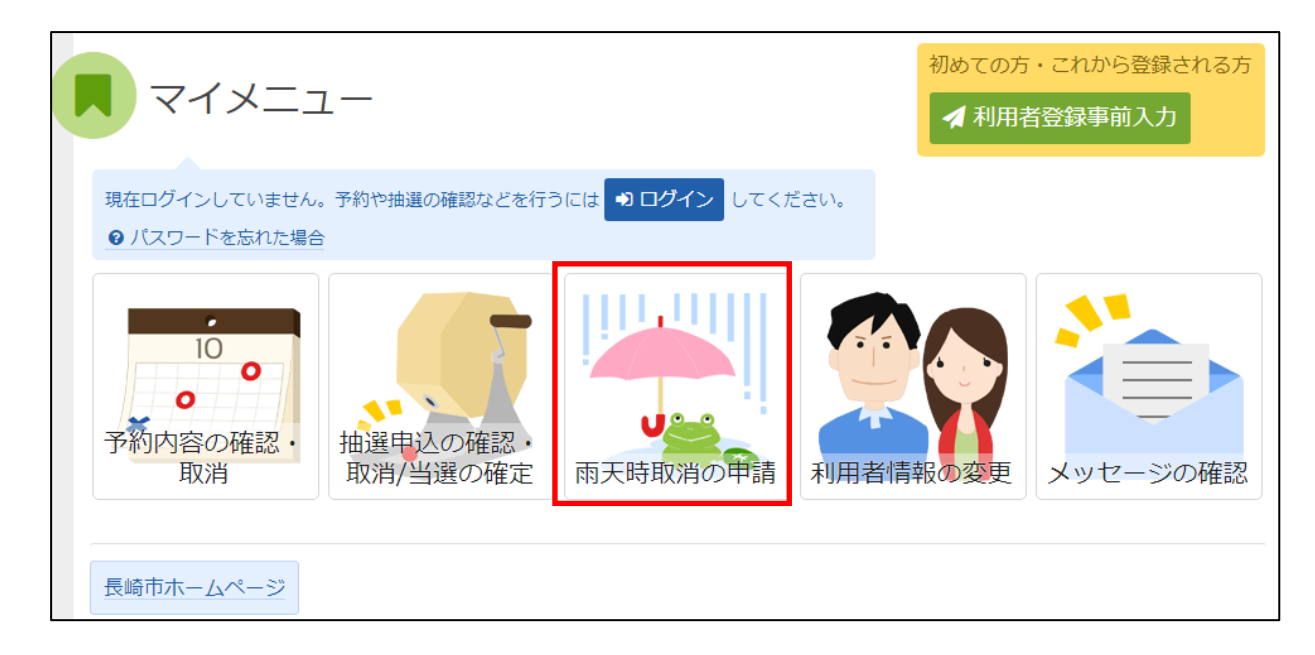

「雨天時取消の申請」を選択してください。

### **② ログイン(利用者登録で取得した、利用者IDとパスワードが必要です。)**

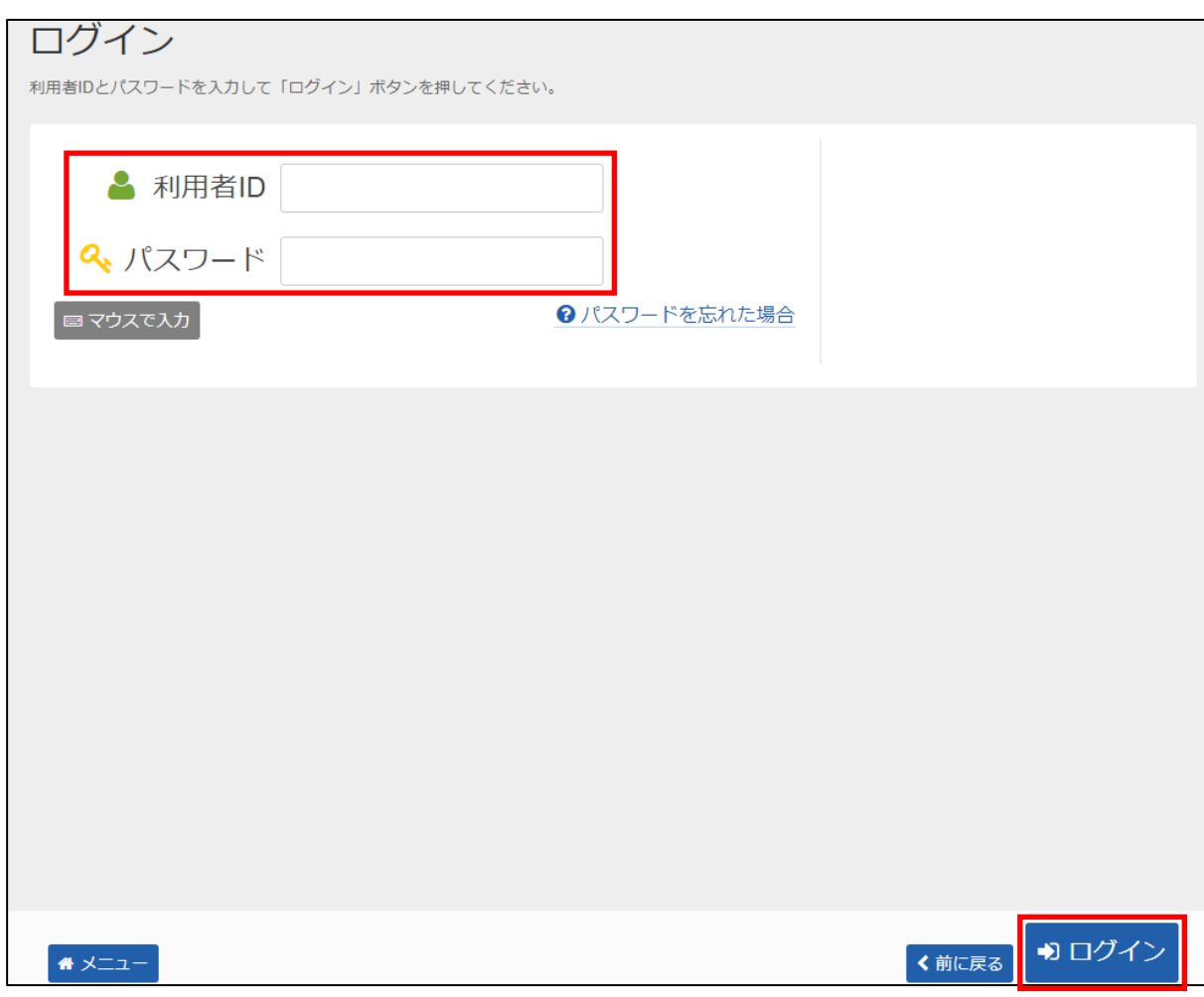

利用者 I Dとパスワードを入力し、「ログイン」を押してください。 ※既にログインしている(IDとパスワードで入っている)場合は表示されません。

#### **③ 雨天時取消申請 申請/確認**

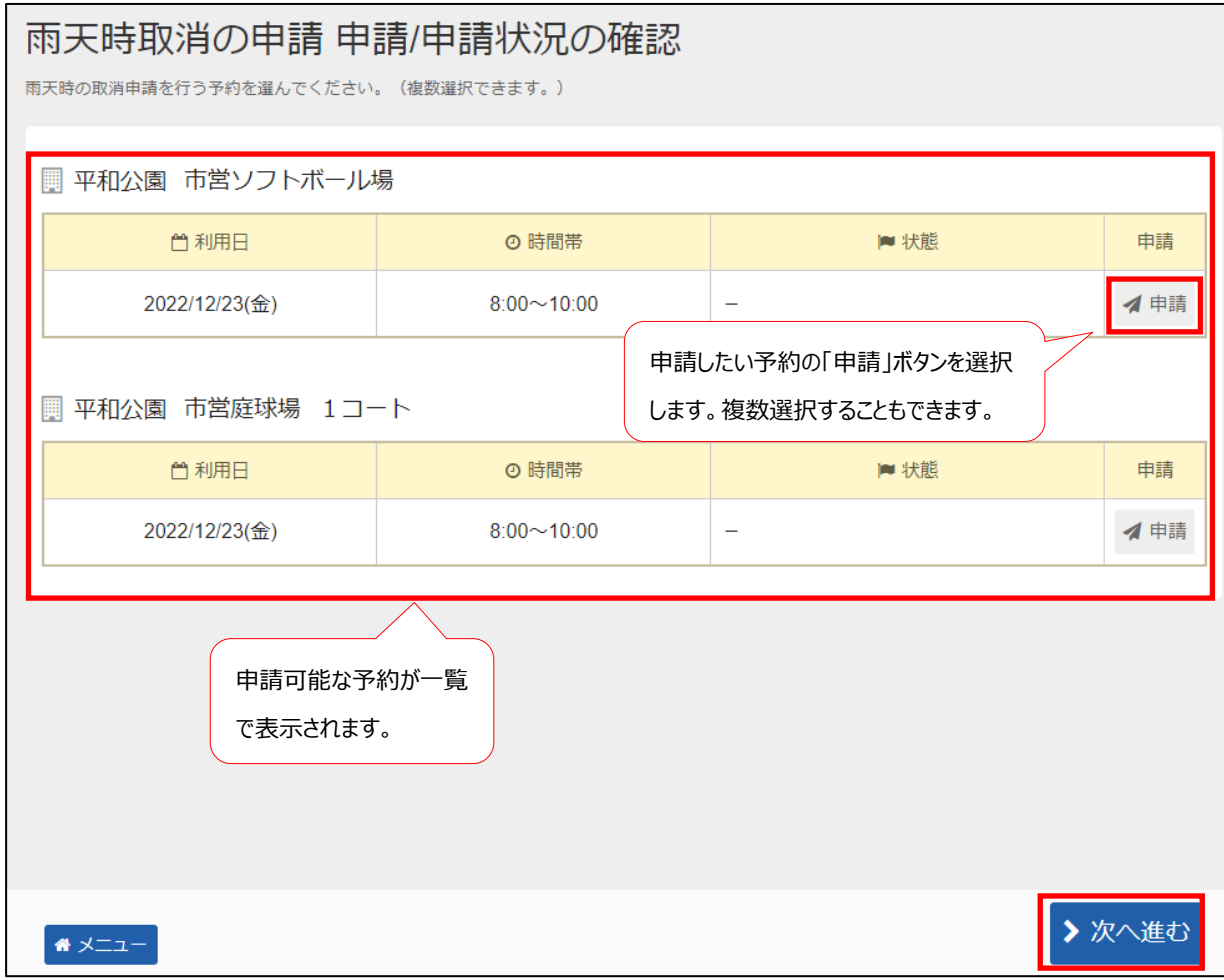

予約状況の一覧が表示されます。

申請したい予約の「申請」を選択し、「>次へ進む」を押してください。 ※ 複数選択可

#### **④ 雨天時取消申請 確認**

#### 雨天時取消の申請 確認

以下の予約の雨天時取消申請を行います。よろしければ「申請」ボタンを押してください。

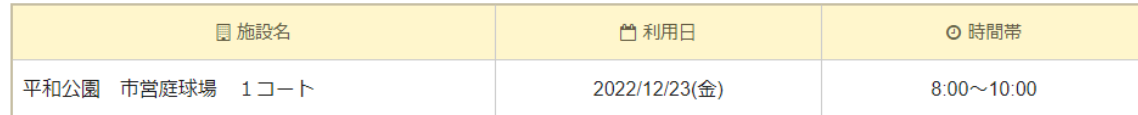

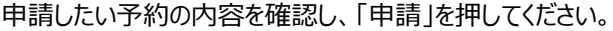

 $\bigwedge$   $X = 1$ 

✔申請

く前に戻る

#### **⑤ 雨天時取消申請 完了**

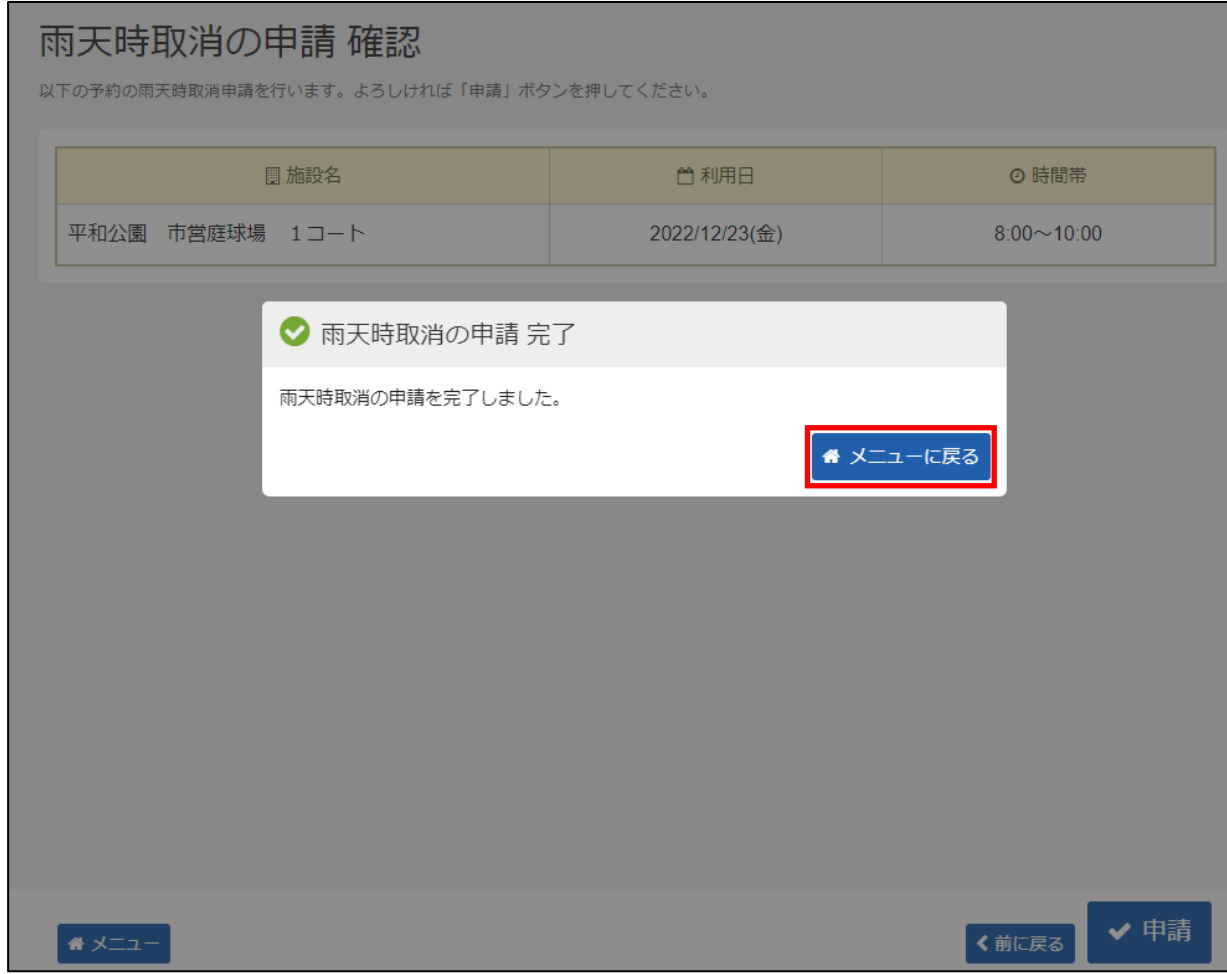

雨天時取消申請が完了しました。 「メニューに戻る」を押してください。

#### **⑥ 雨天時取消申請審査結果の確認**

雨天時取消申請が行われた予約申込に対して、各施設でその申請が有効であるか審査します。

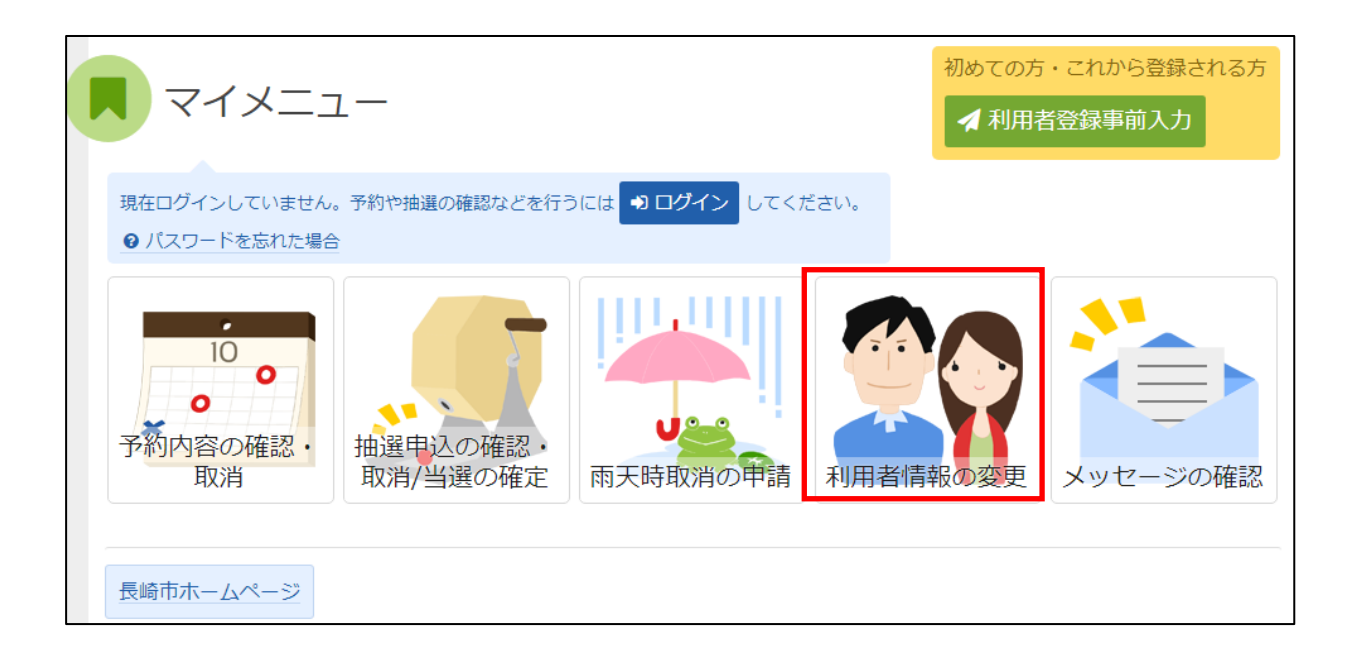

雨天時取消の申請を選択します。

### **⑦ ログイン(利用者登録で取得した、利用者IDとパスワードが必要です。)**

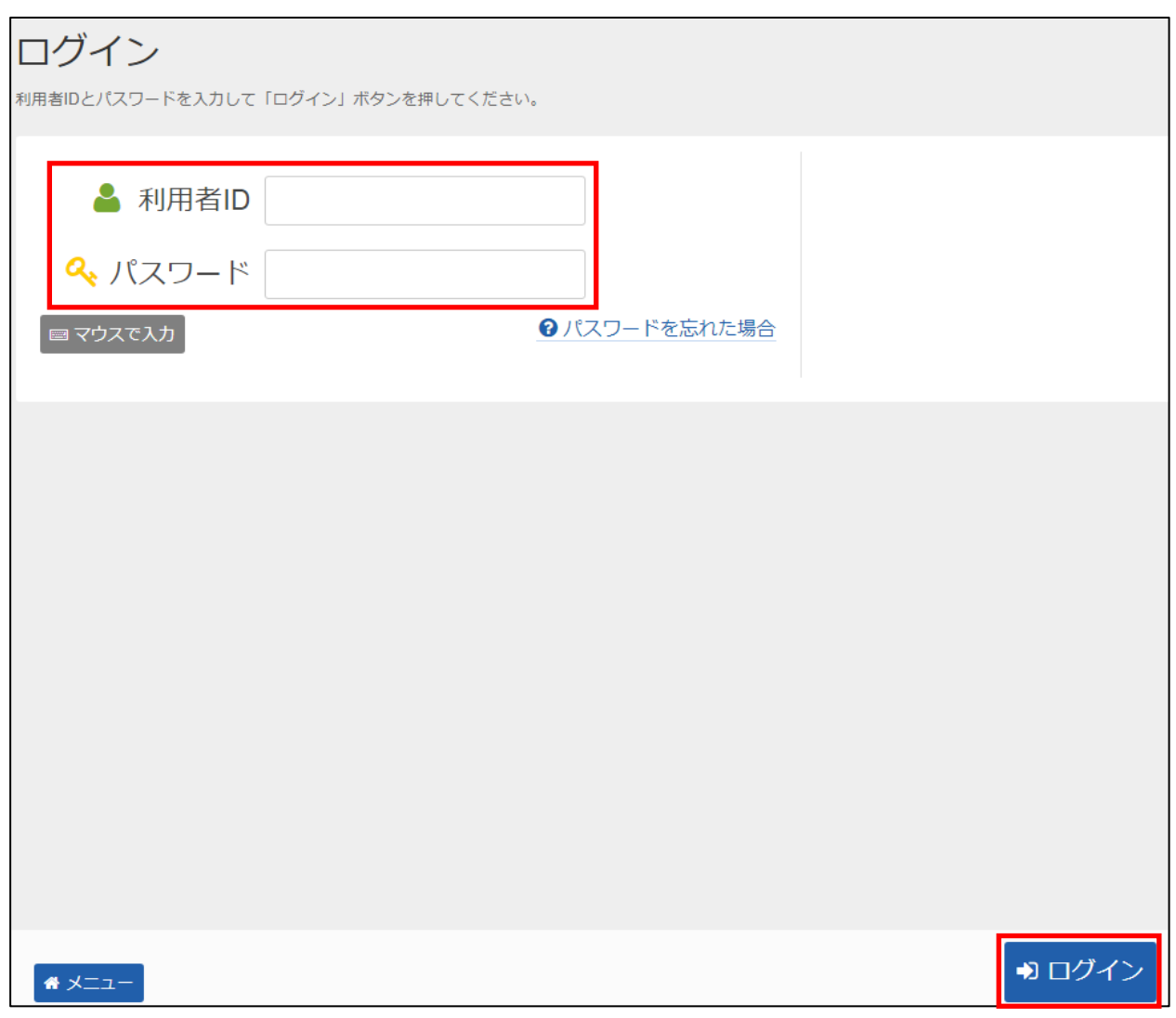

利用者 I Dとパスワードを入力し、「ログイン」を押してください。 ※既にログインしている(IDとパスワードで入っている)場合は表示されません。

#### **⑧ 雨天時取消申請 申請/確認**

雨天時取消申請の画面で、審査結果の確認を行います。

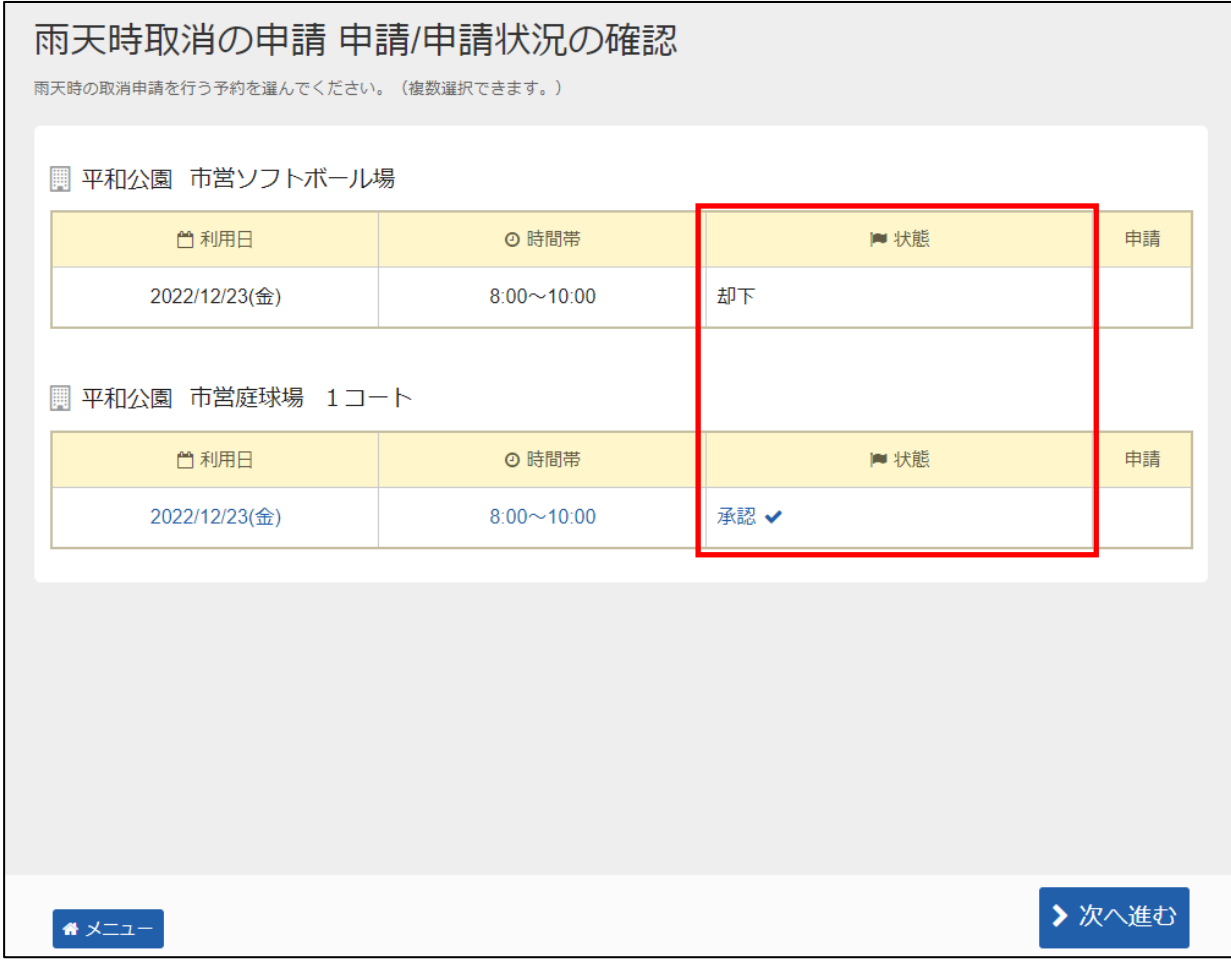

申請結果が『却下』となった予約は、使用料が発生します。 申請結果が『承認』となった予約は、使用料は発生しません。

### **【その他 】9.パスワード変更手順**

#### **① 公共施設予約メニュー**

初めての方・これから登録される方 マイメニュー √ 利用者登録事前入力 現在ログインしていません。予約や抽選の確認などを行うにはいつログインしてください。 ● パスワードを忘れた場合  $\bullet$  $10$  $\overline{O}$  $\mathbf{o}$ G 予約内容の確認· 抽選申込の確認・ 雨天時取消の申請 取消 取消/当選の確定 利用者情報の変更 メッセージの確認

利用者情報の変更を選択してください。

### **利用者情報の変更メニュー**

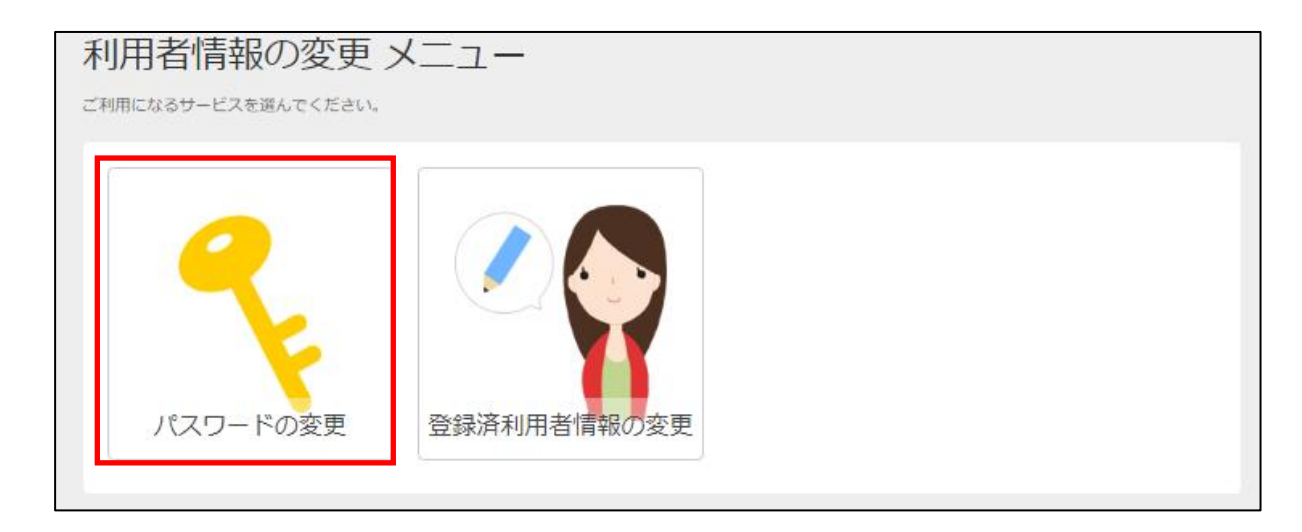

「パスワードの変更」を選択してください。

### **③ ログイン(利用者登録で取得した、利用者IDとパスワードが必要です。)**

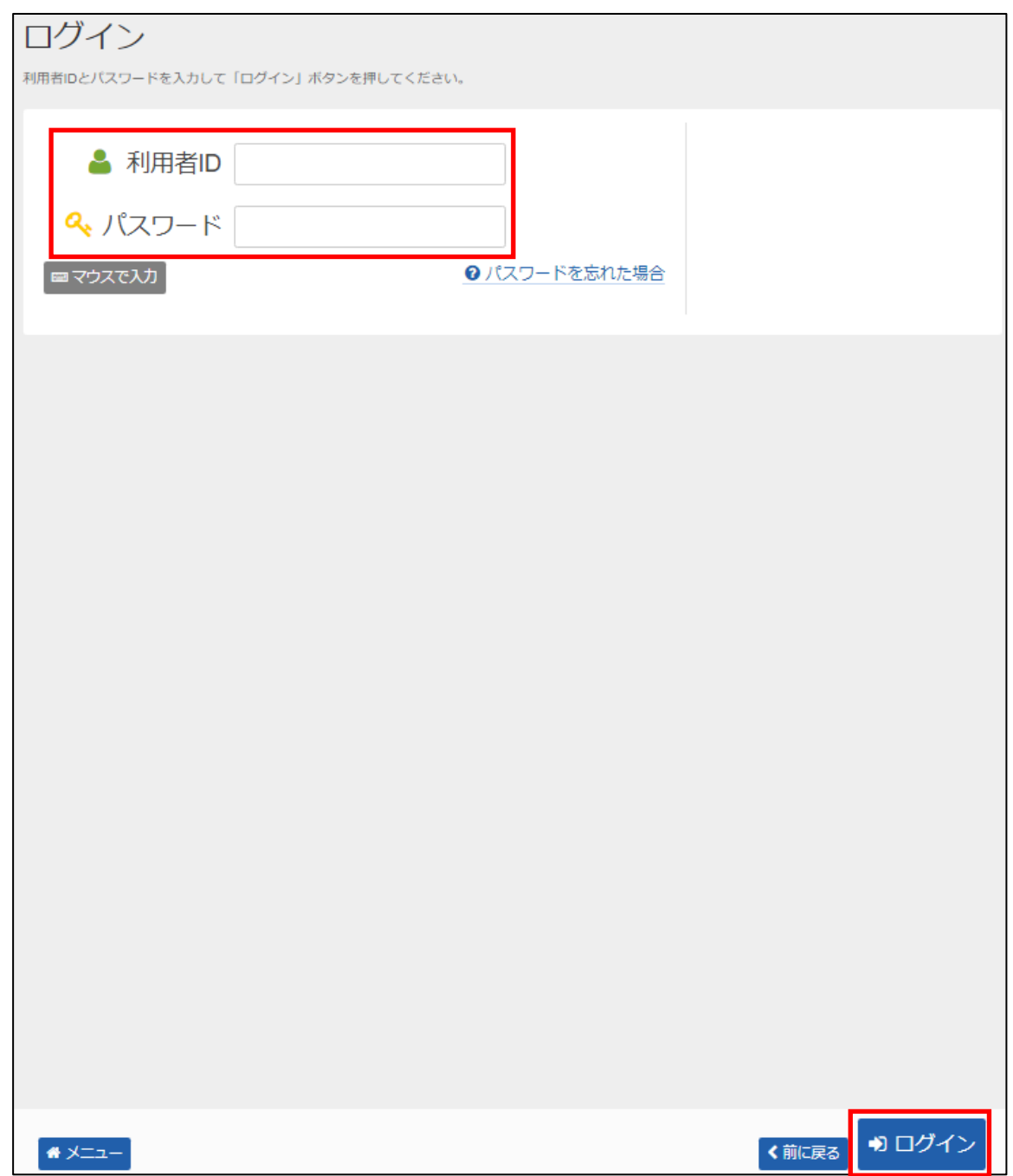

利用者 I Dとパスワードを入力し、「ログイン」を押してください。 ※既にログインしている(IDとパスワードで入っている)場合は表示されません。

#### **④ パスワード変更**

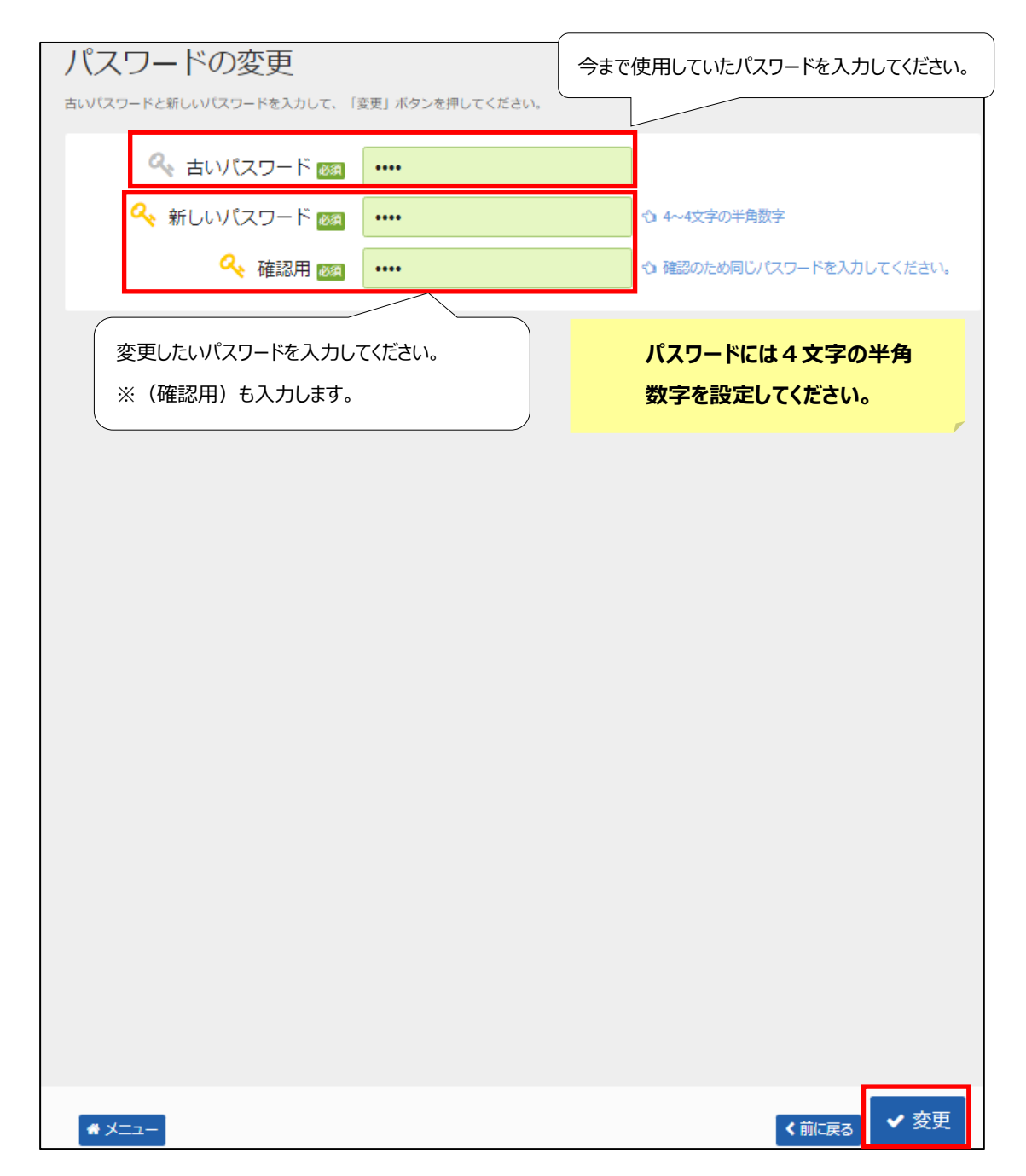

新しいパスワードを入力し、「変更」を押してください。

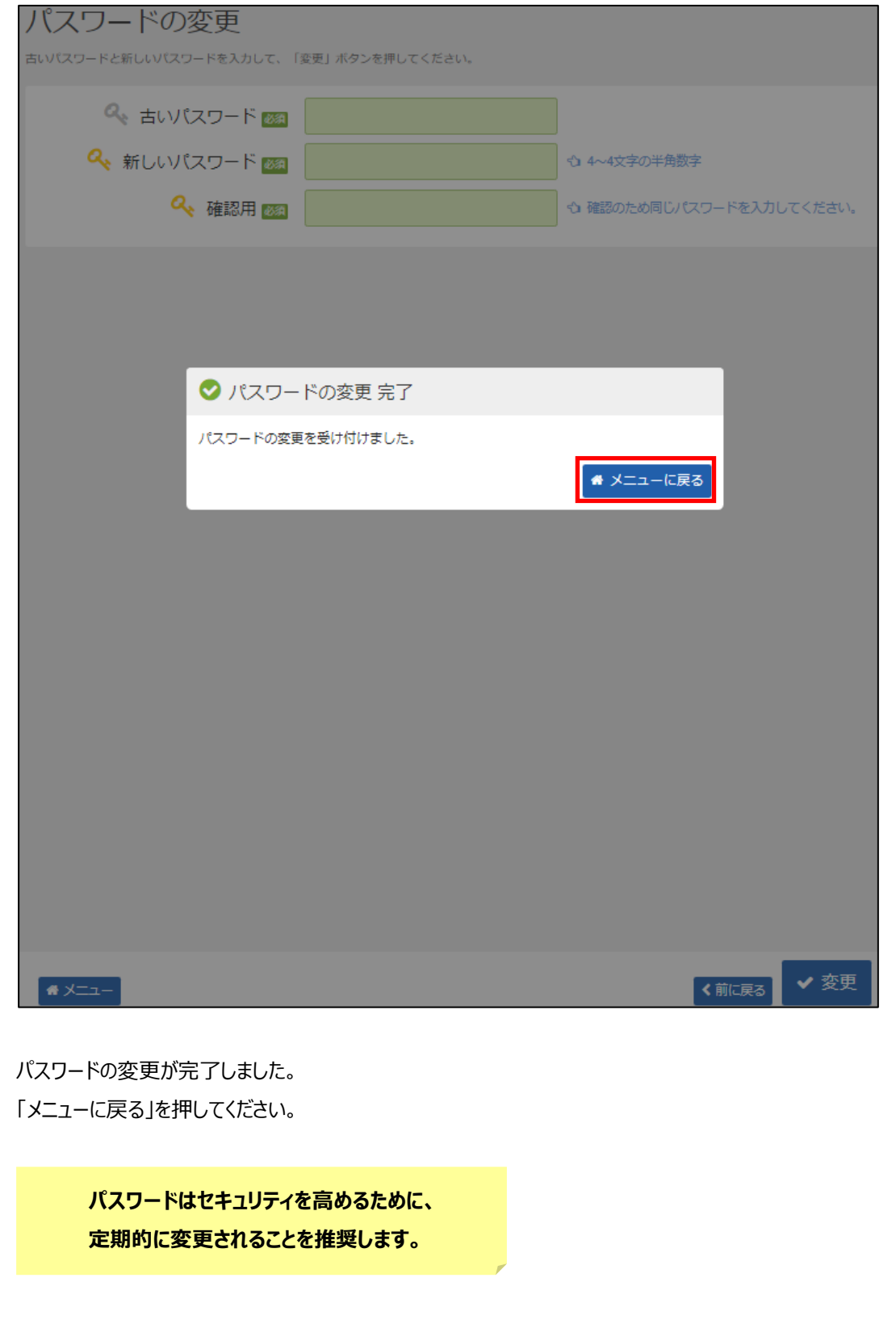

### **【その他 】10.パスワードの問合せ手順**

誤ってパスワードを紛失(忘れるなど)された際、事前に登録頂いたメールアドレス宛にパスワードをお伝えするサービスです。

#### **① 公共施設予約メニュー**

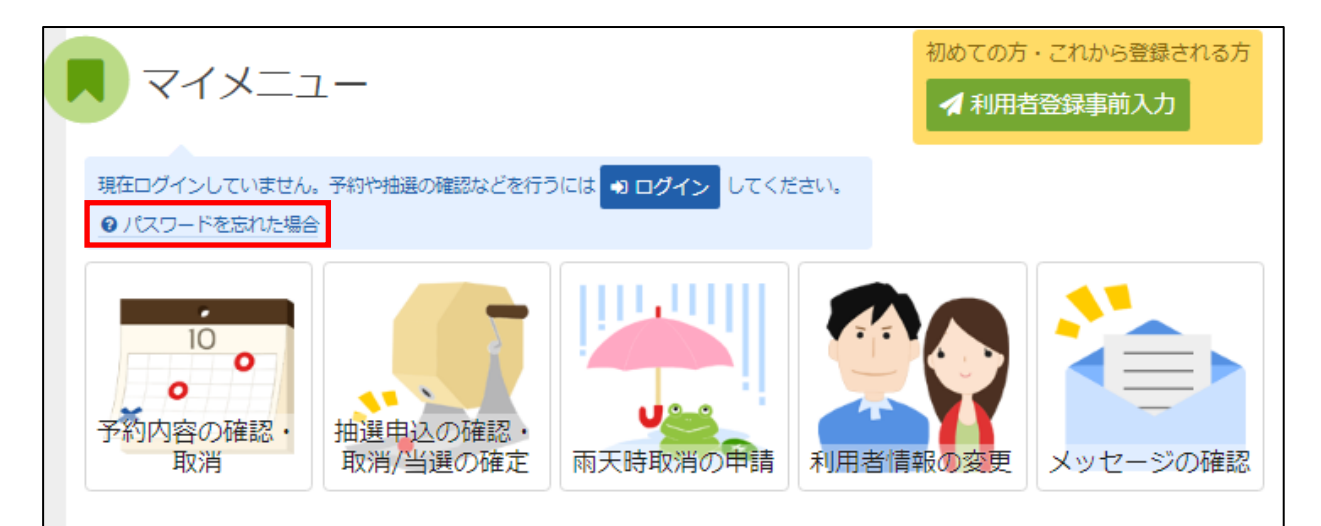

「パスワードを忘れた場合」を選択します。

### **② パスワードの問合せ**

※メールアドレスをご自身で登録された方のみ「問合せ」が可能です。

また、登録をされていない方は、【その他】11.メールアドレスの変更手順に沿って登録をお願いします。

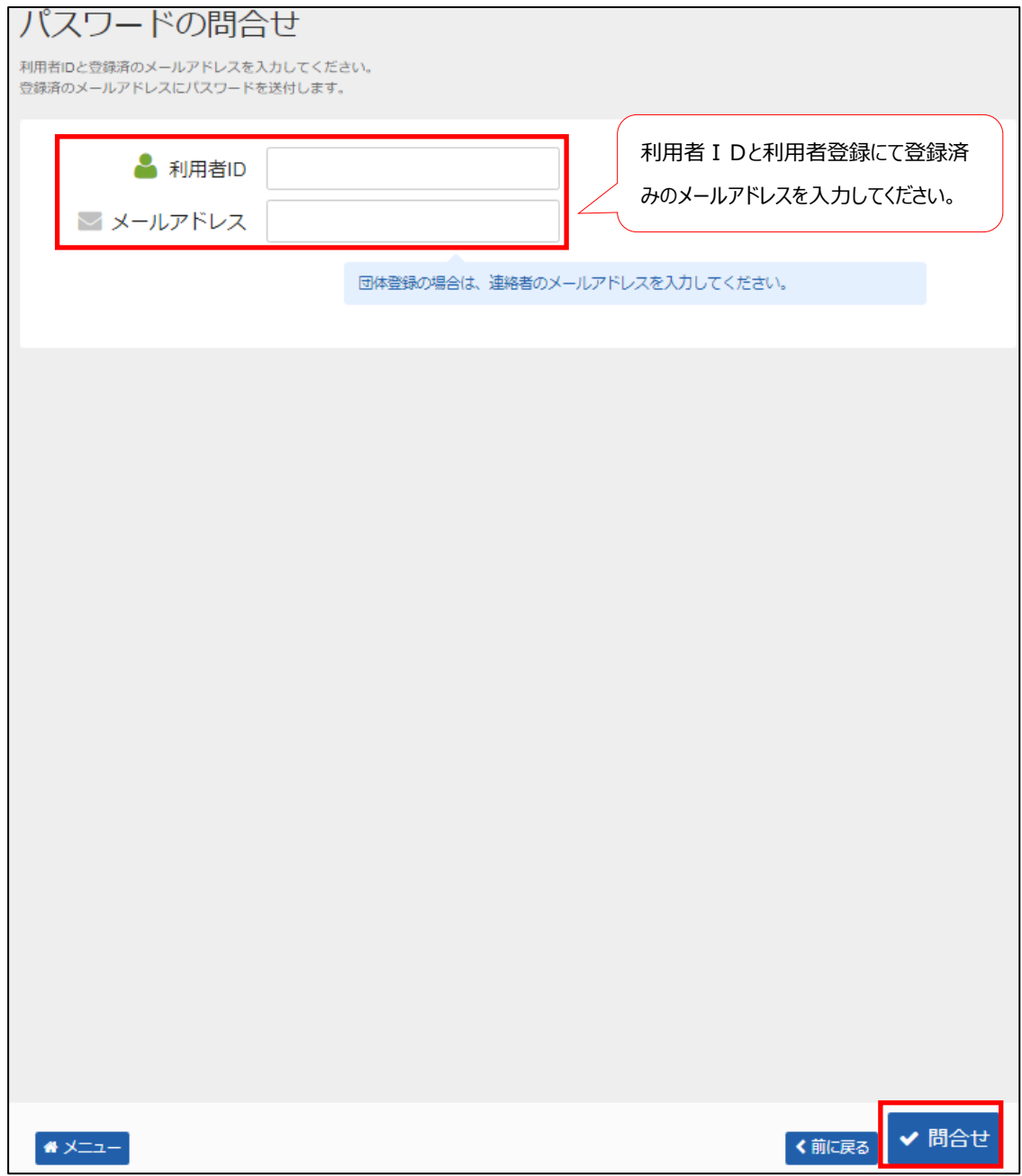

利用者 I Dとメールアドレスを入力し、「問合せ」を押してください。 ※利用者 I Dとメールアドレスが登録されているものと一致した場合にのみ、 パスワードの情報を登録されているメールアドレス宛に送信します。

### **③ パスワード問合せ完了**

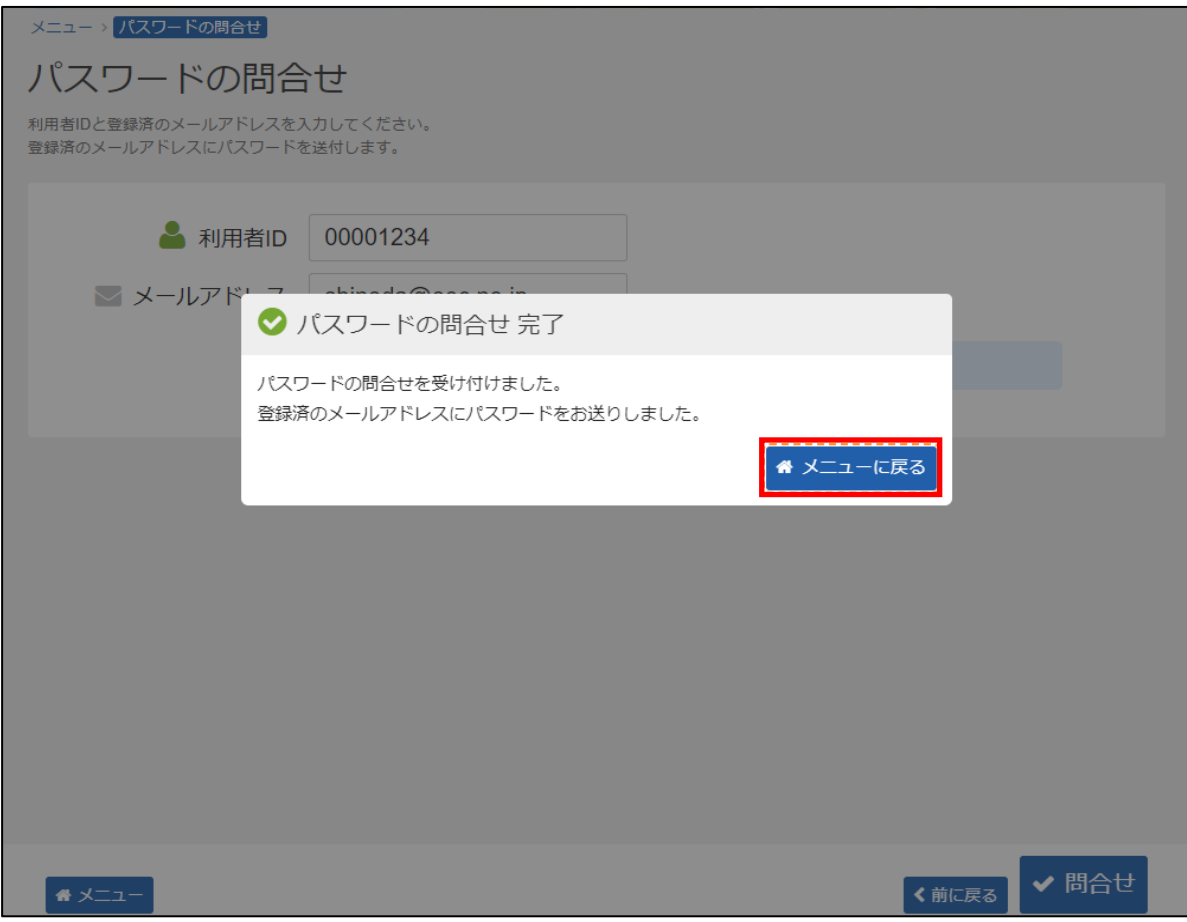

パスワードの問合せが完了しました。 「メニューに戻る」を押してください。

### **【その他 】11.メールアドレスの変更手順**

#### **① 公共施設予約メニュー**

初めての方・これから登録される方 マイメニュー 4 利用者登録事前入力 現在ログインしていません。予約や抽選の確認などを行うには 200グイン してください。 ● パスワードを忘れた場合  $\sim$  $10$  $\overline{a}$ ō Œ 予約内容の確認・ 抽選申込の確認・ 取消 取消/当選の確定 雨天時取消の申請 利用者情報の変更 メッセージの確認

「利用者情報の変更」を選択してください。

### **利用者情報の変更メニュー**

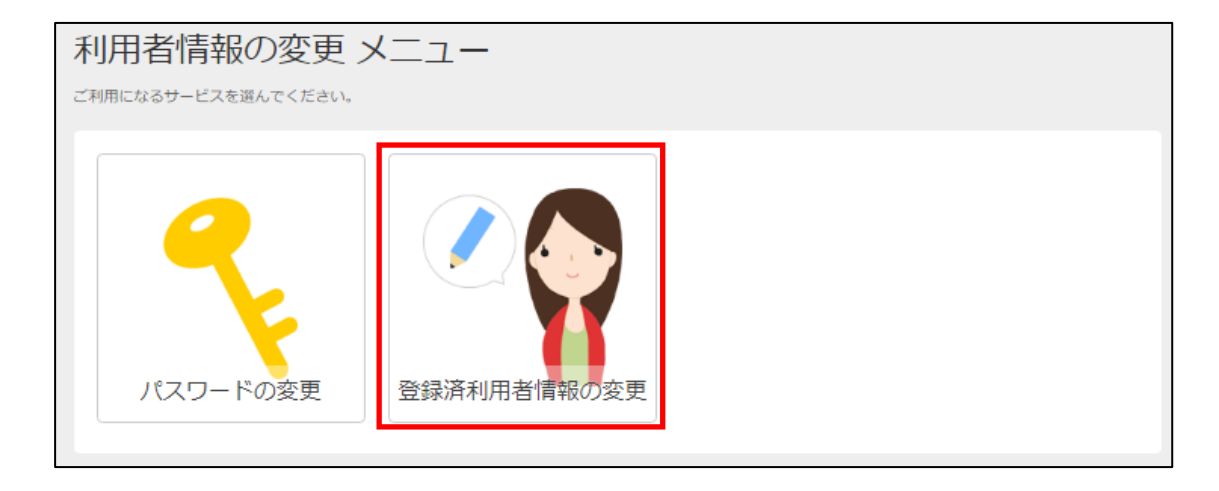

「登録済利用者情報の変更」を選択してください。

### **③ ログイン(利用者登録で取得した、利用者IDとパスワードが必要です。)**

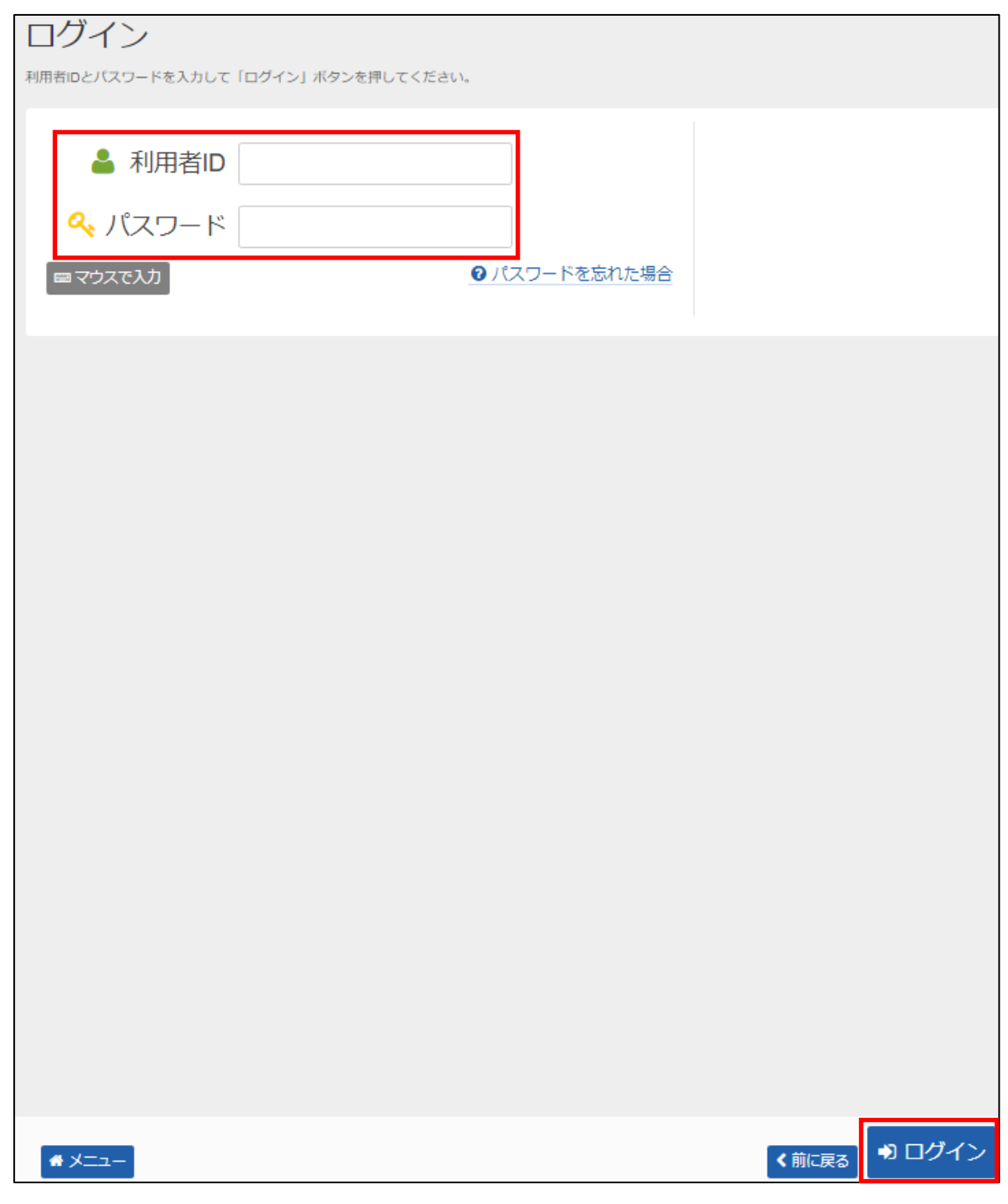

利用者IDとパスワードを入力し、「ログイン」を押してください。 ※既にログインしている(IDとパスワードで入っている)場合は表示されません。

### **④ 登録済利用者情報の変更**

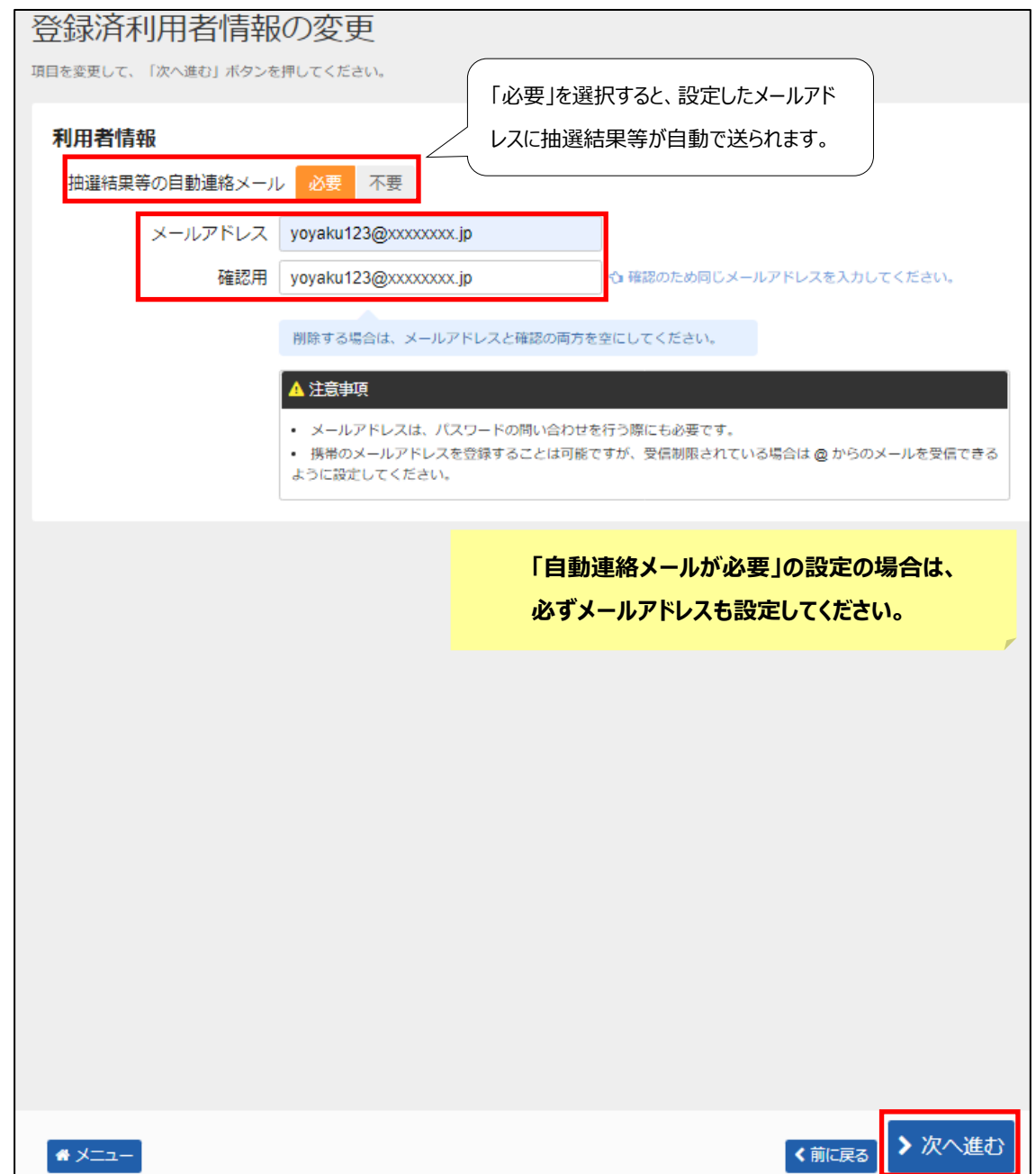

メールアドレスを入力し、「>次へ進む」を押してください。

#### **⑤ 登録済利用者情報の変更確認**

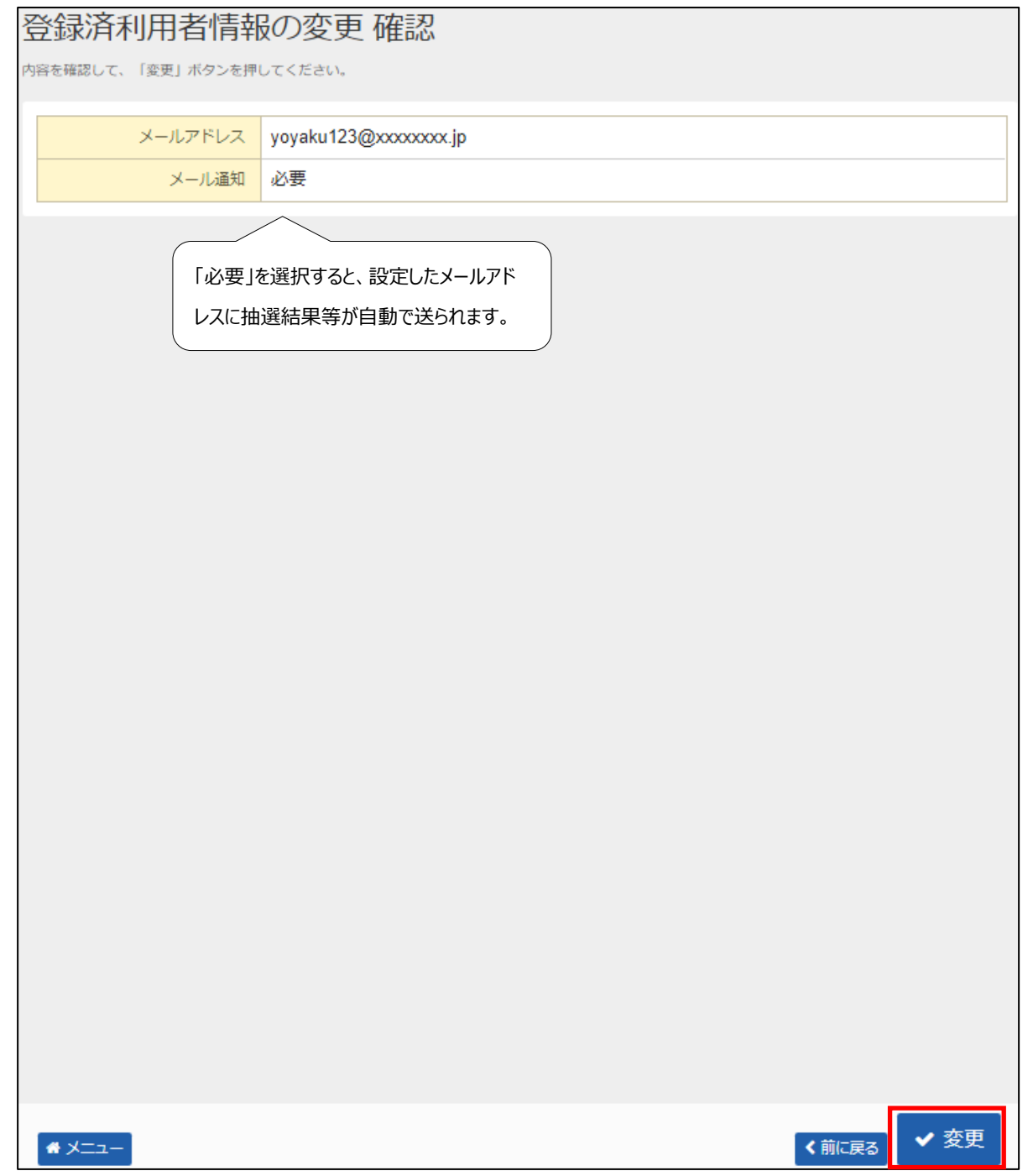

内容を確認してよければ「変更」を押します。

### **⑥ 登録済利用者情報の変更完了**

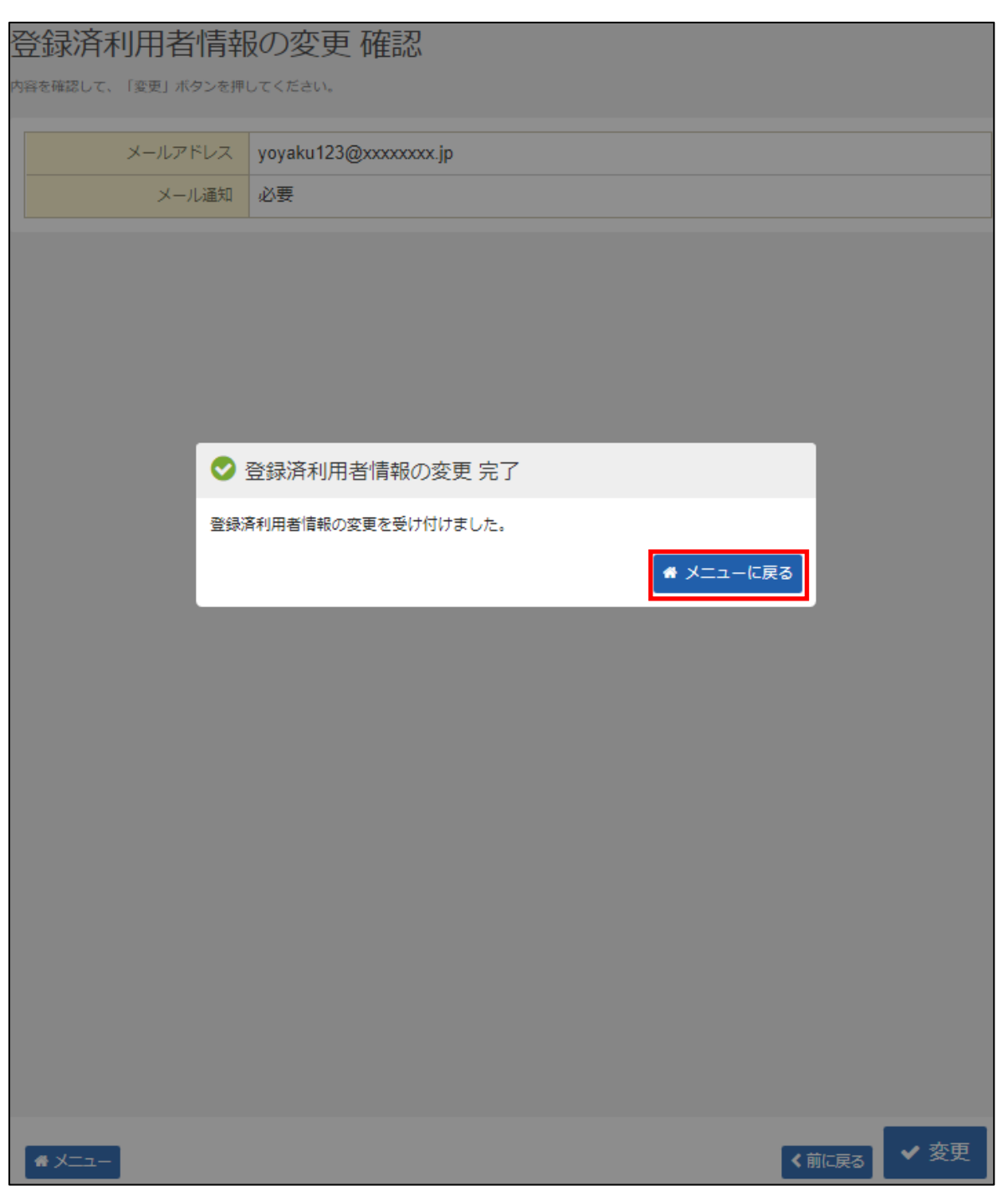

メールアドレスの変更が完了しました。 「メニューに戻る」を押してください。

### **【その他 】12.メッセージ確認手順**

IDとパスワードをお持ちのお客様は、ご自身の予約状況や施設からのメッセージ(例:急なお知らせ等)を確認すること ができます。

#### **① 公共施設予約メニュー**

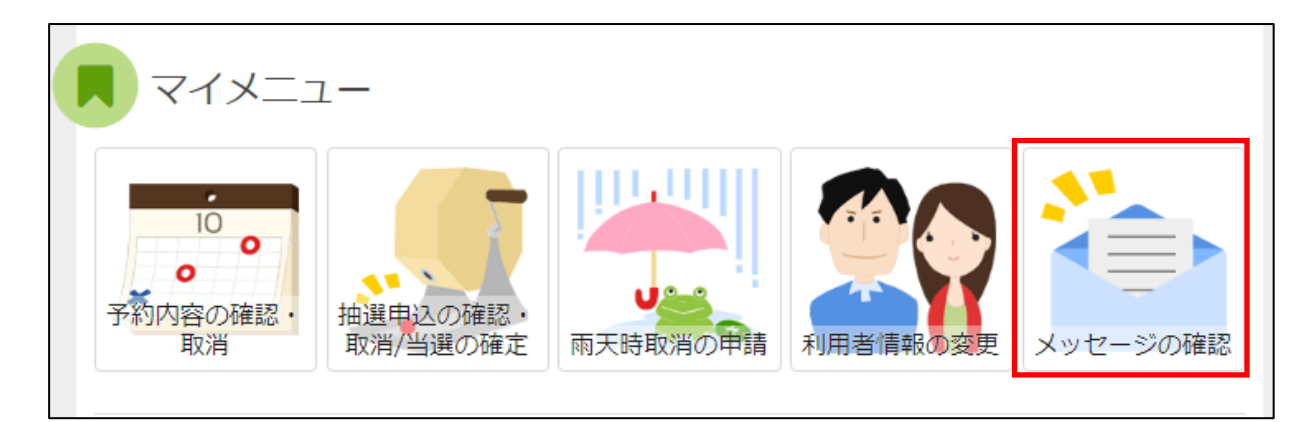

「メッセージの確認」を選択してください。

### **② ログイン(利用者登録で取得した、利用者IDとパスワードが必要です。)**

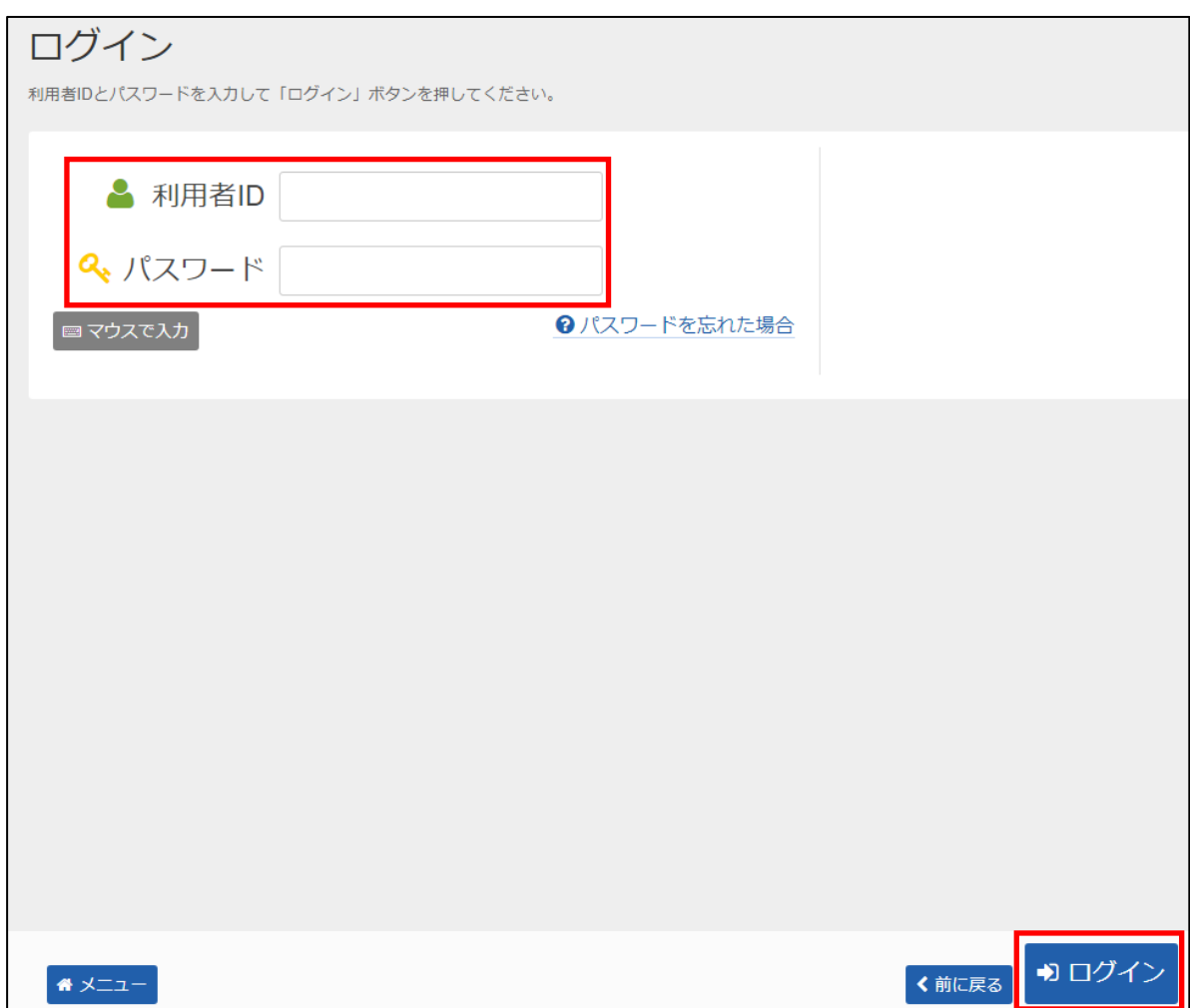

利用者 I Dとパスワードを入力し、「ログイン」を押してください。 ※既にログインしている(IDとパスワードで入っている)場合は表示されません。

#### **③ メッセージ一覧(メッセージの確認)**

# メッセージー覧 閲覧するメッセージの件名を選んでください。 メッセージを削除する場合は、「削除」ボタンを選択し、「次へ進む」ボタンを押してください。(複数選択できます。) ■状態 ◎ 通知日時 ●件名 削除 2022/12/13(火) 16:19 | 利用者情報が変更されました。 ×削除 2022/12/13(火) 14:48 予約完了のご連絡 ×削除 確認したい件名を押すとメッセージ 2022/12/13(火) 14:47 予約取消のご連絡 ×削除 の詳細画面が表示されます。>次へ進む ₩ メニュー

メッセージ一覧が表示されます。確認したいメッセージの件名を選択してください。

#### **④ メッセージ詳細**

メッセージ詳細

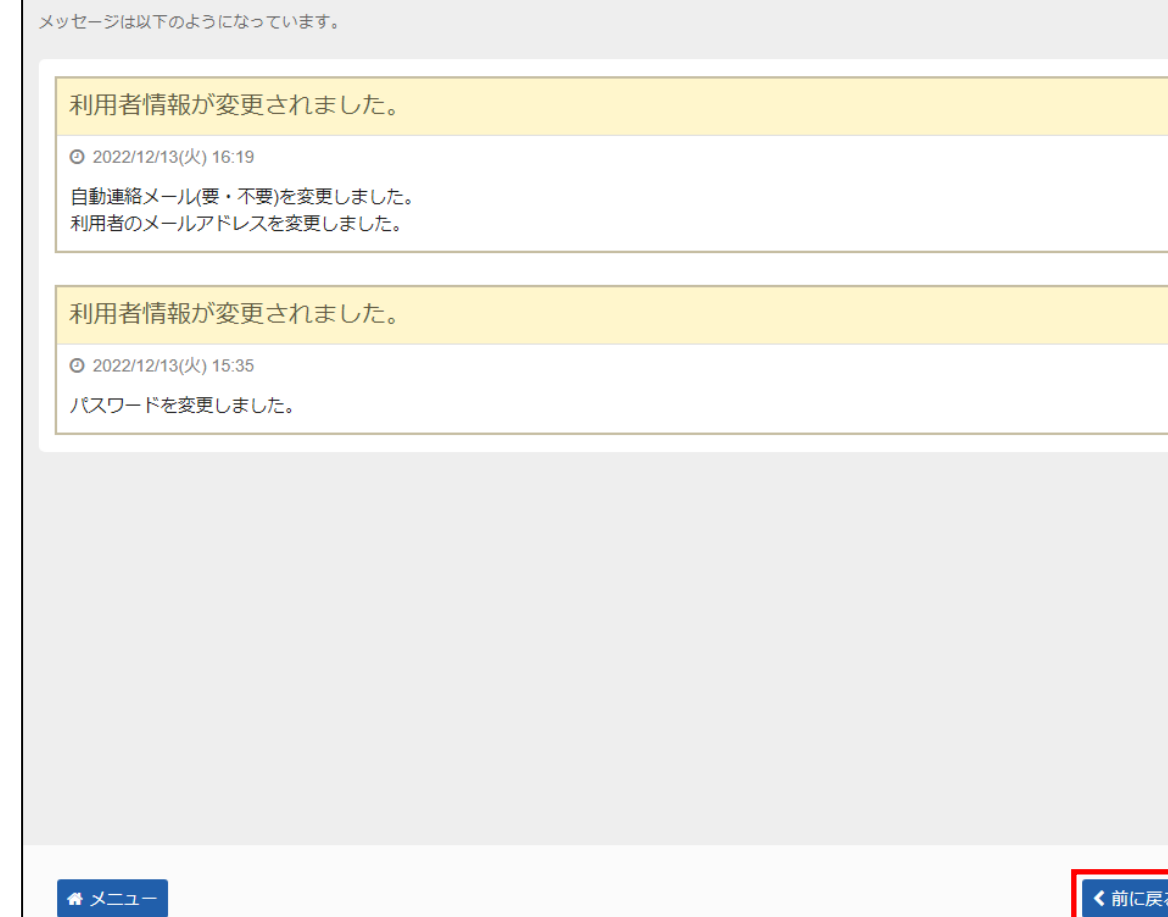

メッセージの詳細が表示されます。

メッセージの内容を確認し、「<前に戻る」を押してください

### **⑤ メッセージ一覧(メッセージの削除)**

## メッセージー覧

#### 閲覧するメッセージの件名を選んでください。

メッセージを削除する場合は、「削除」ボタンを選択し、「次へ進む」ボタンを押してください。(複数選択できます。)

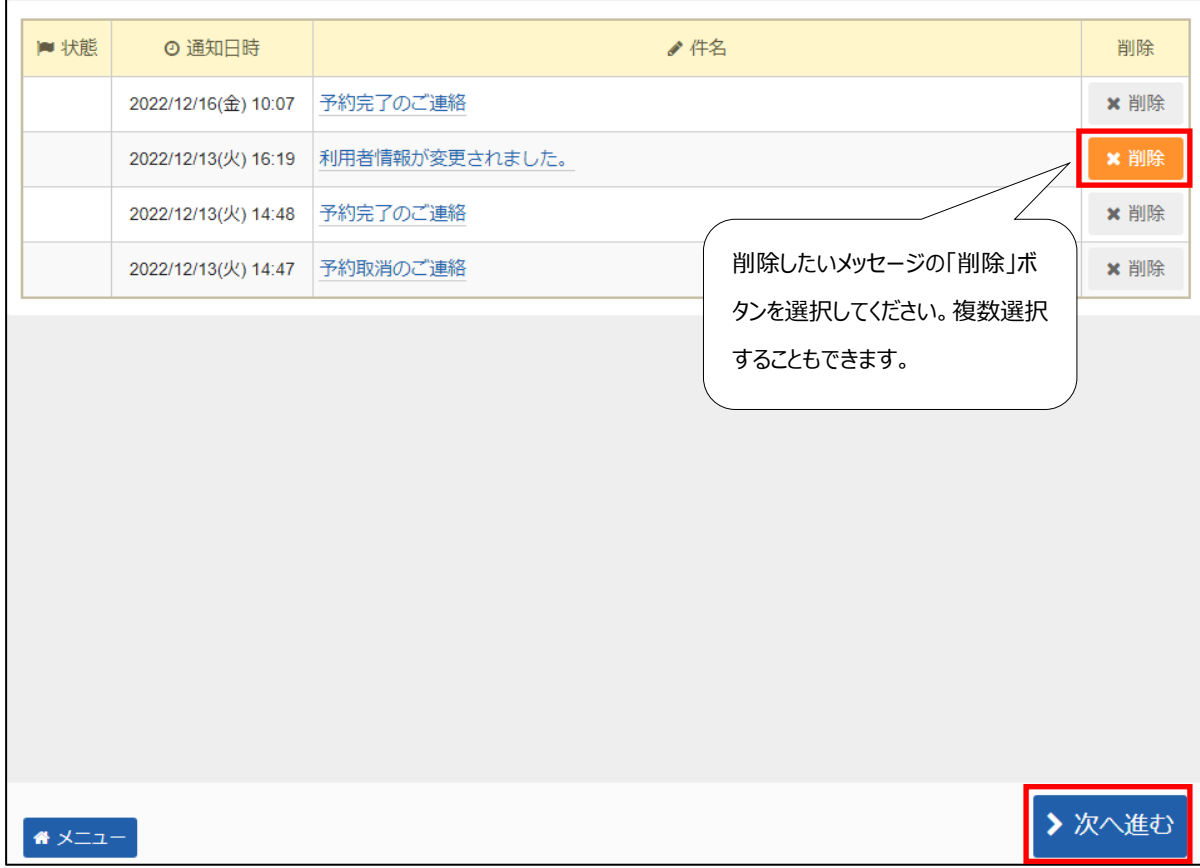

既読のメッセージを削除する場合は「削除」を選択し、「>次へ進む」を押してください。

※ 複数選択可
### **メッセージ削除確認**

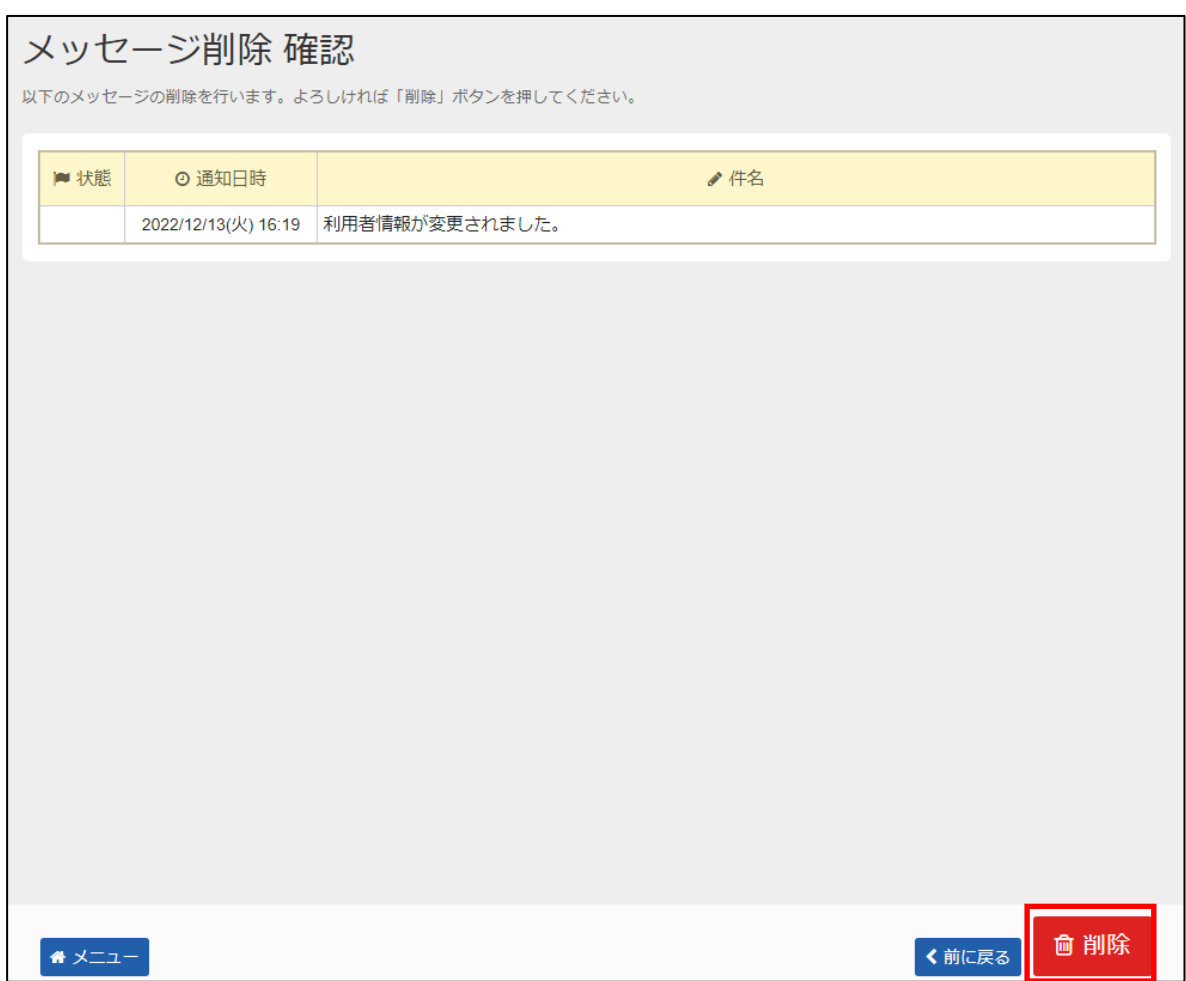

メッセージの内容を確認し、「削除」を押してください。

# **【その他 】13.色・文字サイズ変更手順**

システムは、画面上の文字のサイズや全体の配色を、ご自身の見やすいように変更することができます。(バリアフリー機能)

**① 公共施設予約メニュー**

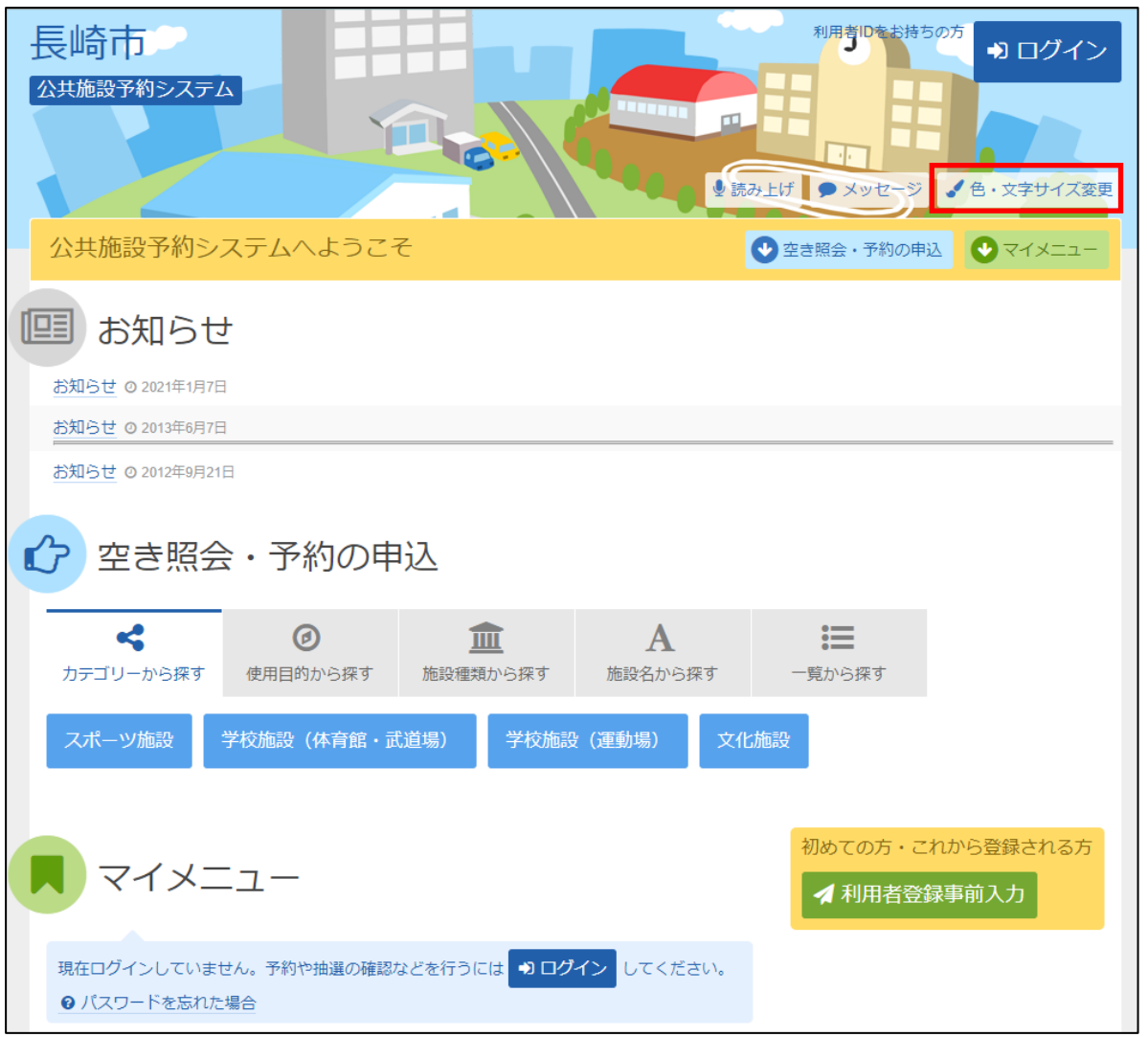

「色・文字サイズ変更」を選択します。

### **② 色・文字サイズ変更**

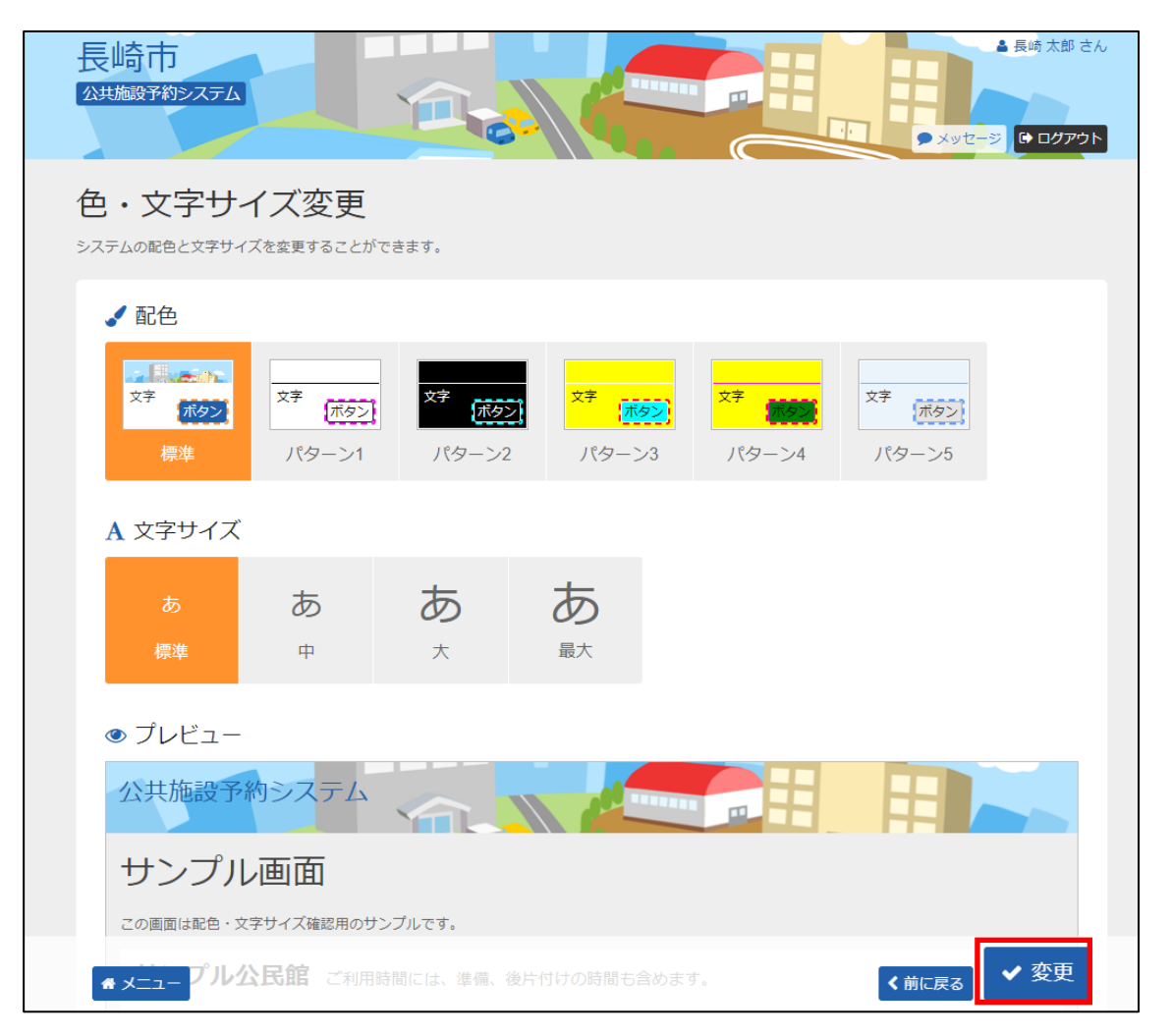

「配色」と「文字サイズ」の項目から見やすい色・文字サイズに変更したら、画面右下にある「変更」を選択ください。

※ 標準に戻すには「配色」と「文字サイズ」の項目から「標準」を選択ください。

**※ 設定内容は次回お客様のログイン(IDとパスワードでシステムに入っている状態)時に自動的に反映されます。**

## **【その他 】14.読み上げ画面・標準画面変更手順**

読上げブラウザ用画面が表示されます。ご利用になるサービスを選択してください。

### **① 公共施設予約メニュー(読み上げ画面へ変更)**

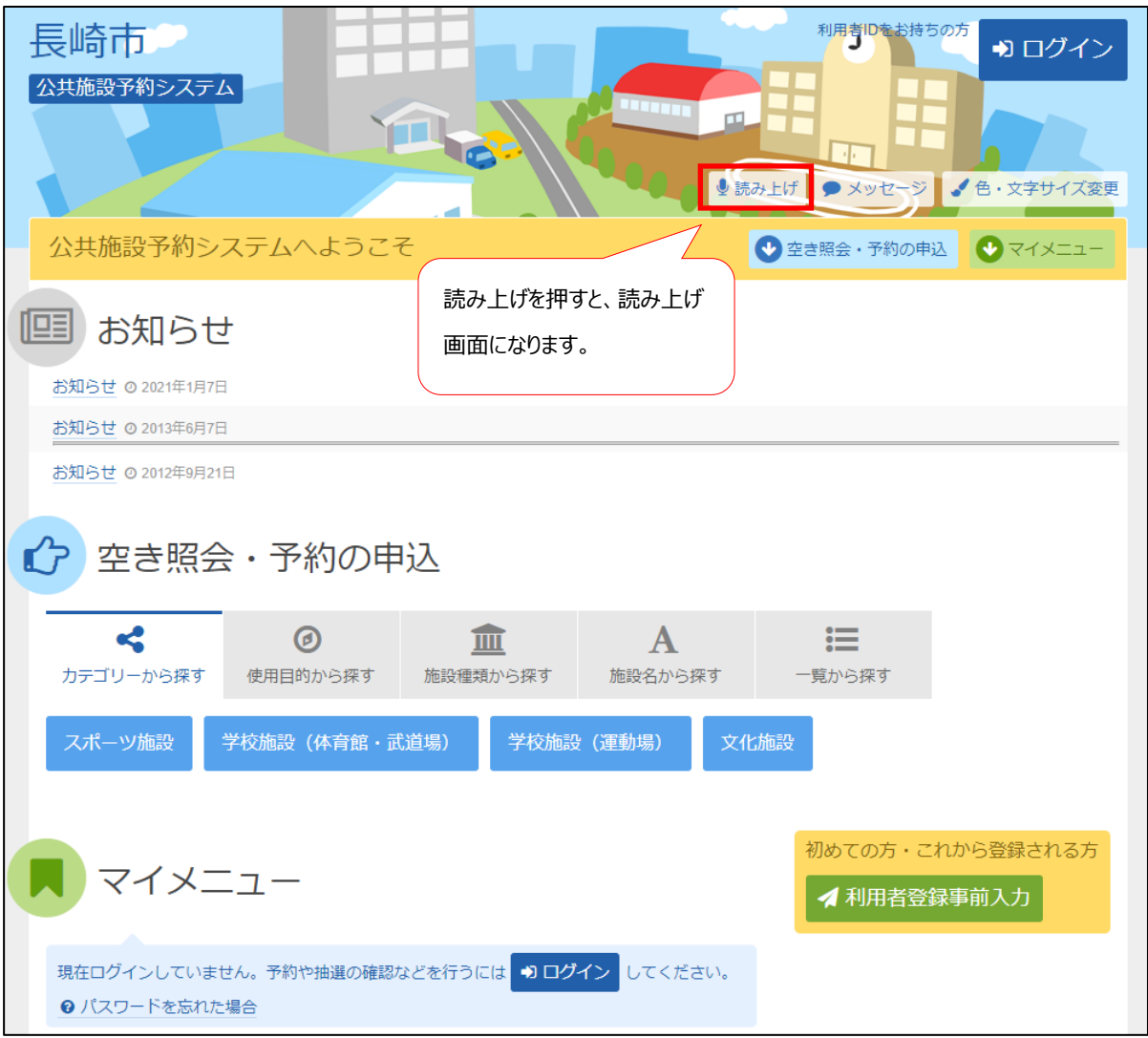

「読み上げ」を選択ください。

### **② 公共施設予約メニュー(通常画面へ変更)**

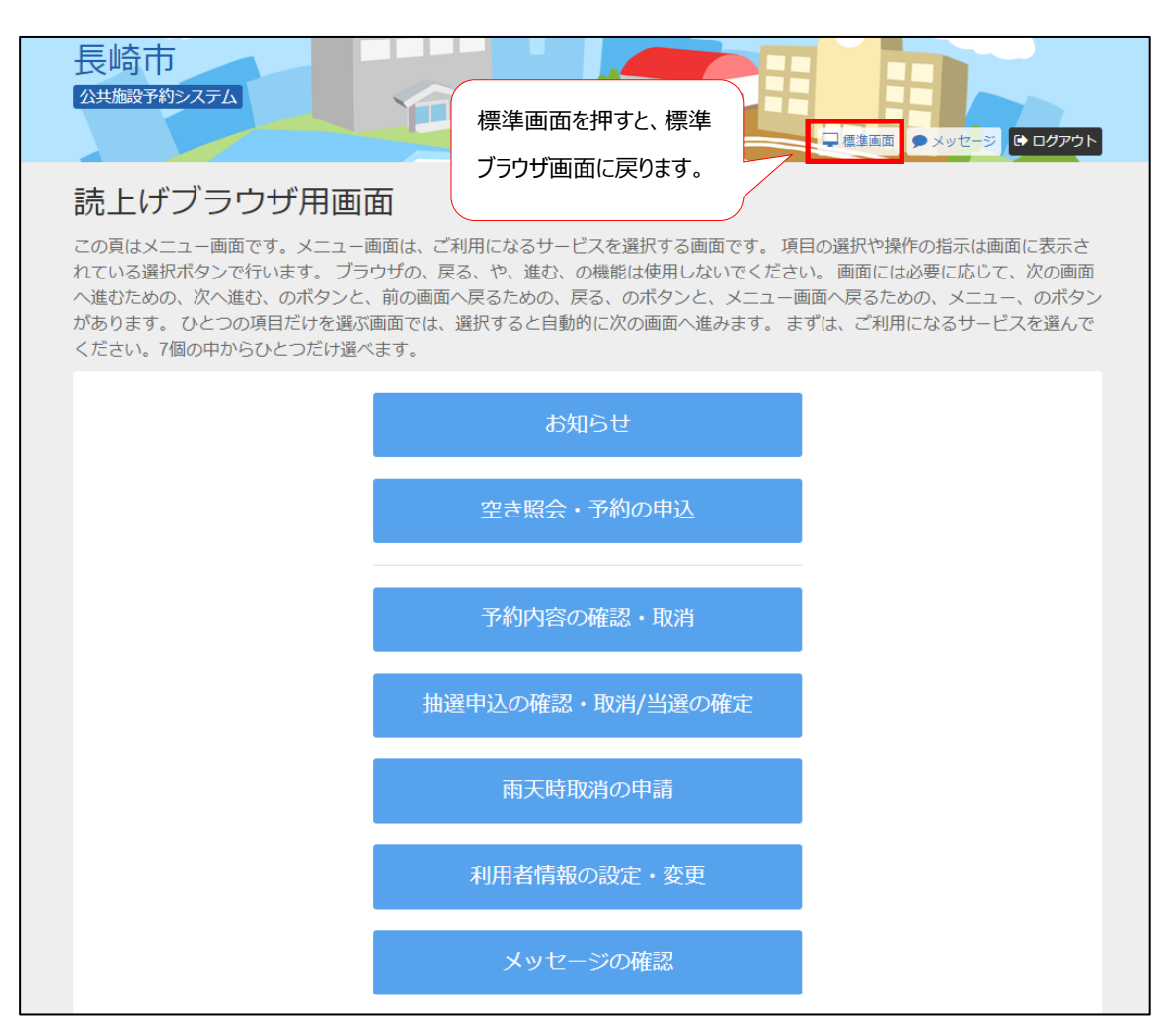

読上げブラウザ用画面が表示されます。ご利用になるサービスを選択してください。

※「標準画面」を押すと通常画面にもどります。

**設定した内容は次回お客様のログイン(IDとパスワードでシステムに入っている状態)時に自動的に反映されます。 音声読み上げソフトは、お客様でご準備いただき、パソコンにインストールしてご使用ください。 ※インストール方法、操作方法は音声読み上げソフトのマニュアルをご確認するようお願いいたします。**

#### [元のページに戻る](http://yoyaku.city.nagasaki.nagasaki.jp/)